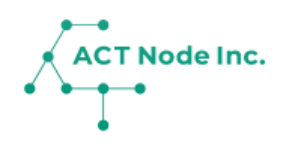

## **01. アクト・アップ 概要**

農業・畜産・水産養殖むけアプリ 「アクト・アップ」の概要について説明します。

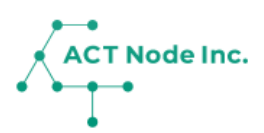

#### **アクト・アップについて**

**アクト・アップは農業・畜産・水産養殖の生産者向けのクラウドアプリ です。施肥や給餌などの作業記録や、環境データの記録、育成状態の記 録をスマホアプリやセンサーを使って行うことが出来ます。 記録されたデータは表やグラフで集計して見やすく表示することも 出来ます。**

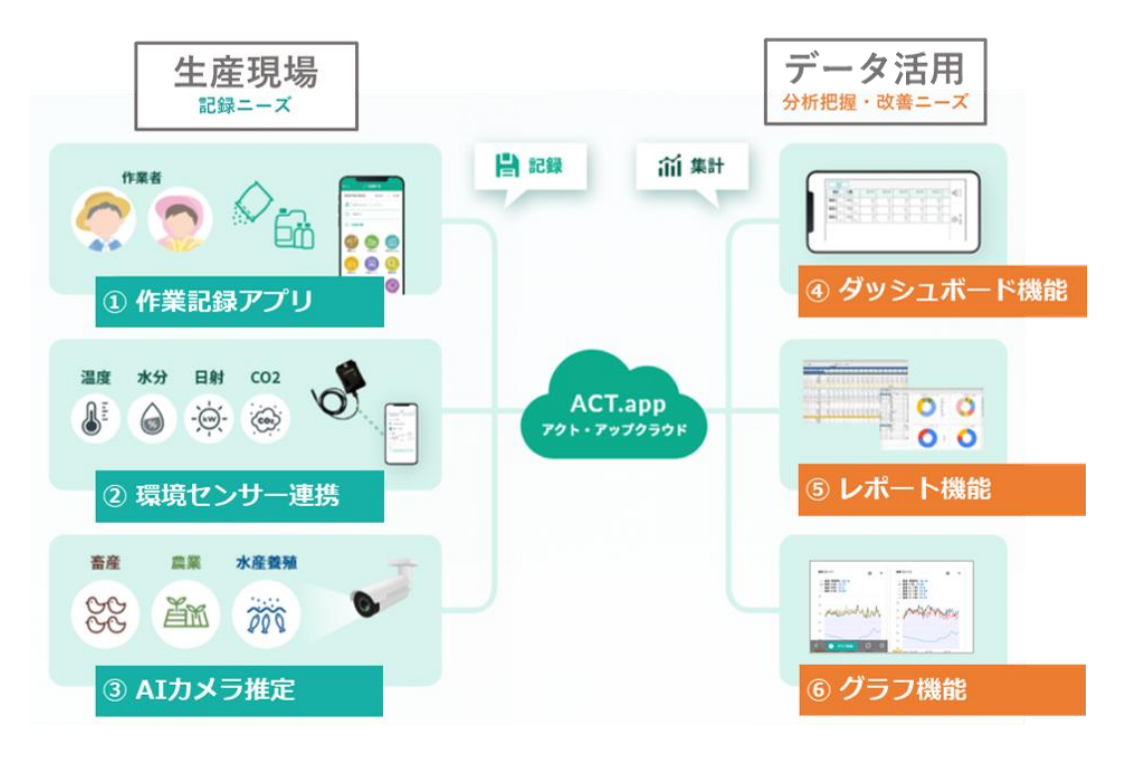

### **アクト・アップの機能**

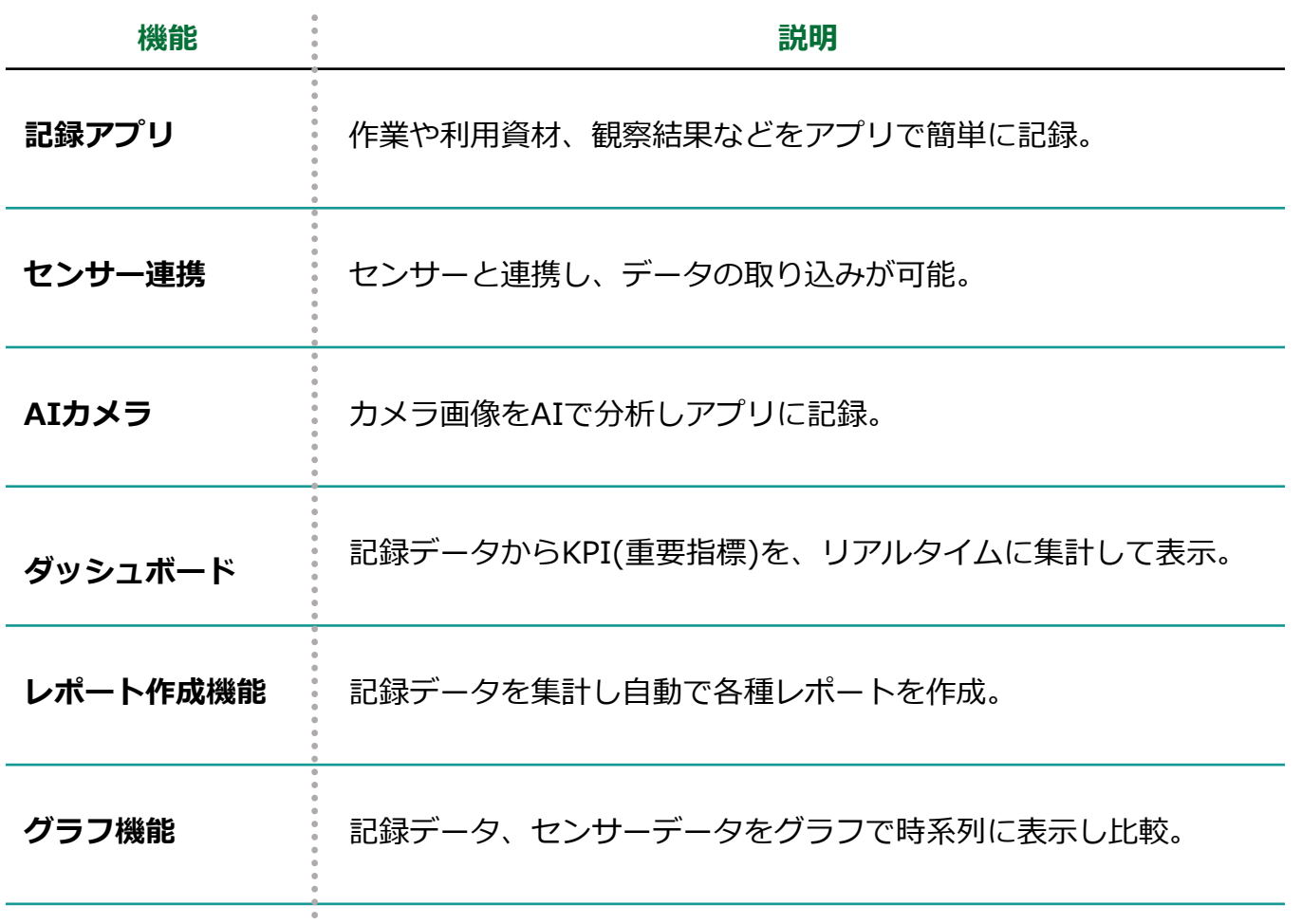

**▶次のページへ続く**

**01. アクト・アップ 概要**

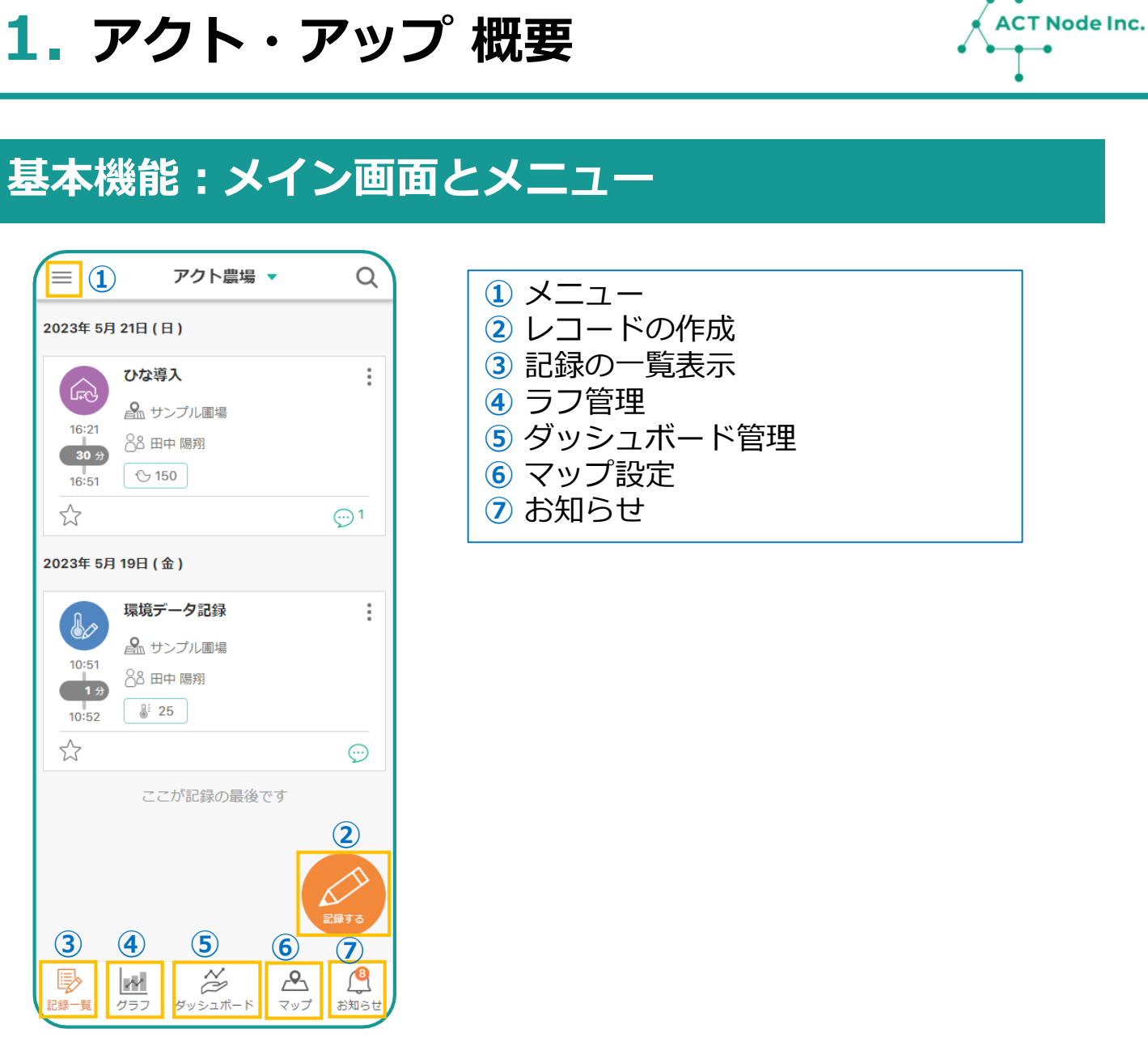

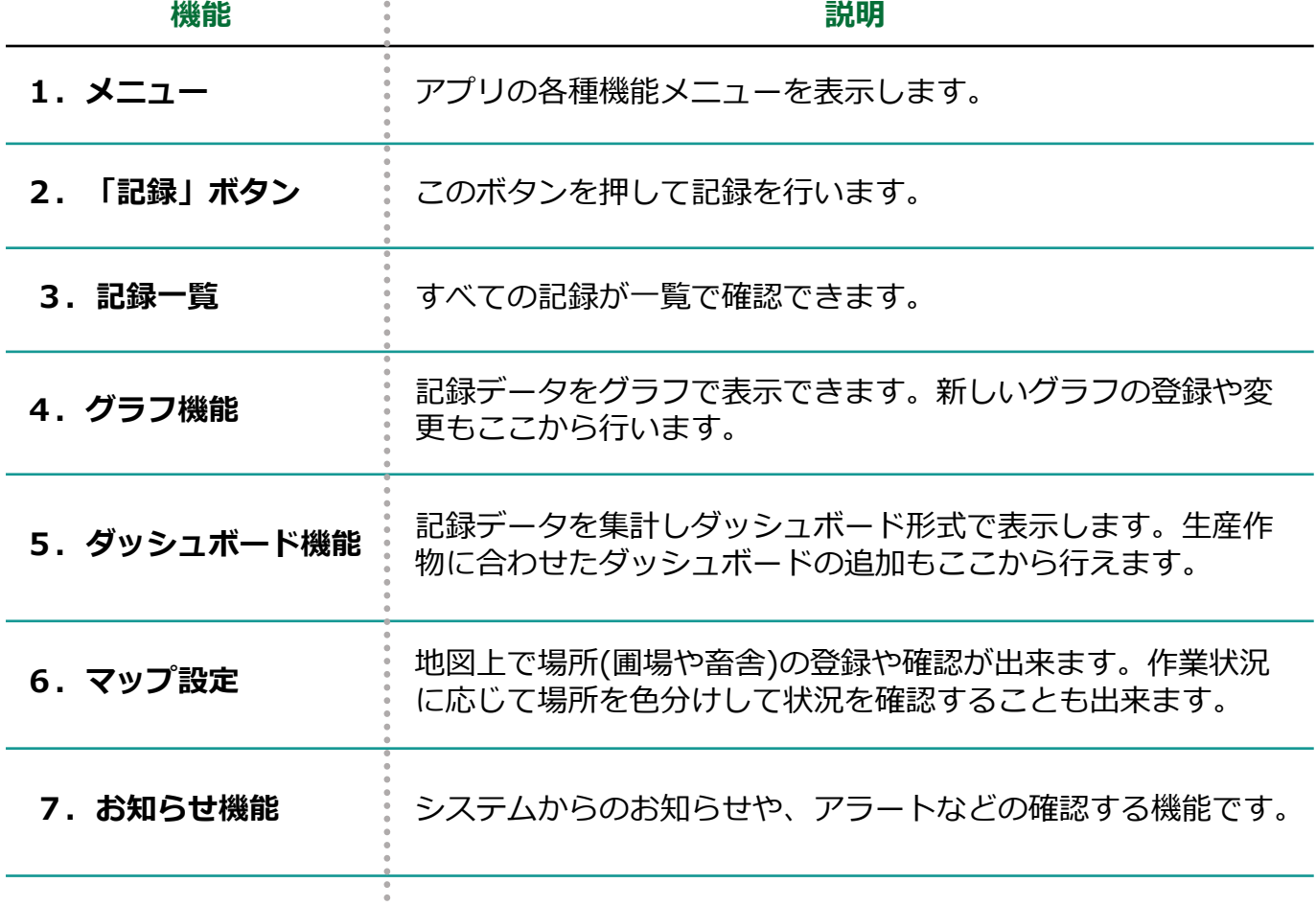

**01. アクト・アップ 概要**

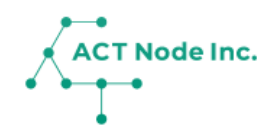

### **基本機能:メイン画面とメニュー**

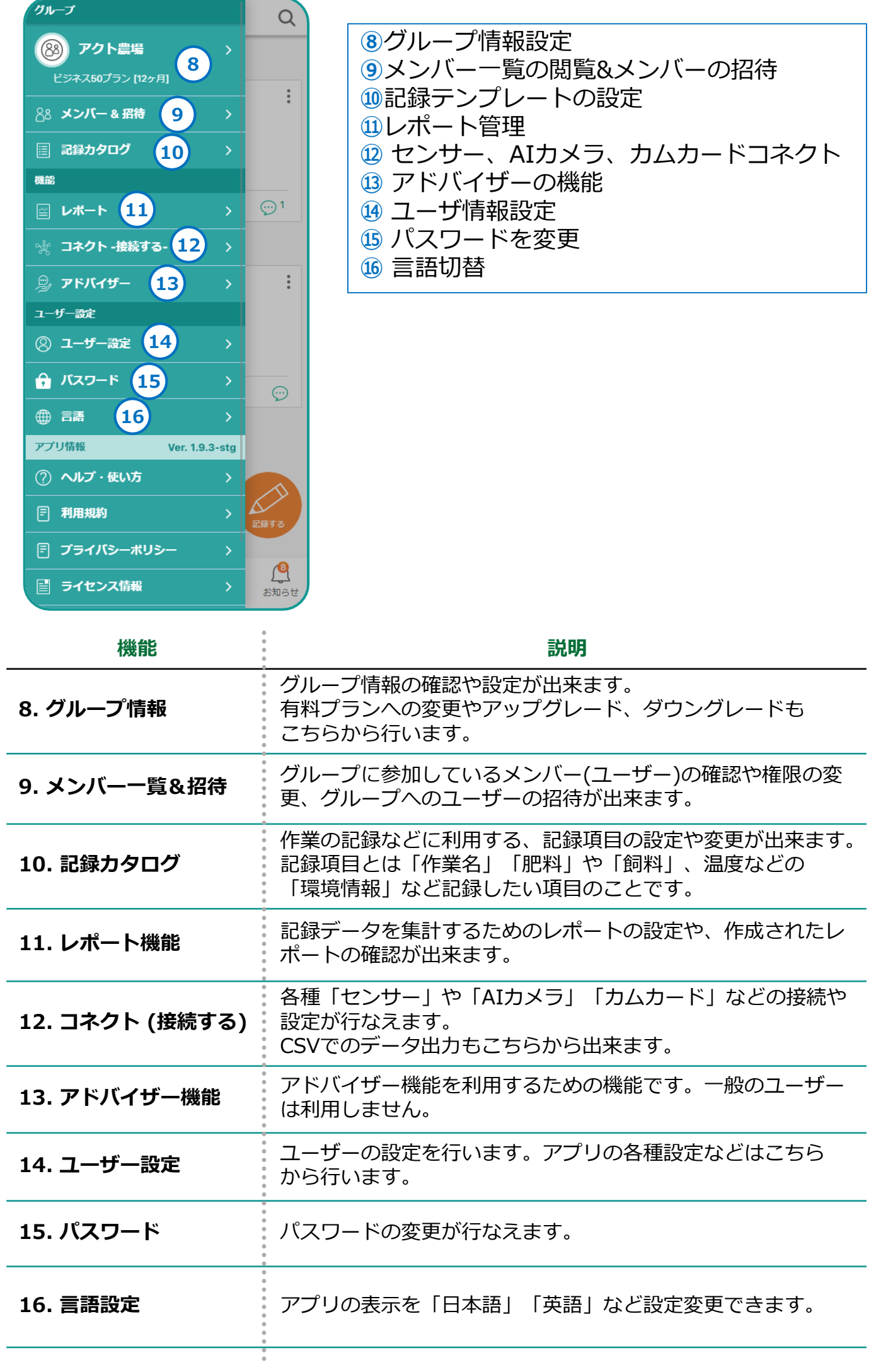

**4**

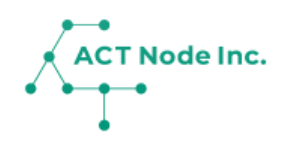

## **02. アプリの インストールと初期設定**

スマホでアプリをインストールし、 グループを 登録します。

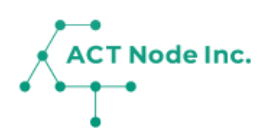

**お手持ちのデバイスに 「 アクト・アップ 」 アプリをダウンロードしま しょう! Step 1**

**App StoreまたはGoogle Playストアで「 アクトアップ 」と検索 し、[入手]ボタンをタップします。**

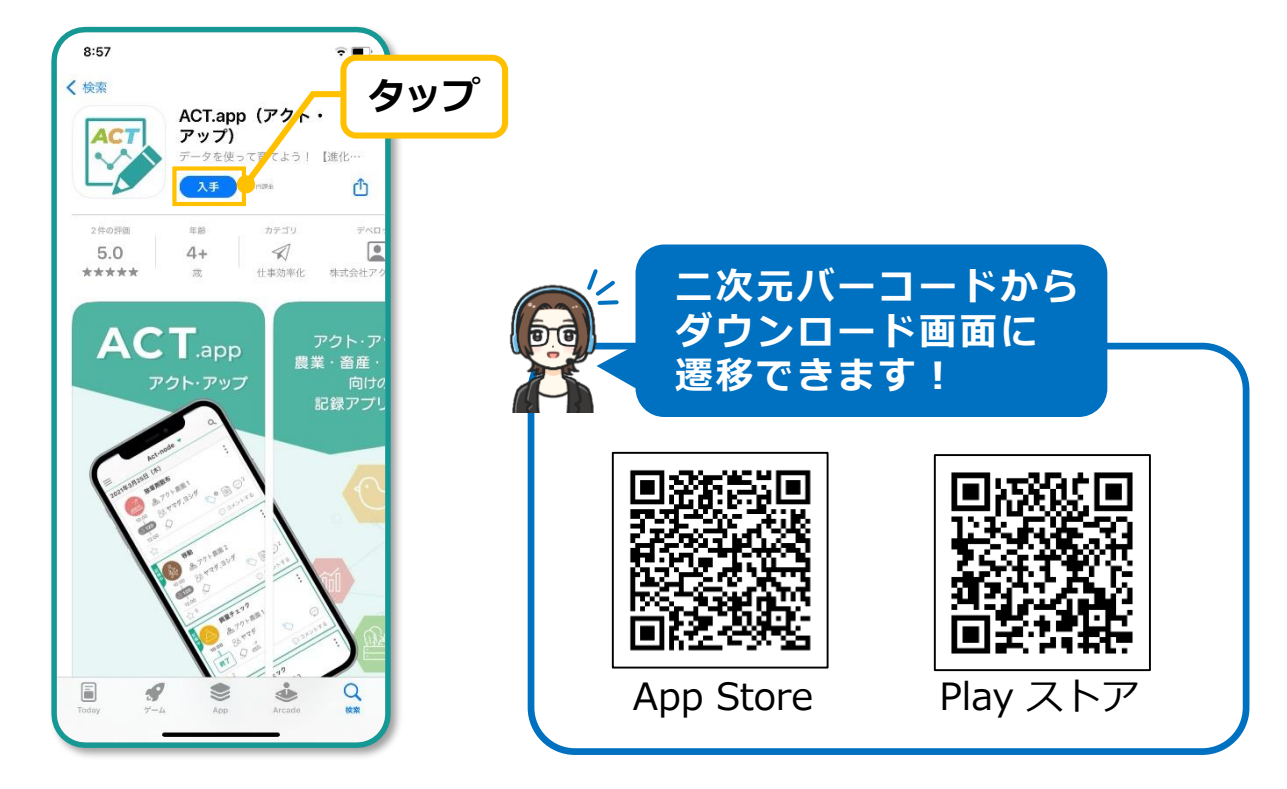

**Step 2**

**新しいユーザーを登録しよう!**

**❶ Welcome画面から「新規登録」をタップします。**

- **❷ 登録方法を選択します。**
- **❸ メールアドレスを入力し[ 次へ ]。**
- **❹ パスワードを設定します。**

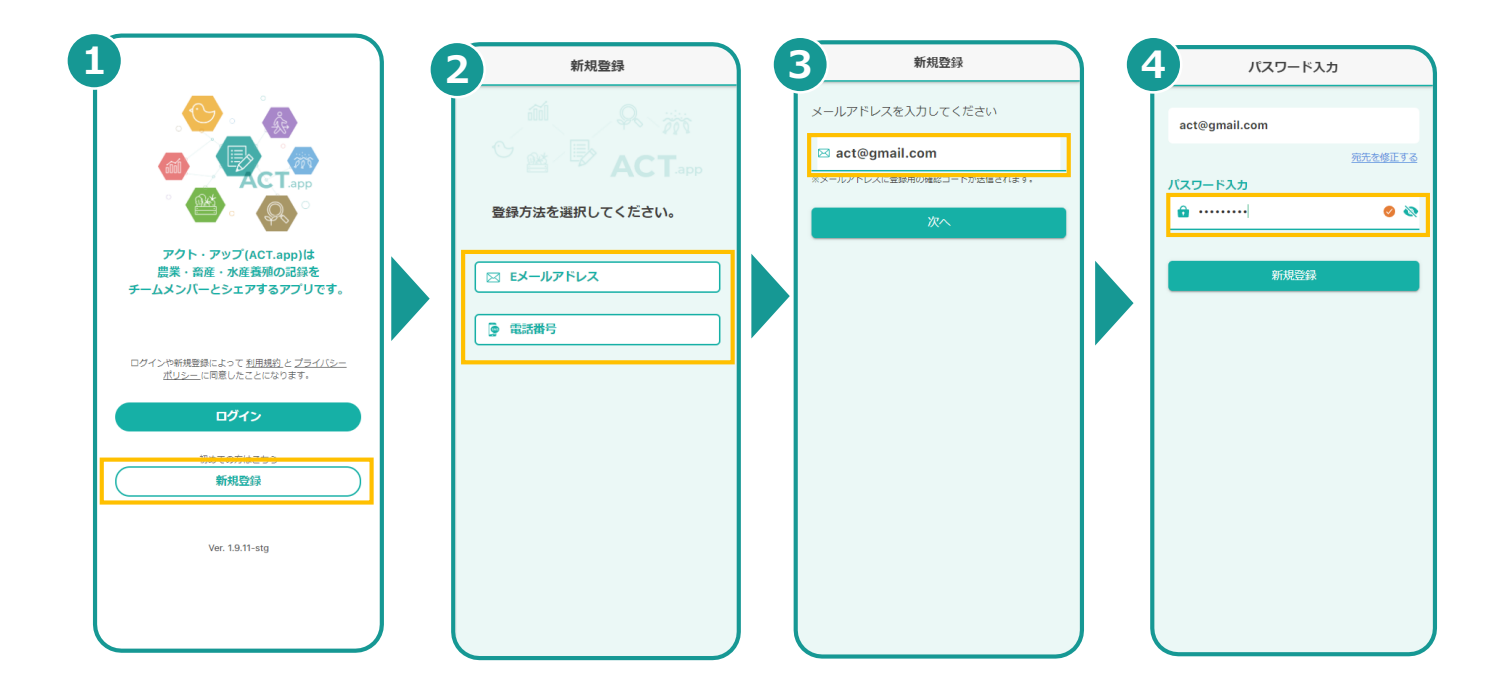

**3**

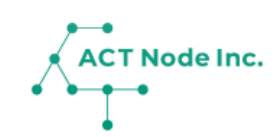

**確認コードを入力し、ユーザー名を登録しましょう! Step**

**❶入力したメールアドレスに[確認コード]が通知されるので、6桁 の数字を入力し、[次へ]をタップします。 2任意のユーザー名称を入力し、[次へ]をタップします。** 

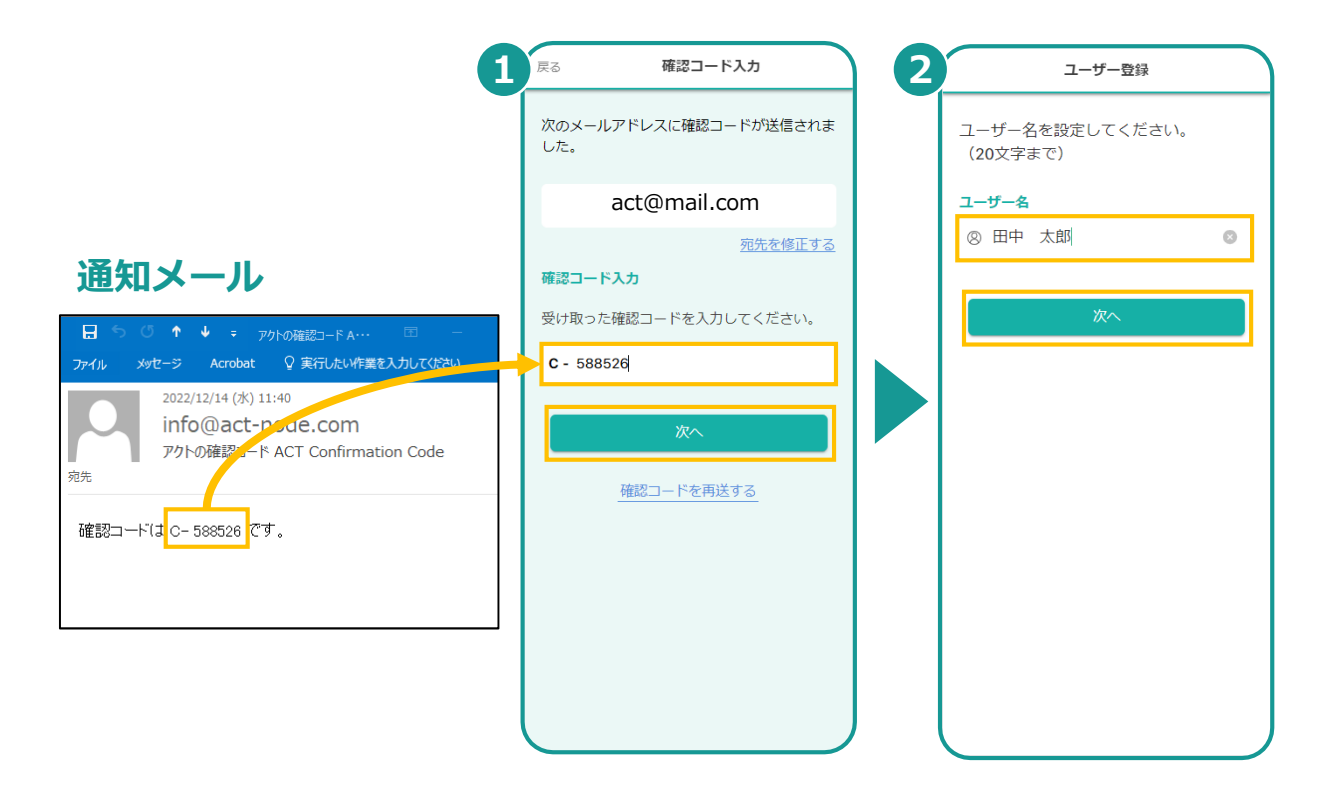

**グループ名、業種、場所を登録しましょう! Step 4**

**■会社名や団体名を**[グループ名]として入力し、[次へ]をタップしま **す。 ❷生産する作物に一致する[業種]を選択し、[次へ]をタップしま** 

**す。 ❸会社所在地や事務所所在地を「検索キーワード」に入力・検索し、ピン が指す場所に間違いがなければ、[この場所を登録]をタップします。**

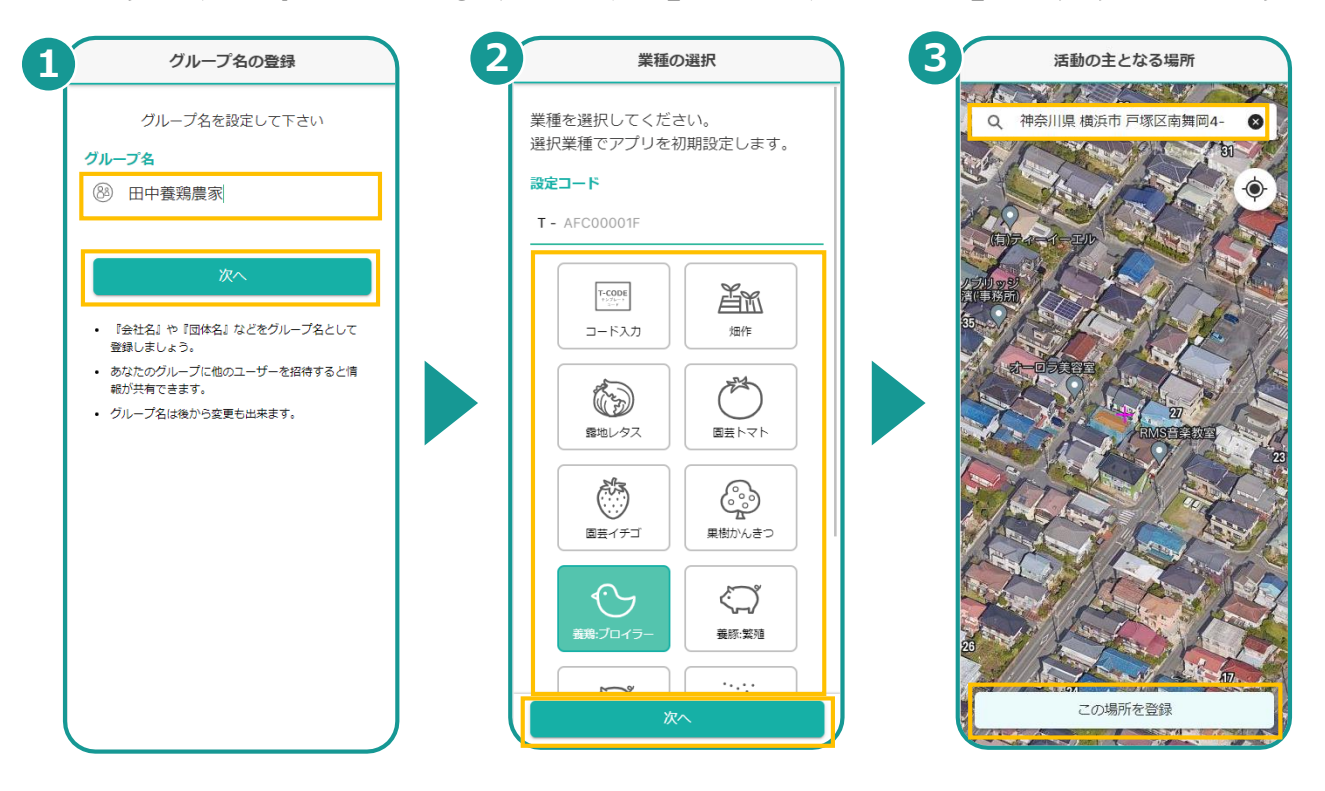

**<sup>▶</sup>以上で登録完了です**

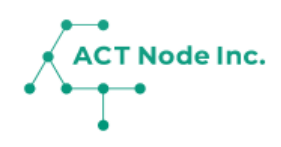

## **03. 場所の登録**

圃場や畜舎など作業の記録やセンサーを設置して データを取得する場所を登録します。

## **03.場所の登録**

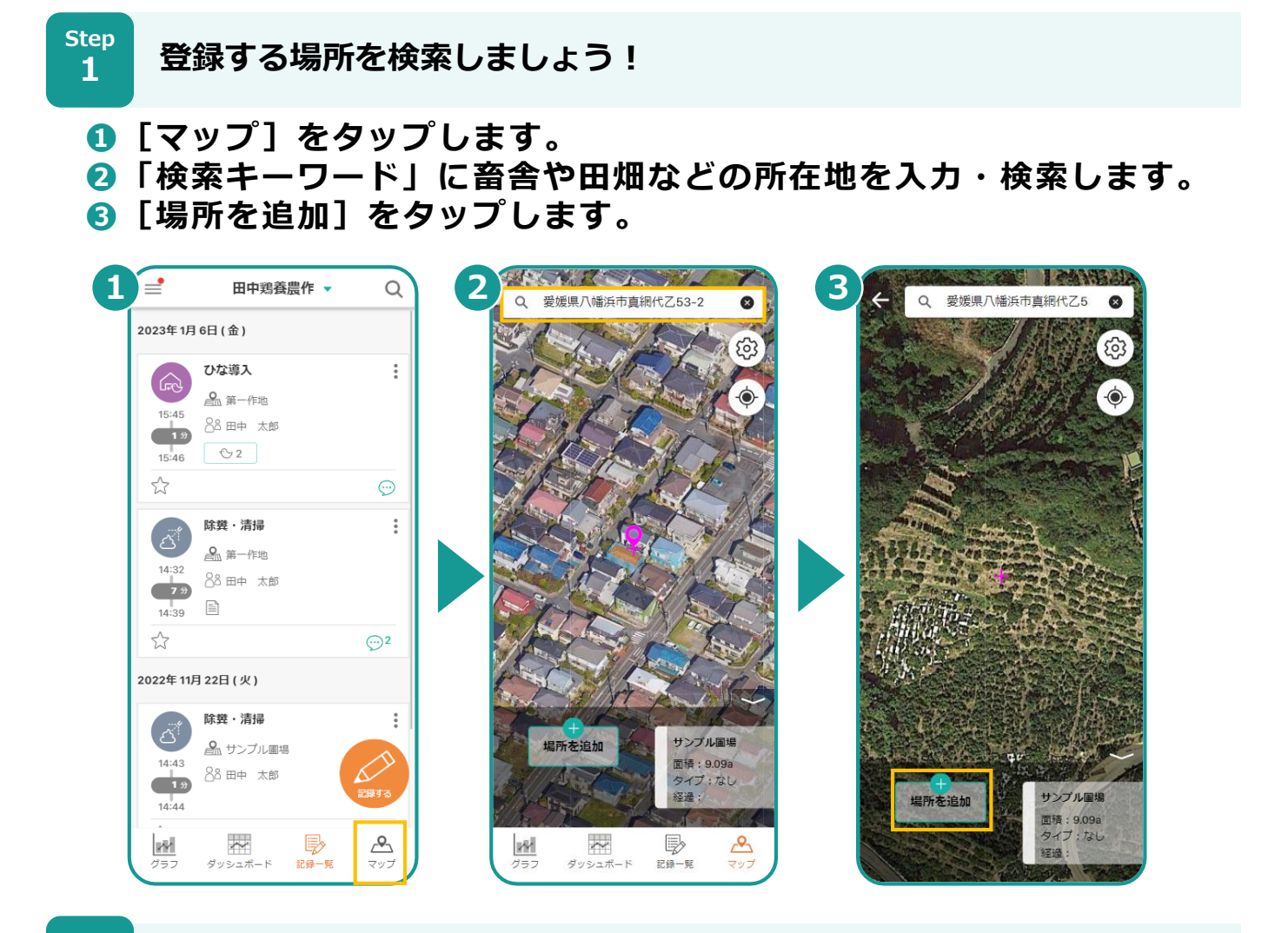

**Step 2**

**場所の形を登録しましょう!**

**❶[ここに場所を作成]をタップします。**

**❷[形]をタップします。**

**❸ ○ をフリックしながら畜舎・田畑の形にあわせて変更します。形 が決まったら、[これで決定]をタップします。**

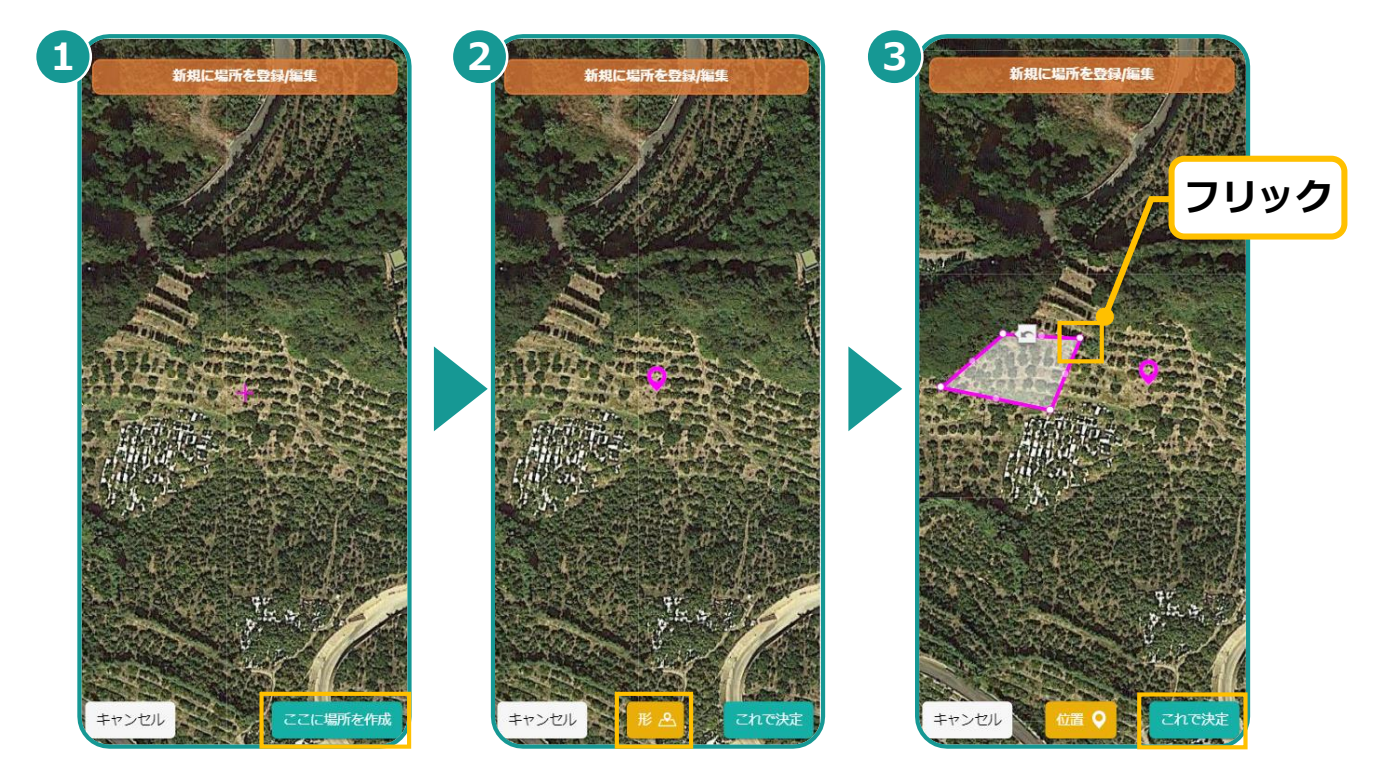

**ACT Node Inc.** 

### **03.場所の登録**

**3**

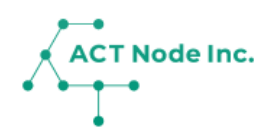

**場所の名前、色、種類、面積を登録しましょう! Step**

- **❶[名前]に場所の名前を入力します。**
- **❷「色」や場所の「種類」「面積」などを必要に応じて選択します。**
- **❸「保存」をタップして場所の登録は完了です。**

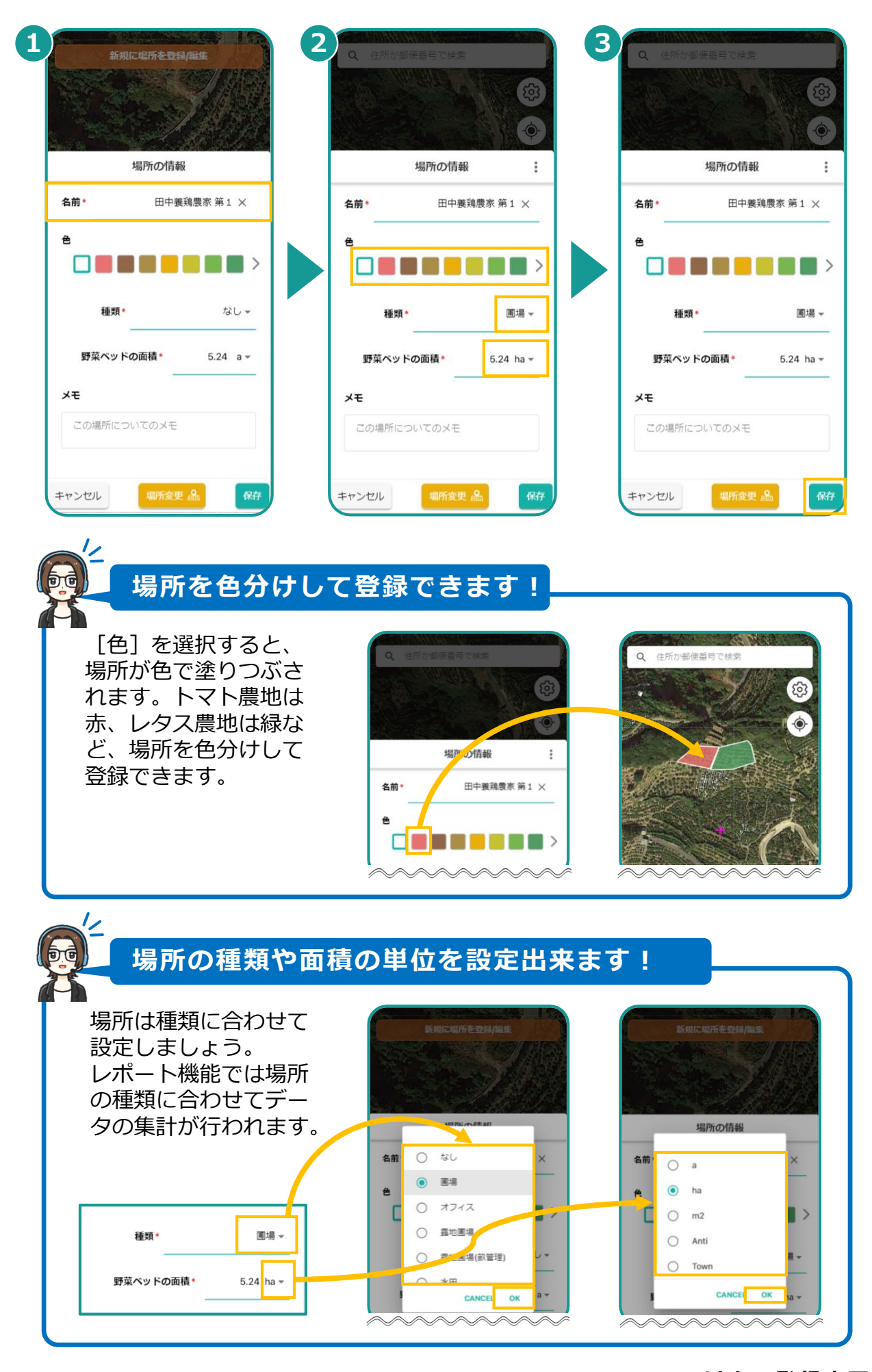

**▶以上で登録完了です**

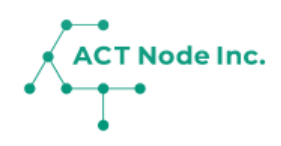

## **04. 「記録テンプレート」で記録項目 を登録**

生産作物に合わせて『記録テンプレート』を選ぶこと で、必要な記録項目が簡単に設定できます。

## **04.記録テンプレートの追加**

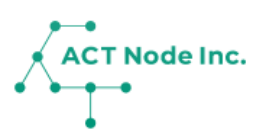

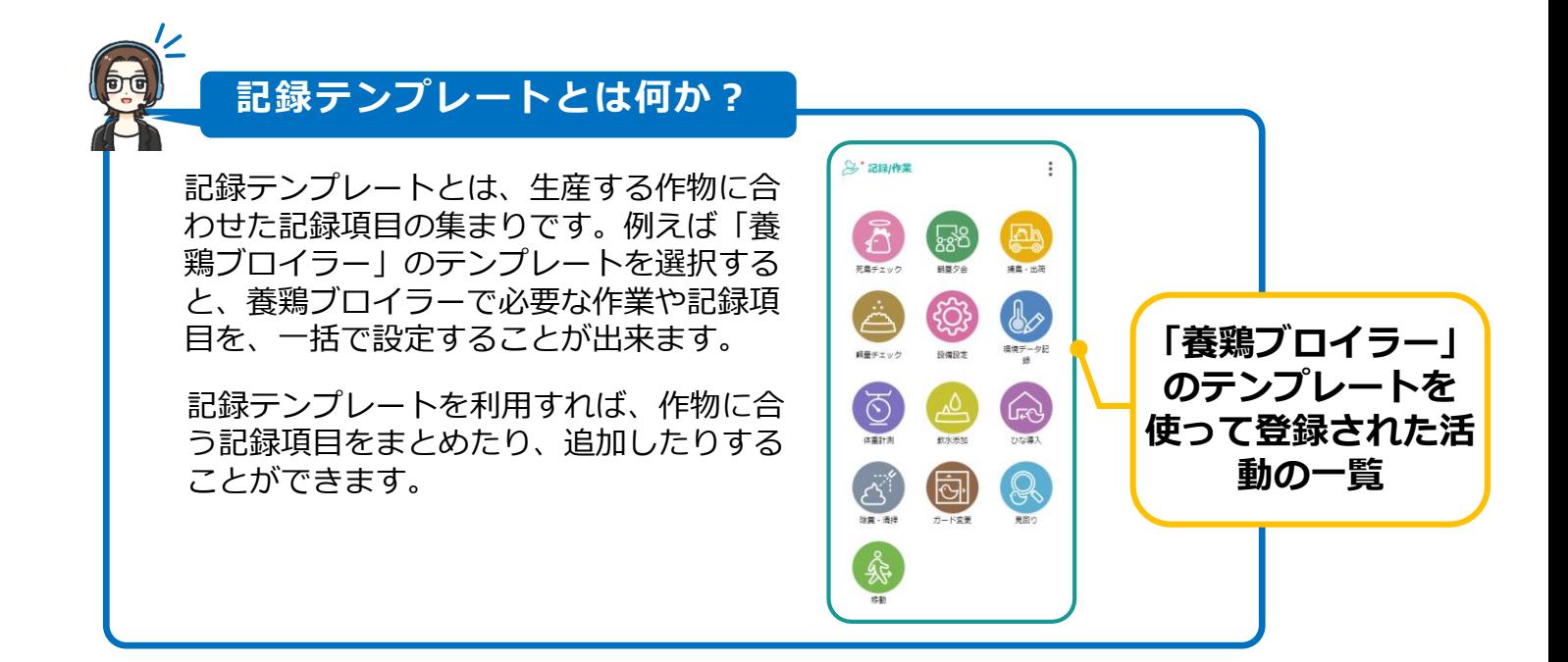

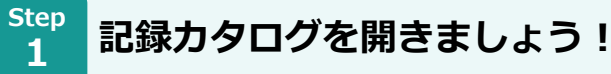

**❶ メニューバーをタップします。**

- **❷[記録カタログ]を選択します。**
- **❸[テンプレート追加]を選択します。**

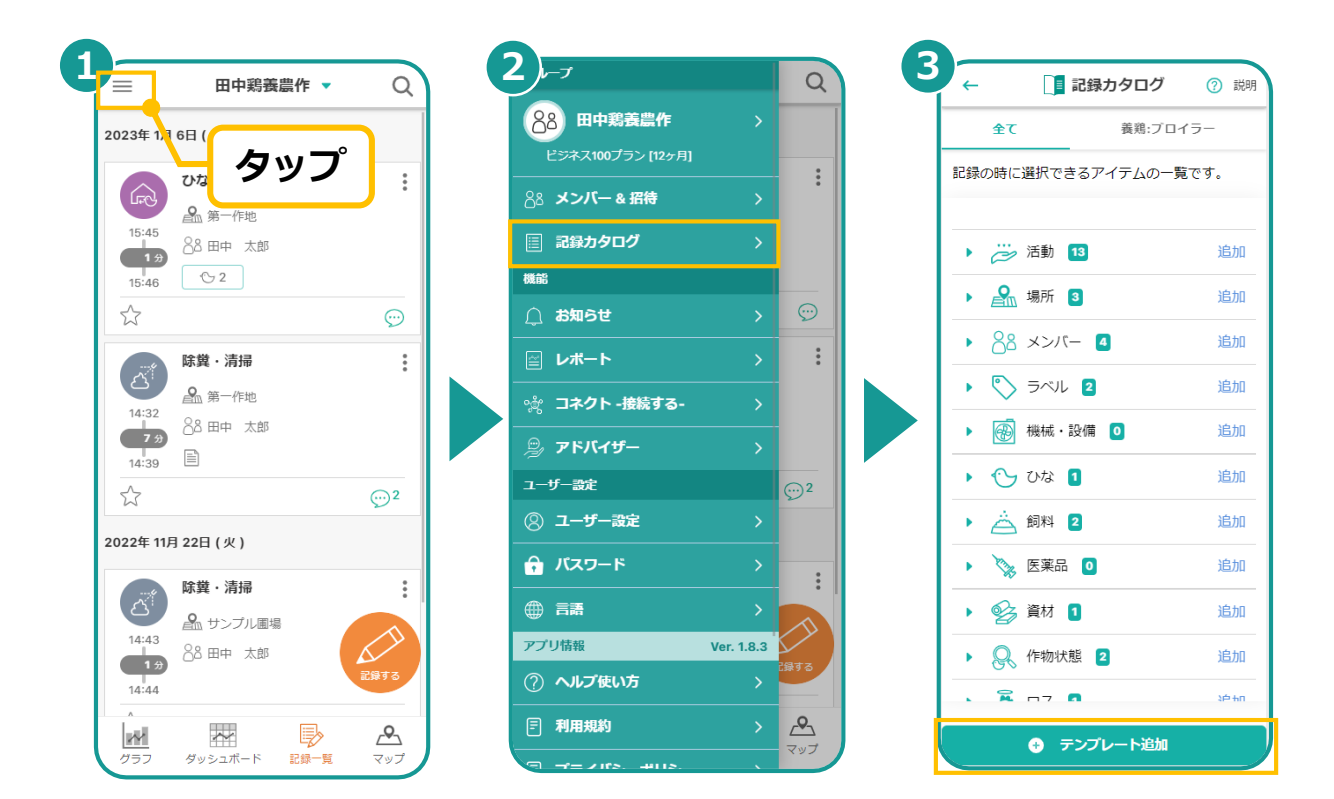

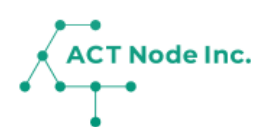

## **04.記録テンプレートの追加**

**追加する「業種」アイコンを選択する。 Step**

**2**

**❶ 追加する「業種」を選択し、[追加する]をタップします。 ❷[記録カタログ]に選択した「業種」が追加されます。**

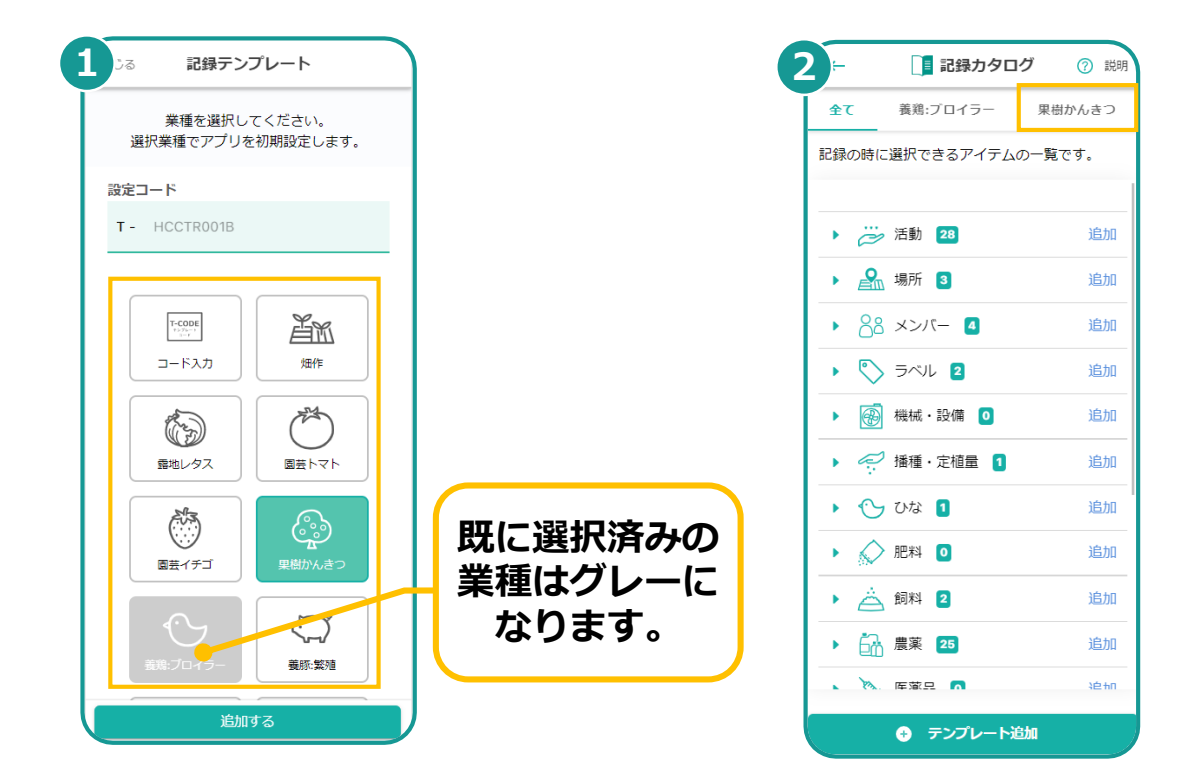

**▶ 記録テンプレートの追加はここまで**

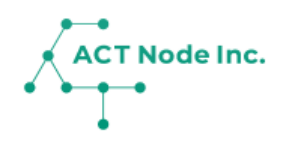

# **05.**

## **Webカタログから「記録項目」 を追加する**

「作業名」「肥料」「飼料」「農薬」など記録したい 内容を『記録項目』として登録します。

## 05.Webカタログから「記録項目」を追加

**Step 1**

**記録カタログに新しい記録項目を登録!**

- **❶ メニューバーをタップします。**
- **❷[記録カタログ]を選択します。**
- **❸ 記録を追加する記録テンプレートを選択し、[追加]をタップします。**

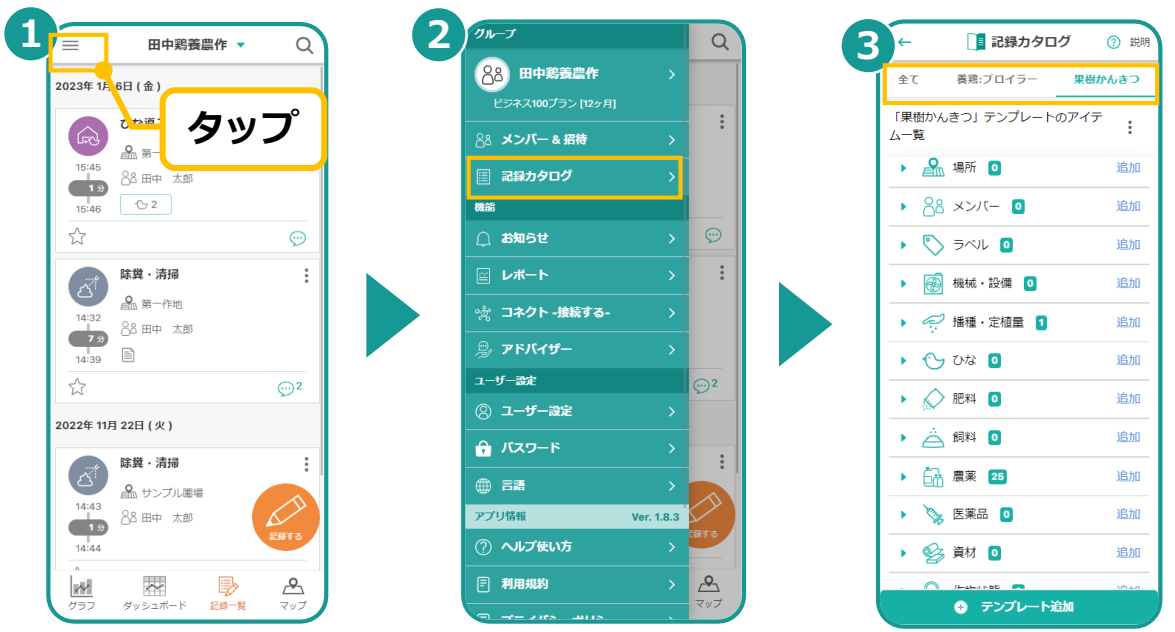

**2**

**Webカタログから記録項目を登録する Step**

- **❶ 記録を追加する作業の「追加」ボタンをタップします。**
- **❷「Webカタログから探す」ボタンをタップします。**
- **❸ 検索し記録項目を選択します。**

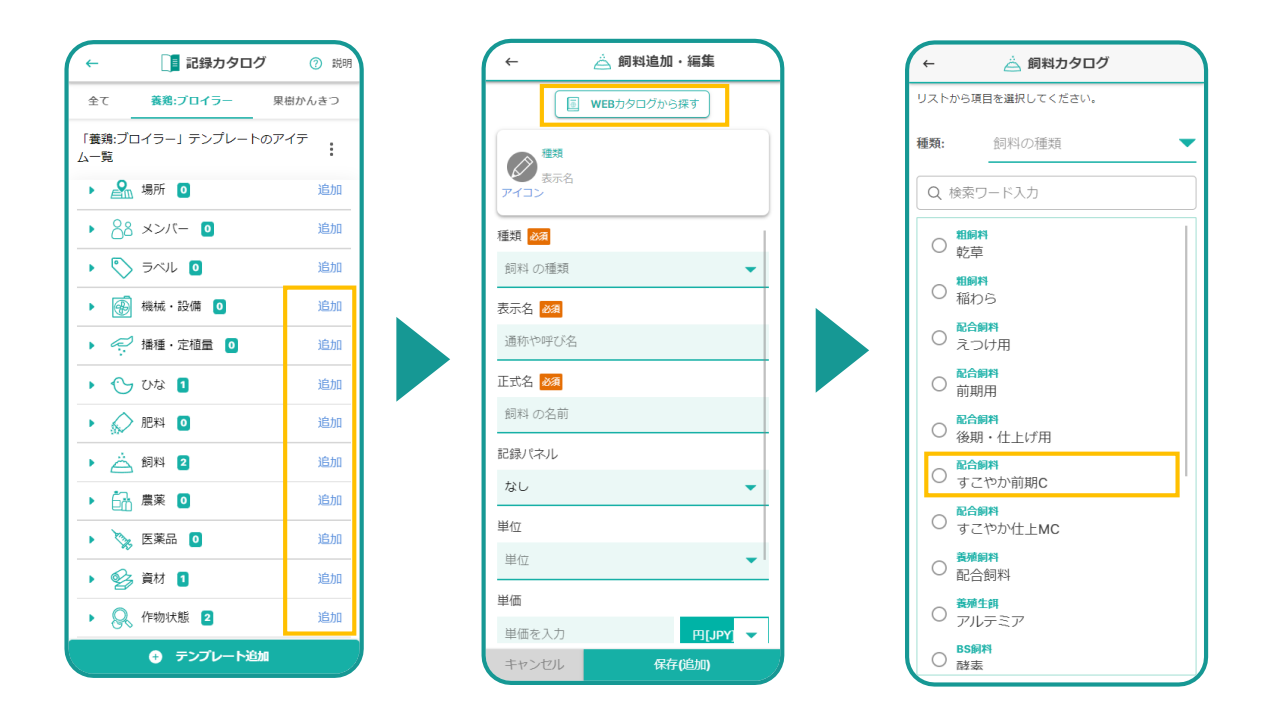

## 05.Webカタログから「記録項目」を追加

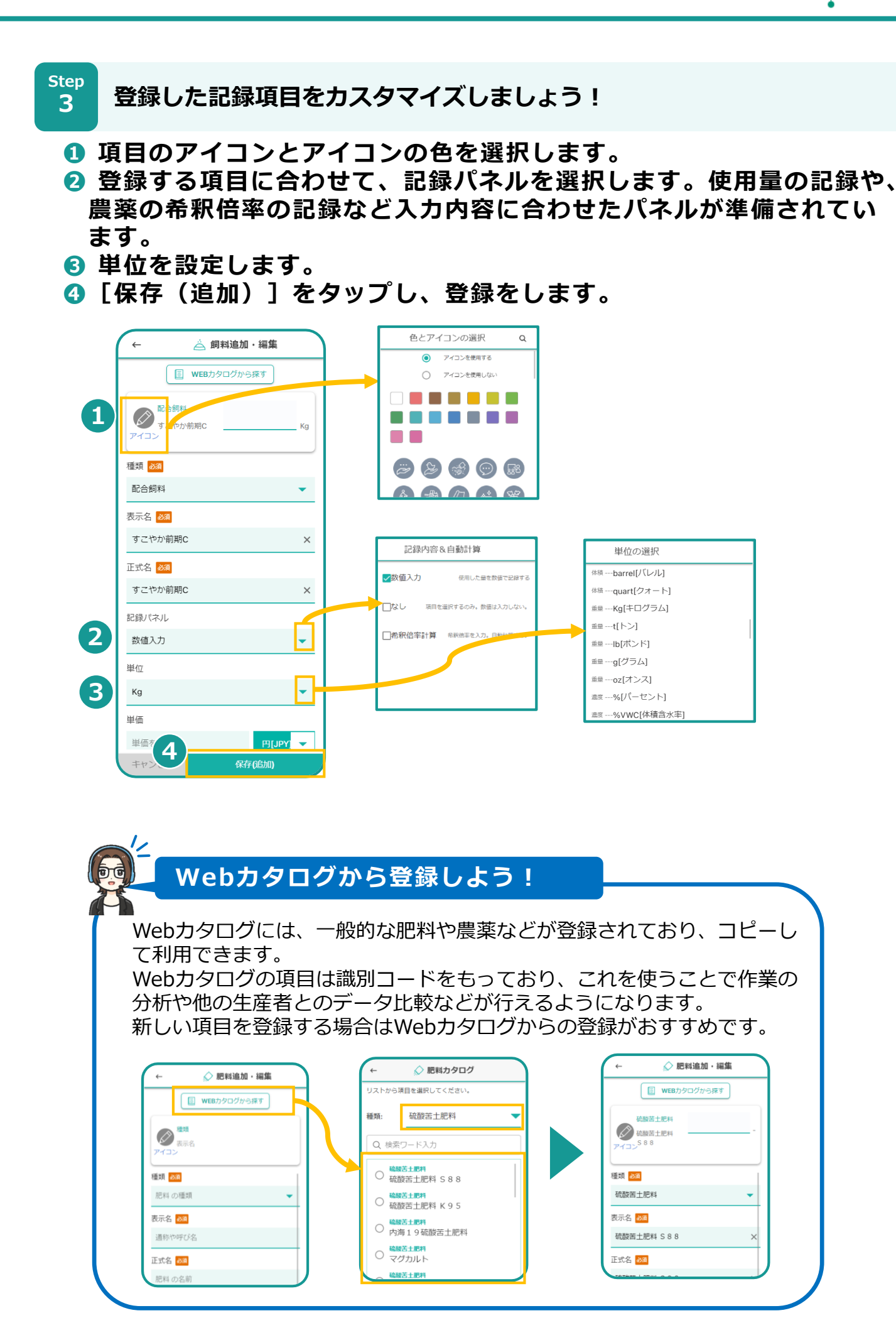

**▶次のページへ続く**

**記録カタログの内容を確認しましょう! Step**

**4**

**❶ カタログの画面には、タイプ別に項目が表示されます。をタップ して項目を開き「編集」で内容の確認や変更が出来ます。**

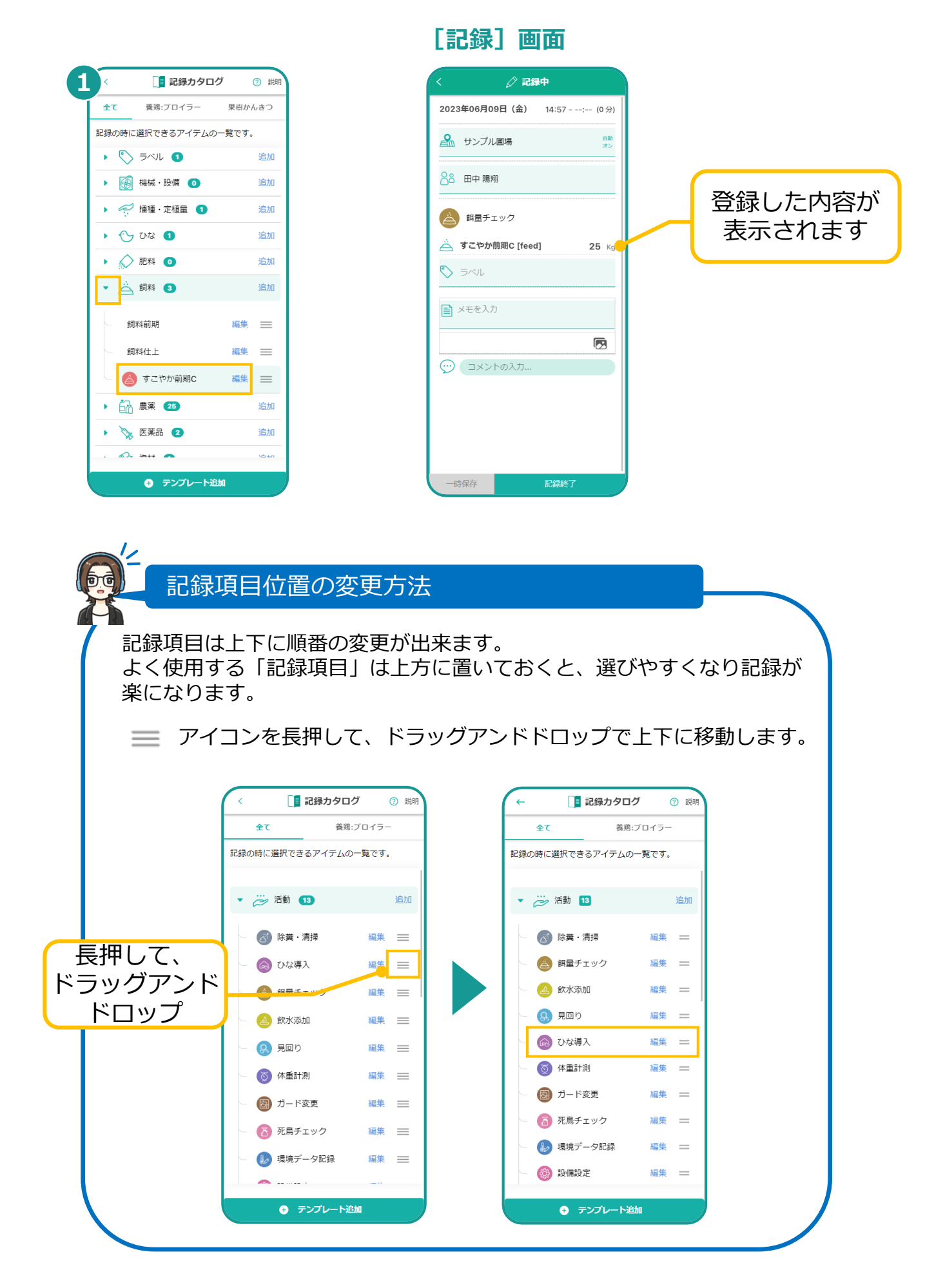

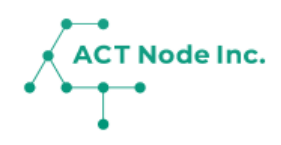

# **06. 記録のしかた**

作業や資材、環境データや、育成状況などを スマホで簡単に記録できます。

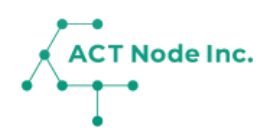

**記録を開始する Step 1**

- **❶「記録一覧」画面の「記録する」ボタンをタップします。**
- **❷ 「場所」をタップし**
- **❸ 一覧から「場所」を選択します。**

※「自動オン」が有効になっていると、現在位置から最寄りの場所が 自動で設定されます。

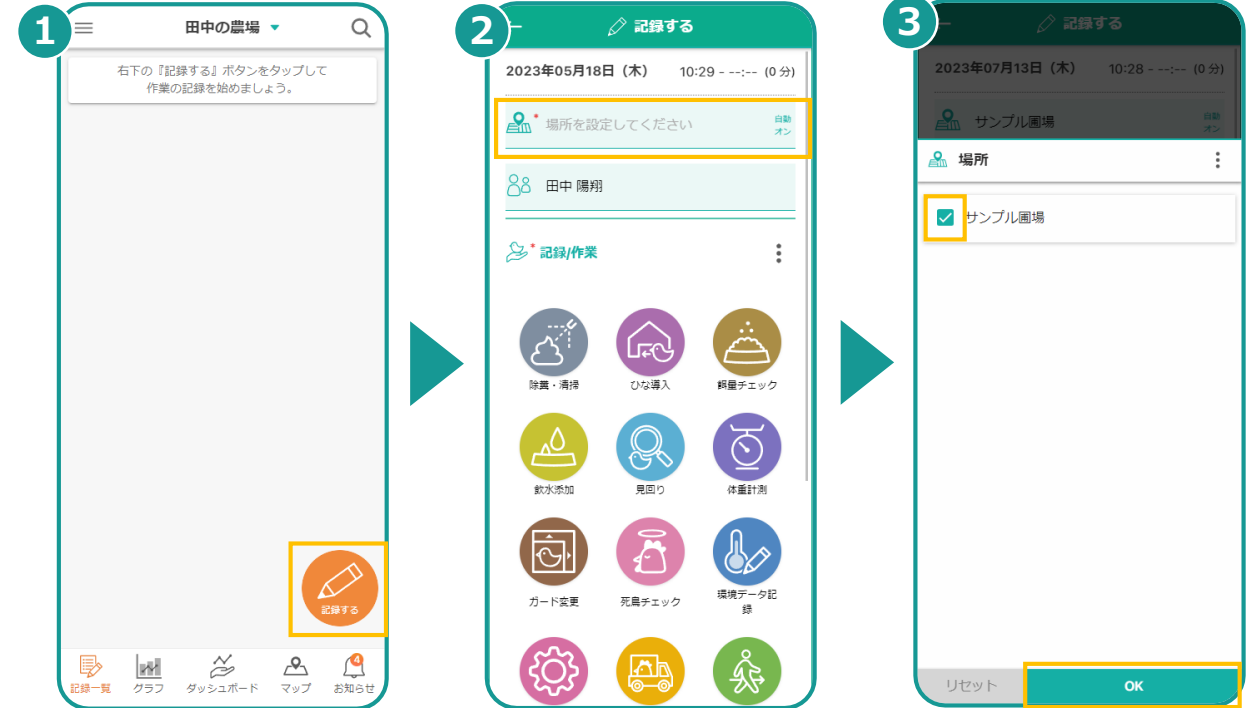

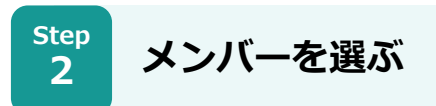

**❶ 最初は自分自身がメンバーとして選ばれています。 ❷ 変更する場合は、メンバーをタップしメンバーを変更します。**

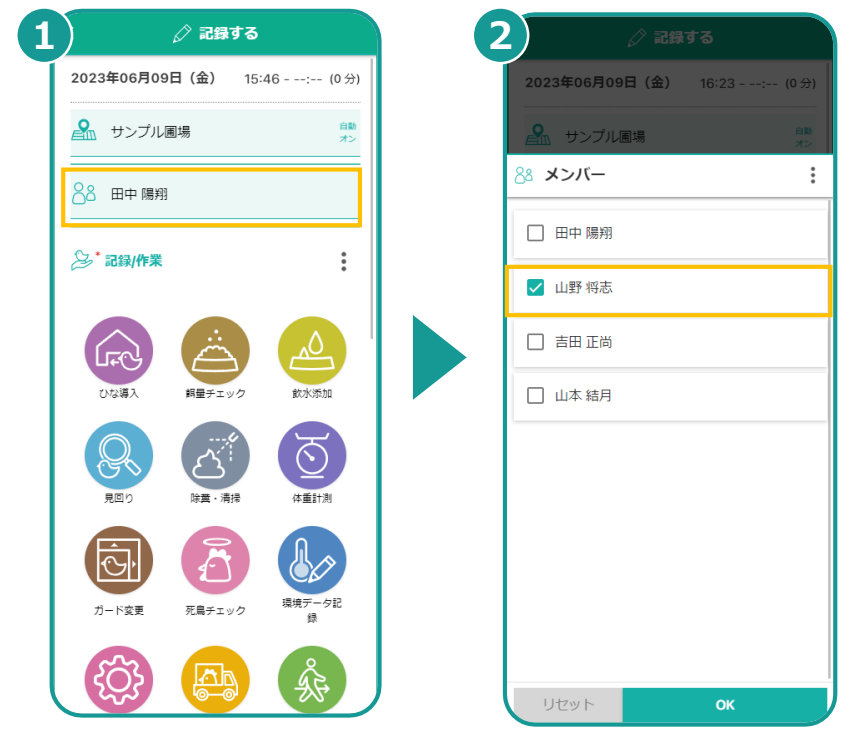

## **06. 記録のしかた**

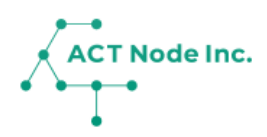

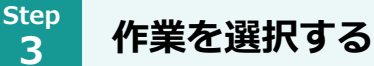

- **❶ 記録したい「作業」アイコンをタップします。** ※このとき開始時間が設定されます。
- **<sup>2</sup> 作業に関係した情報の入力が必要な場合は自動で画面が開くので入 力します。**
- **❸「記録終了」をタップすると記録が完了します。** ※このとき終了時間と作業のトータル時間も記録されます。

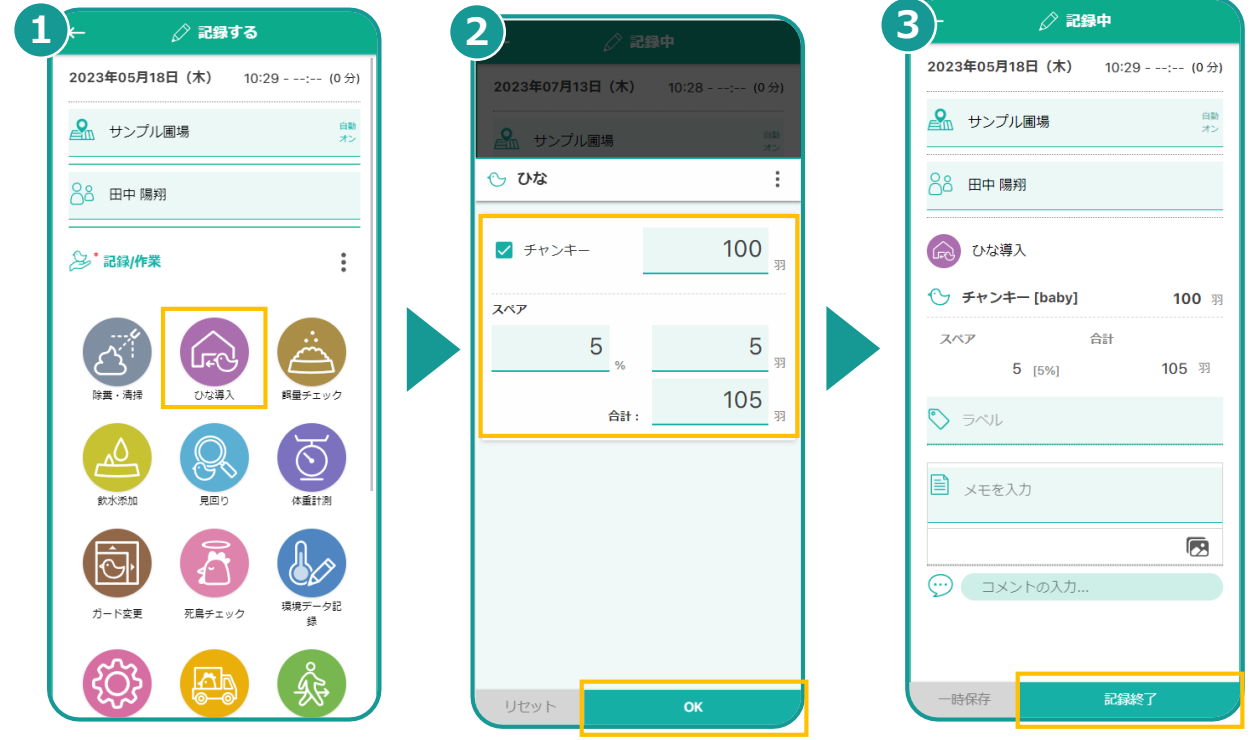

**Step 4**

**メモや写真の入力も出来ます**

- **❶ メモをタップしてメモの内容を入力できます。**
- **❷ 音声入力も可能です。**
- **❸「完了」をタップで保存します。**

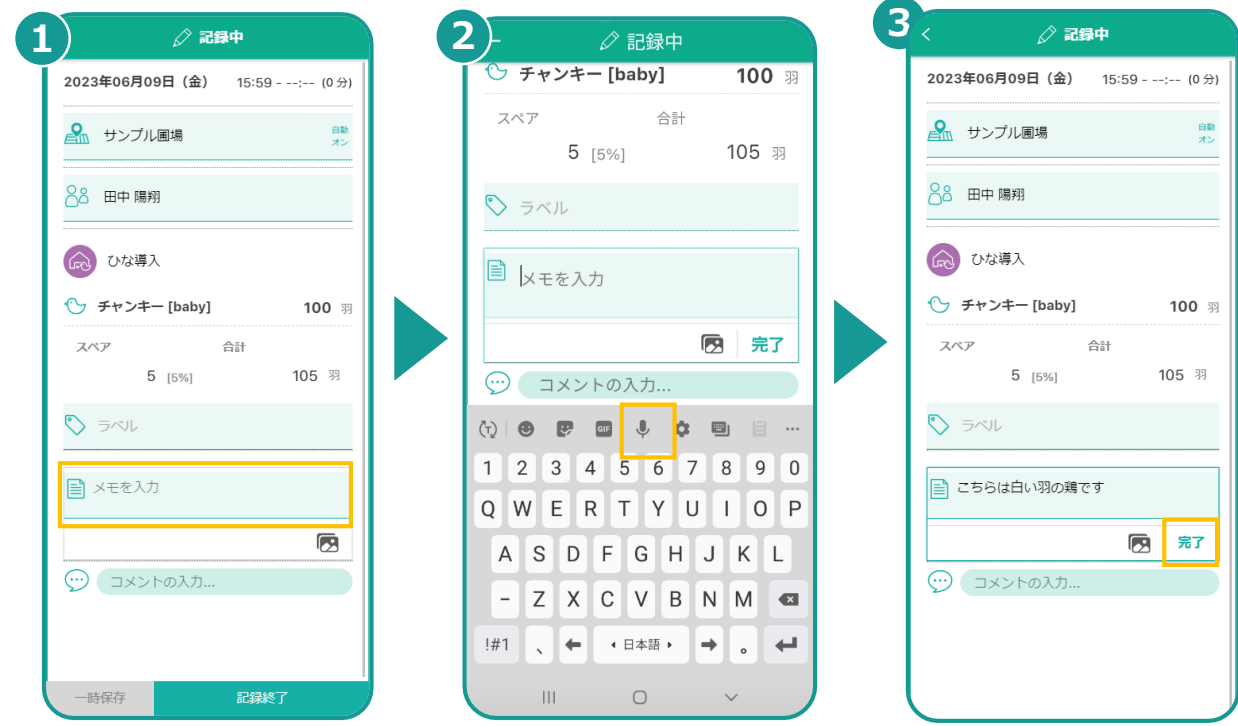

**▶次のページへ続く**

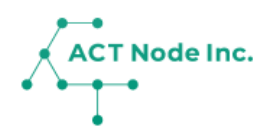

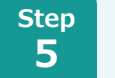

#### **写真を記録する**

- **❶ 写真アイコンをタップします。**
- **❷ 画像データを選択、または撮影します。**

**❸ 画像がアップされたを確認します。**

※スマホによって画面が異なります。

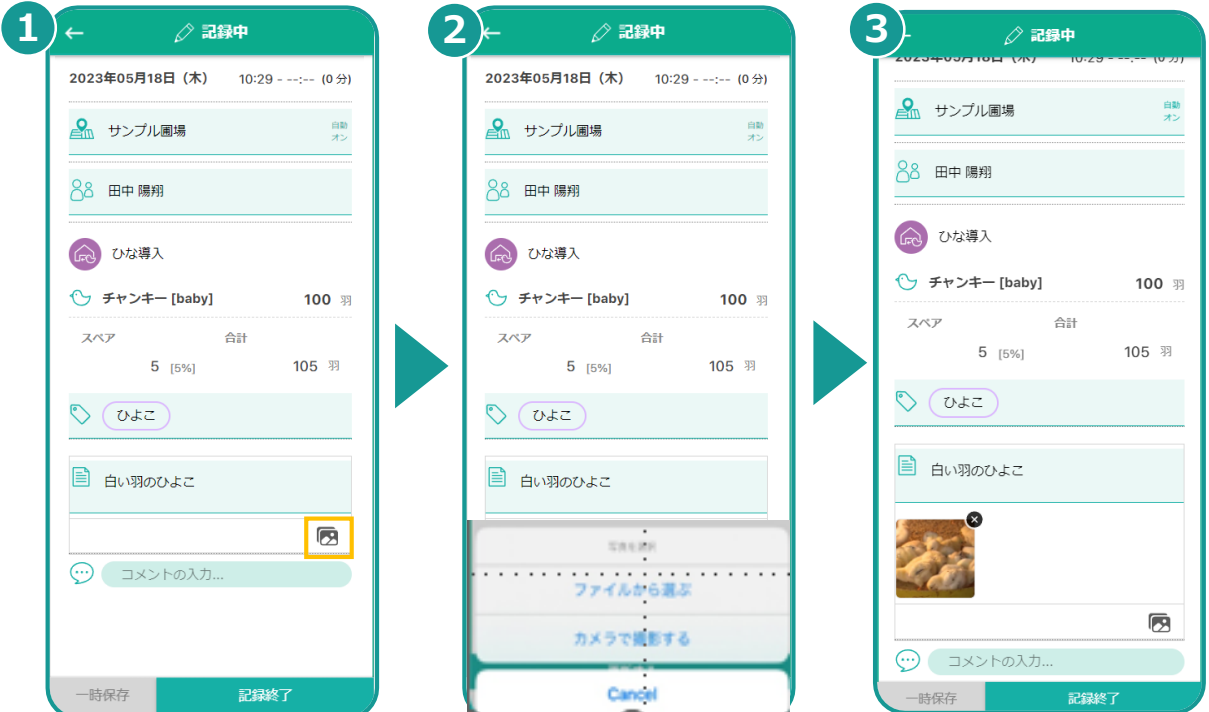

#### $\overline{'}$ **作業中の記録を一時保存する**  $anhit30$ 2023年05月18日 (木) 14:44 - ----23年 7月 13日 ( 木 ) 第一章 10:36<br>10:36 2. サンプル画像<br>| 10:36 33 anhit30 作業途中の記録は「一次保存」 **Q** サンプル画場 ボタンでセーブすることが出来 88 田中陽翔 ます。  $\overrightarrow{\Delta}^{\dagger}$  除異·清掃 記録を開いて「作業終了」ボタ  $\frac{1}{2}$ ン、または記録一覧の「終了」 ■ メモを入力 ボタンを押すと、作業終了時間 œ が記録され記録が完了します。 $\overline{\odot}$  as  $\overline{\mathcal{L}}$  $\frac{|\mathbf{r} \mathbf{y}|}{\sigma \mathbf{v}}$  $\overset{\sim}{\approx}$  $\triangle$

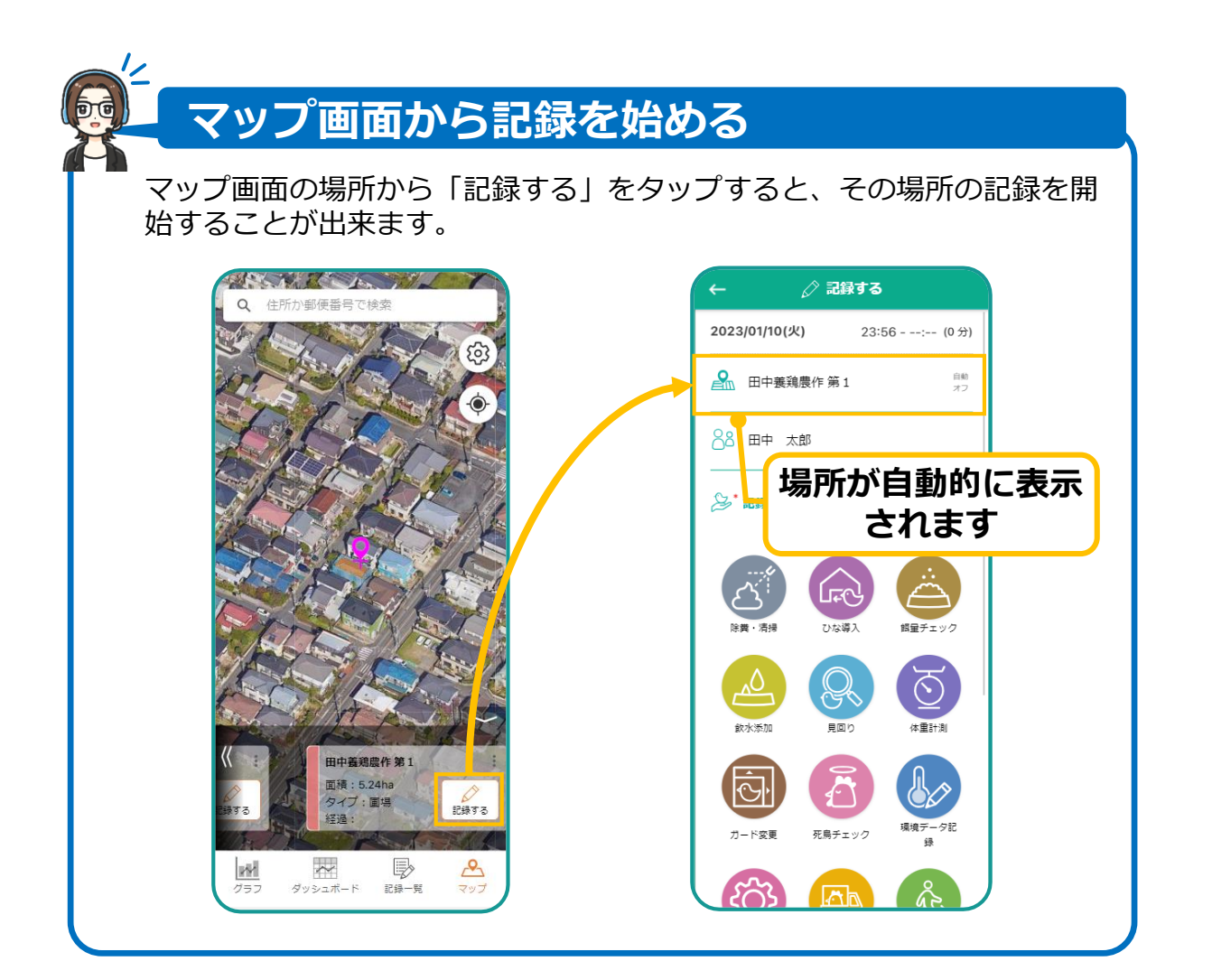

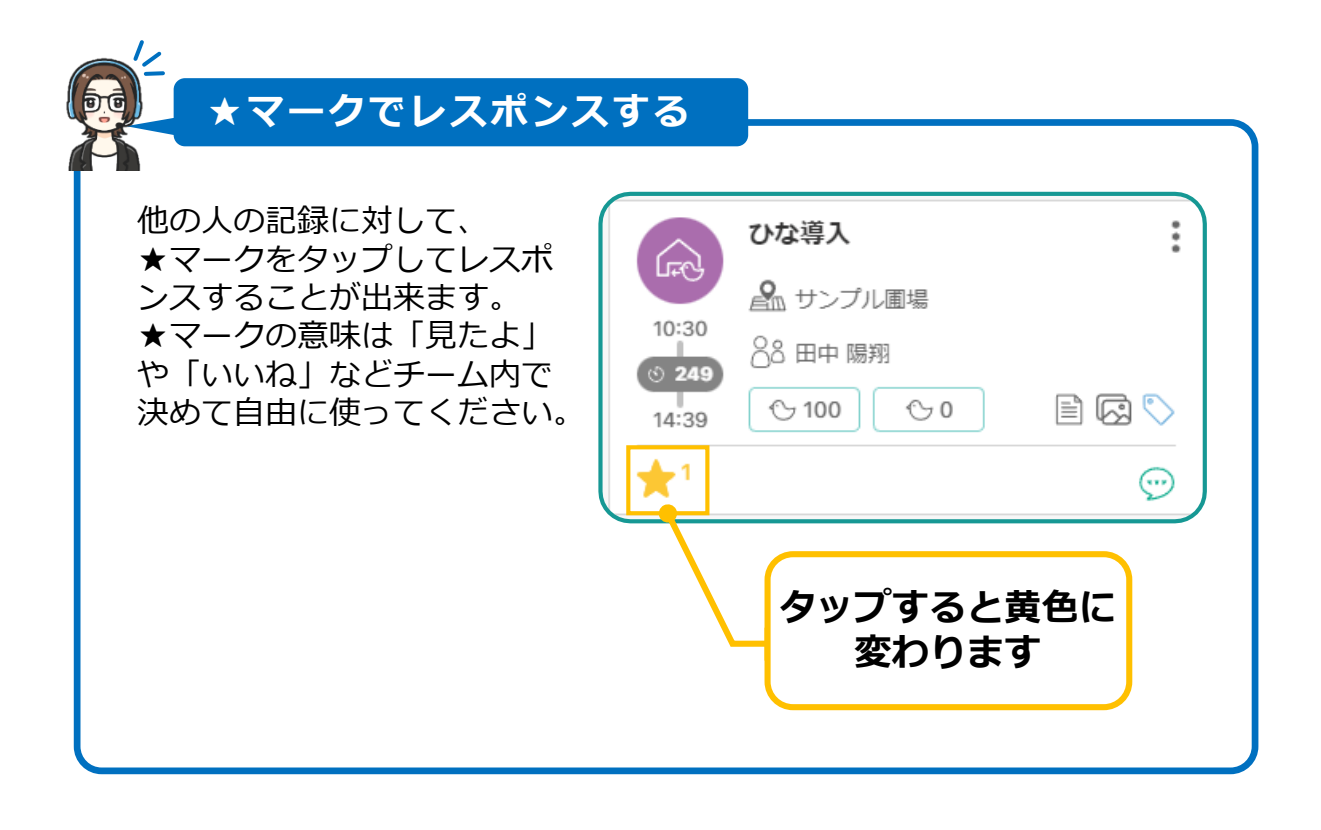

**ACT Node Inc.** 

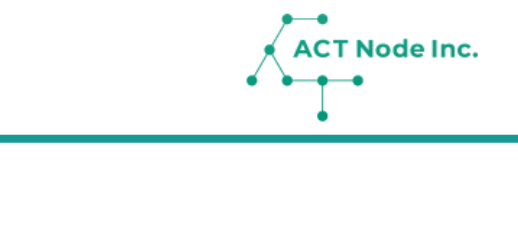

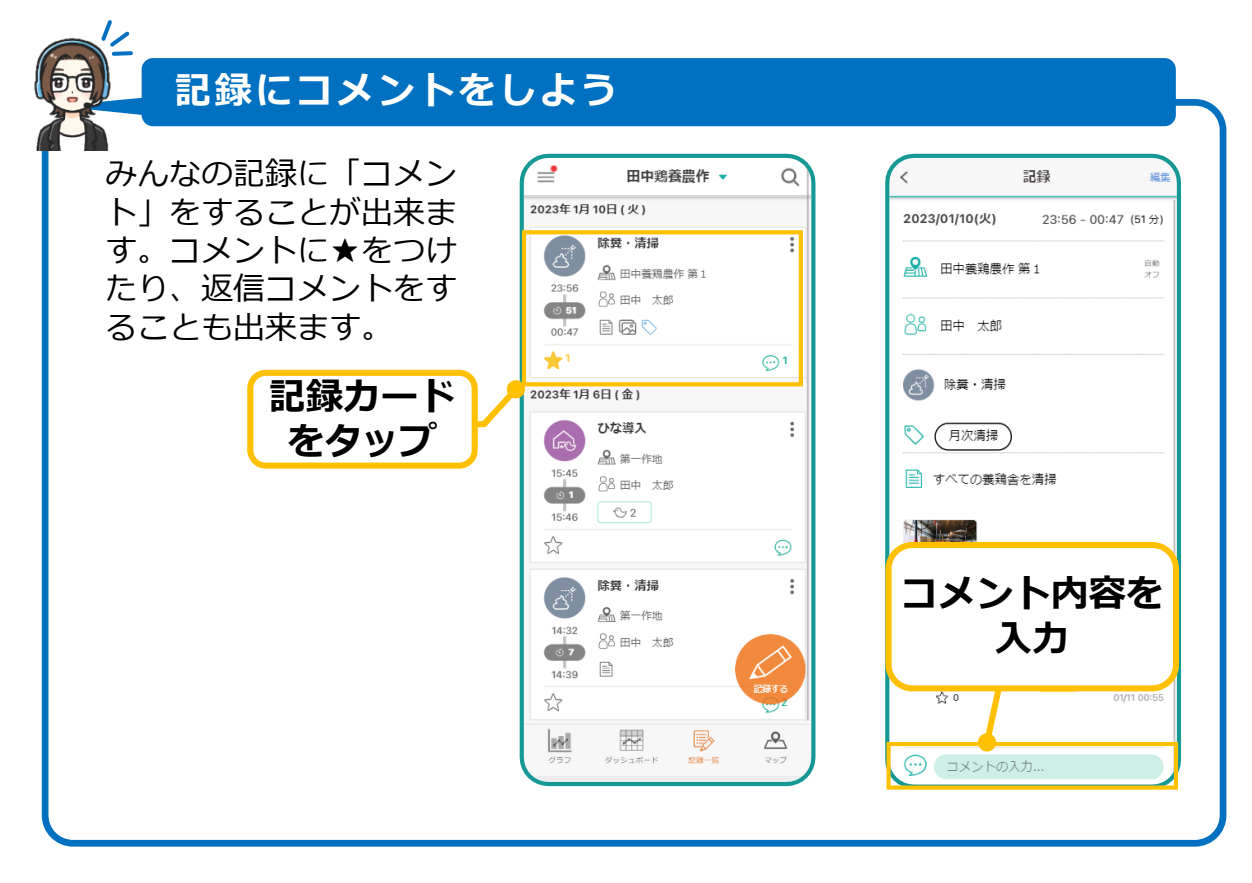

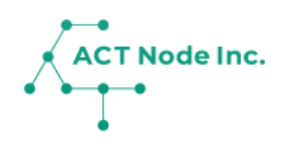

グループの説明と、グループ情報の変更 について説明します。

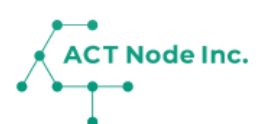

**※ 「グループ」とは**

**記録データはグループ単位で管理されます。**

**ユーザーはグループメンバーとして招待され参加することで、記録をしたり記 録を見ることが出来るようになります。**

**グループを有料版にアップグレードすることで、グループ内でより多くの機能 が利用できるようになります。**

**ユーザーは、複数のグループに参加することも出来ます。**

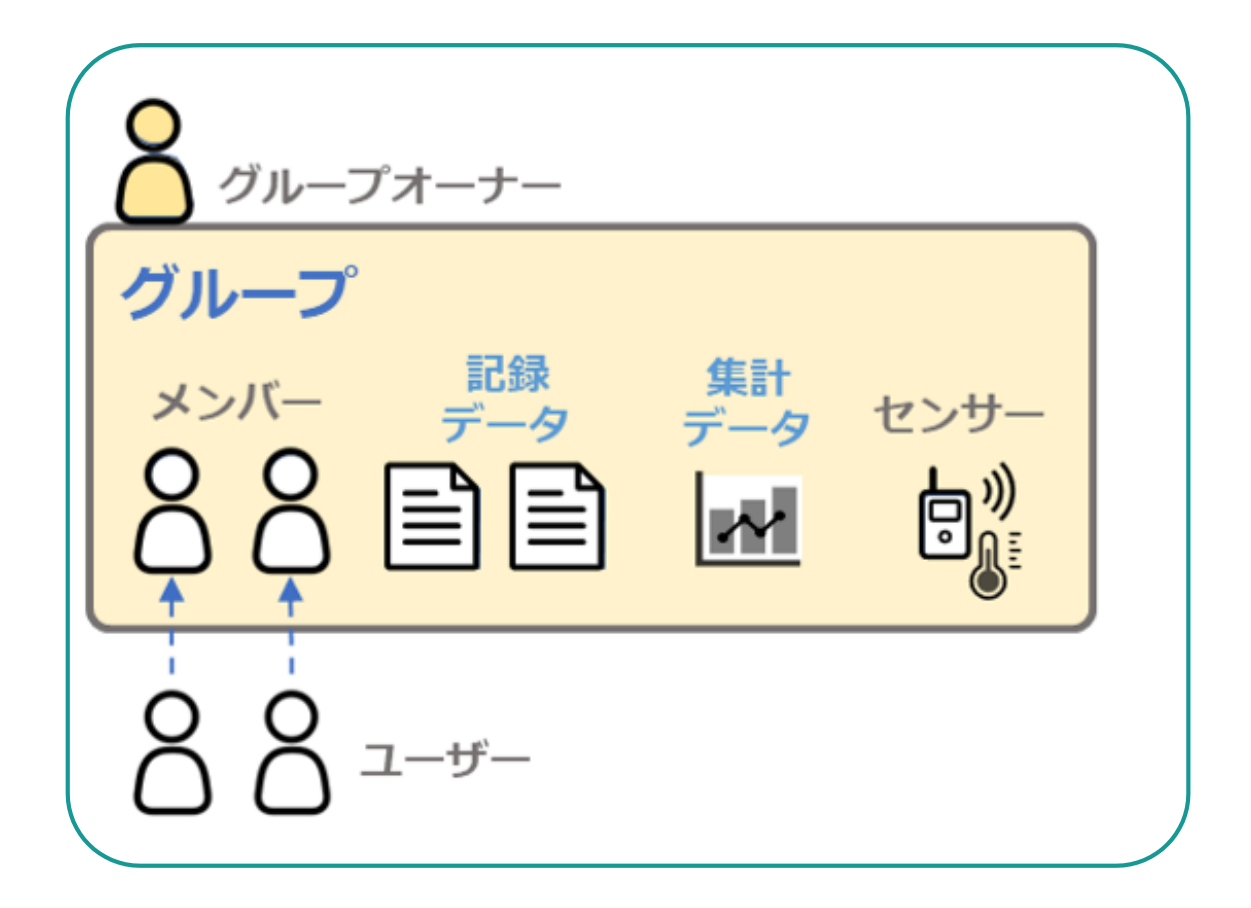

#### **Step グループ名を変更する 1 ❶ メニューの[グループ名]を選択します。 ❷[変更]をタップします。 ❸ [グループ名]に変更する名前を入力し、 アイコンをタップします。 1 2 3**  $\overline{a}$ グループ情報 グループ名 変更 グループ名  $\overline{\mathbb{B}}$ ビジネス100プラン [126 田中鶏養農作 田中鶏春農作Δチーム  $\vdots$ 88 メンバー&招待 グループコー  $\overline{Q}$ Ō. ■ 記録カタログ G-NLQM6W G-NLQM6W  $O<sub>o</sub>$  $QQ$ ŎĞ ŎĞ 機能 グループカラー グループカラ  $\triangle$  お知らせ  $\odot$  $\vdots$ ■ レポート ▶ サポート企業(未登録) ▶ サポート企業(未登録) 。<br>※ コネクト -接続する-利用中プラン  $\vdots$ 利用中プラン  $\ddot{\ddot{\cdot}}$ ◎ アドバイザー ピ**ジネス100プラン** 12ヶ月<br>次回更新 : 2023/06/30 ピジネス100プラン 12ヶ月<br>次回更新: 2023/06/30 ユーザー設定 ෬2 ◎ ユーザー設定 IoT/AIを本格活用 大規模、マルチサイト IoT/AIを本格活用大規模、マルチサイト  $\theta$  /( $29 - F$ ✔ チケット数:100 [使用数 7/100 ] ✔ チケット数:100 [使用数 7/100 ]  $\ddot{\ddot{\cdot}}$ ✔ チケット機能の利用 (1~5CP/機能)<br>▼ メンバー招待/登録 (1CP/メンバー)など ✔ チケット機能の利用 (1~5CP/機能)<br>▼ メンバー招待/登録 (1CP/メンバー)など アプリ情報 ✔ 記録のCSVダウンロード √ 記録のCSVダウンロード er. 1.8.3 ✔ 記録容量: 12.0 GBまで ✔ 記録容量: 12.0 GBまで (?) ヘルプ使い方  $\mathcal{A}$ 日 利用規約

**▶次のページへ続く**

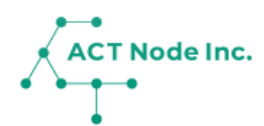

**グループカラーを設定する Step 2**

**❶「グループカラー」をタップします。 ❷ 好きな色を設定します。**

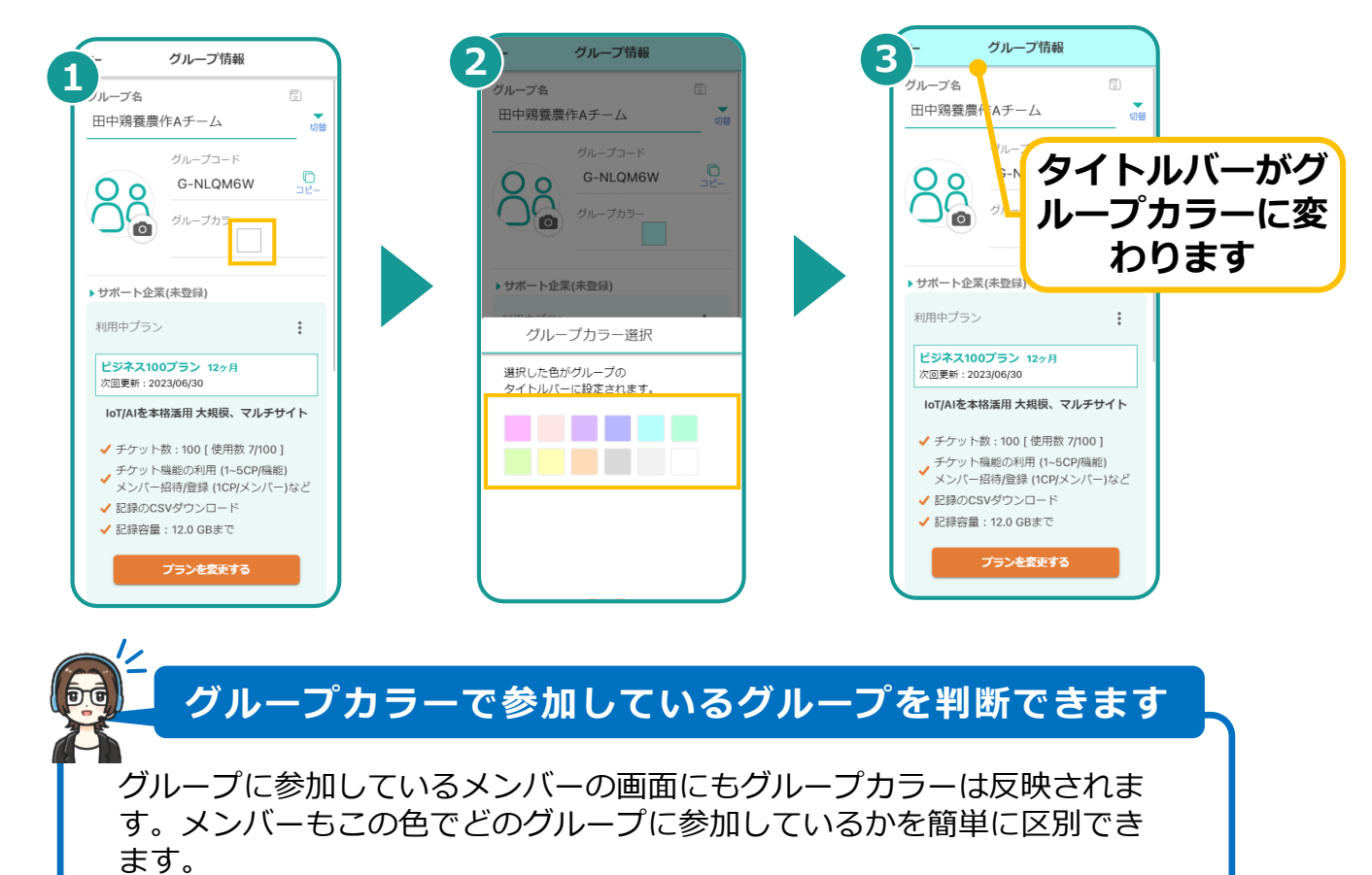

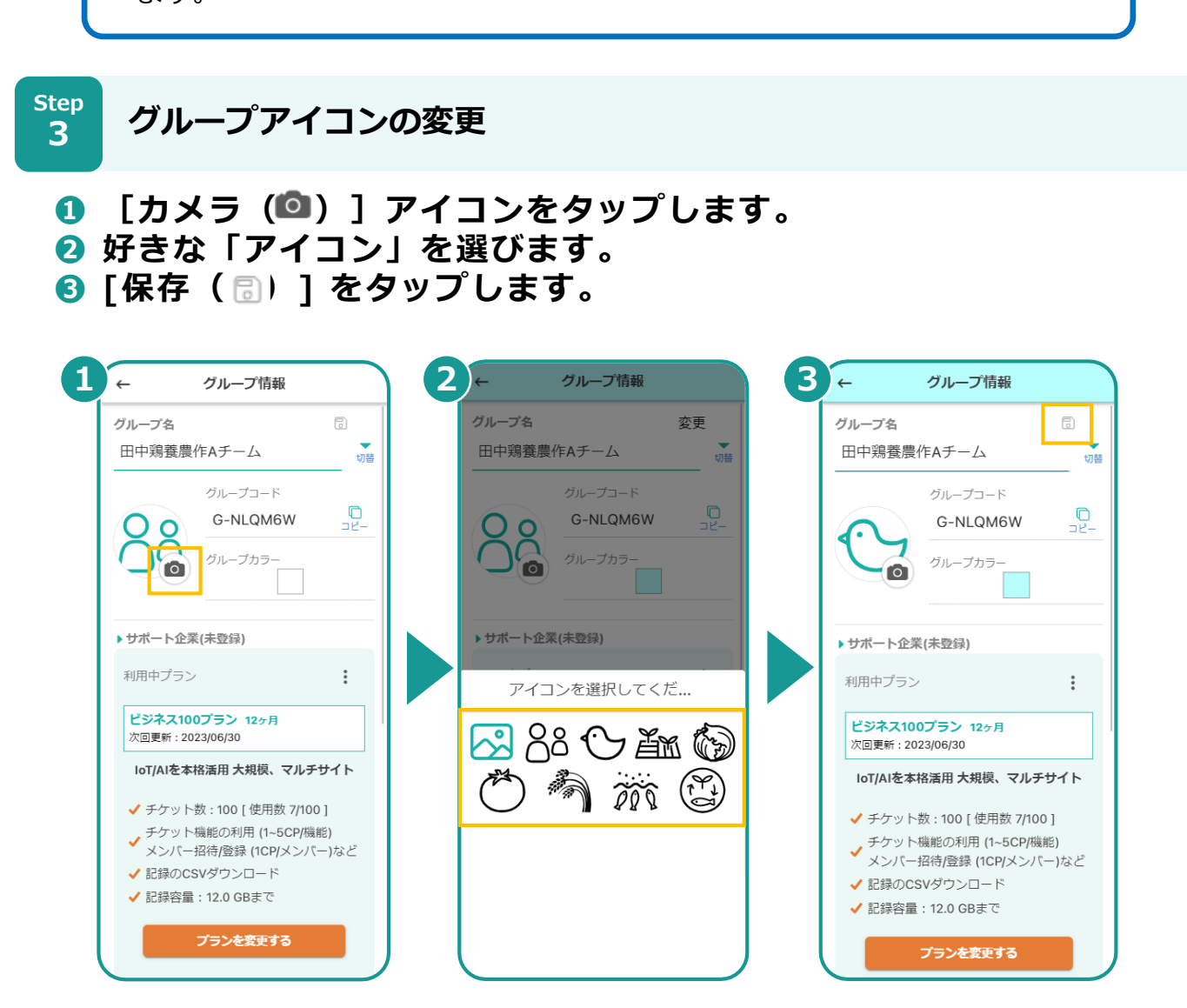

**▶次のページへ続く**

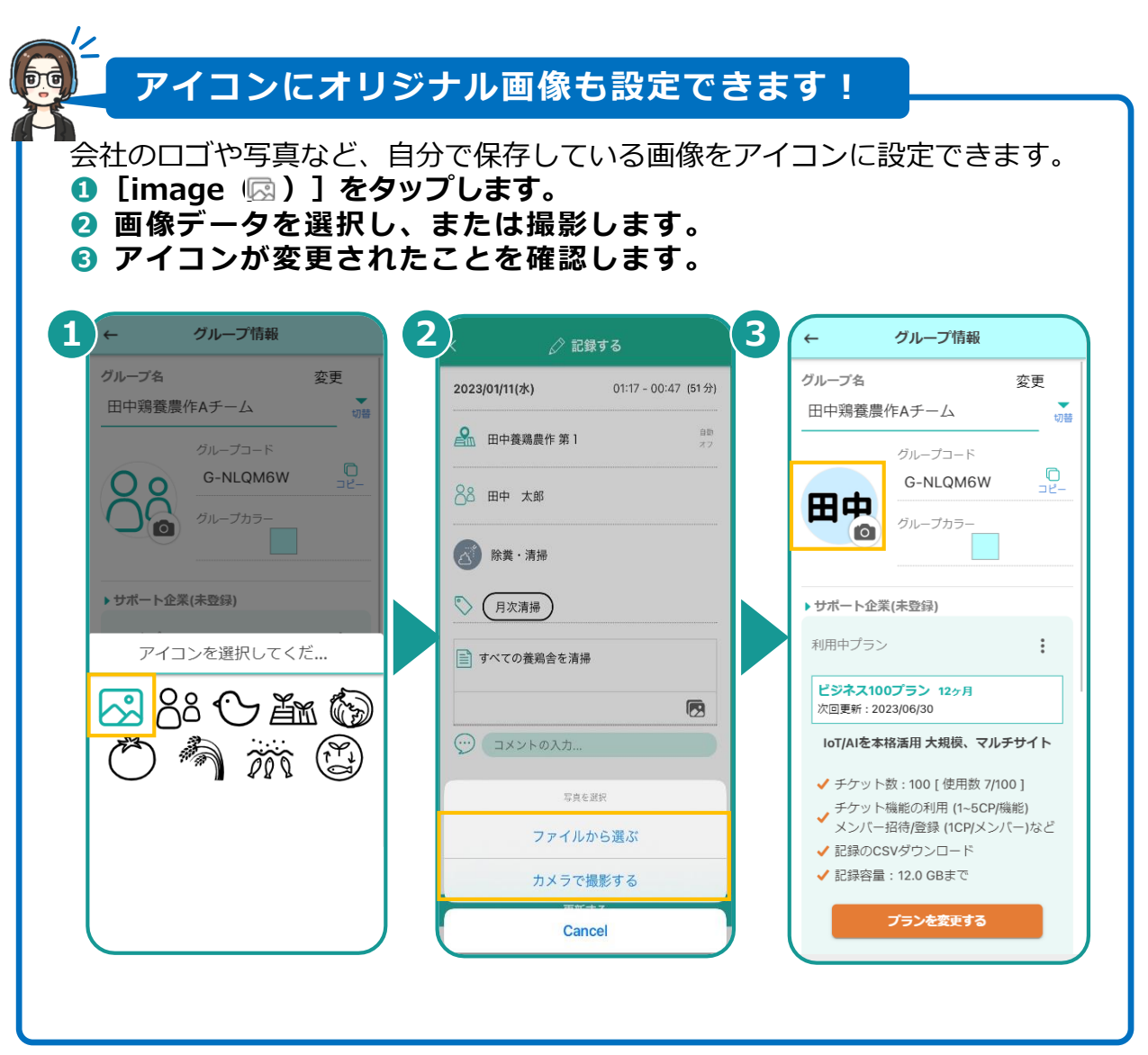

 $\overbrace{$  ACT Node Inc.

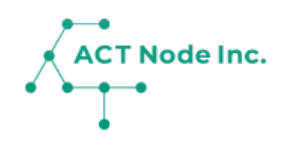

## **08. メンバーを招待する**

グループに他のユーザーをメンバーとして招待します。 招待されたユーザー(=メンバー)は記録をしたり、 記録を見たり出来るようになります。

**08.メンバーの招待**

**招待画面を開きましょう!**

**Step 1**

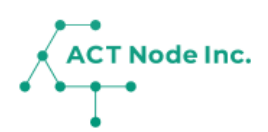

 $\vdots$ 

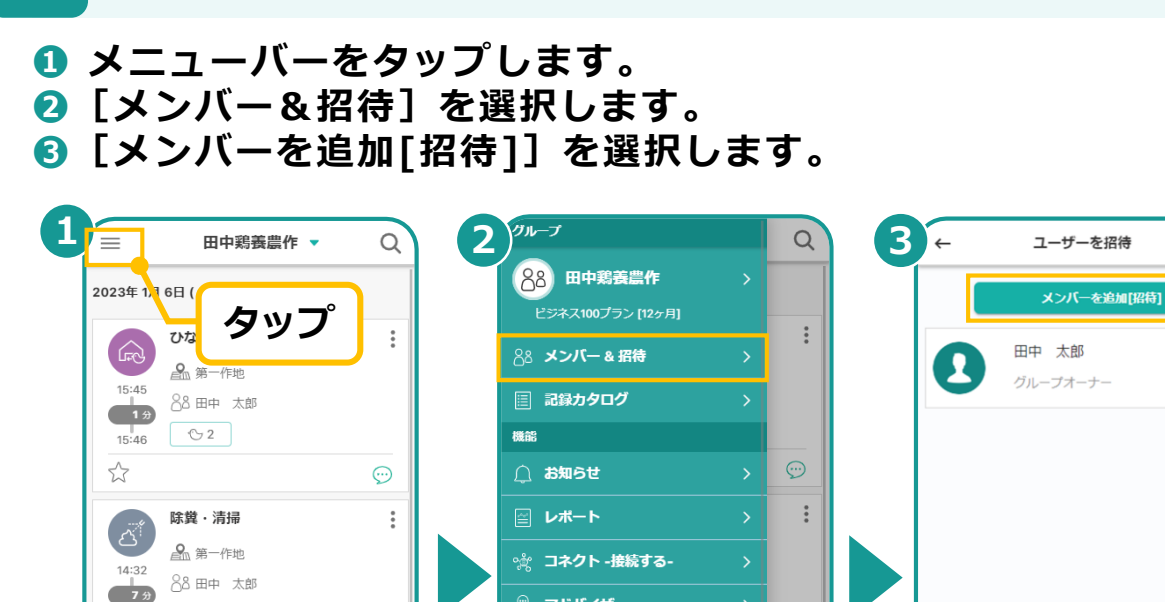

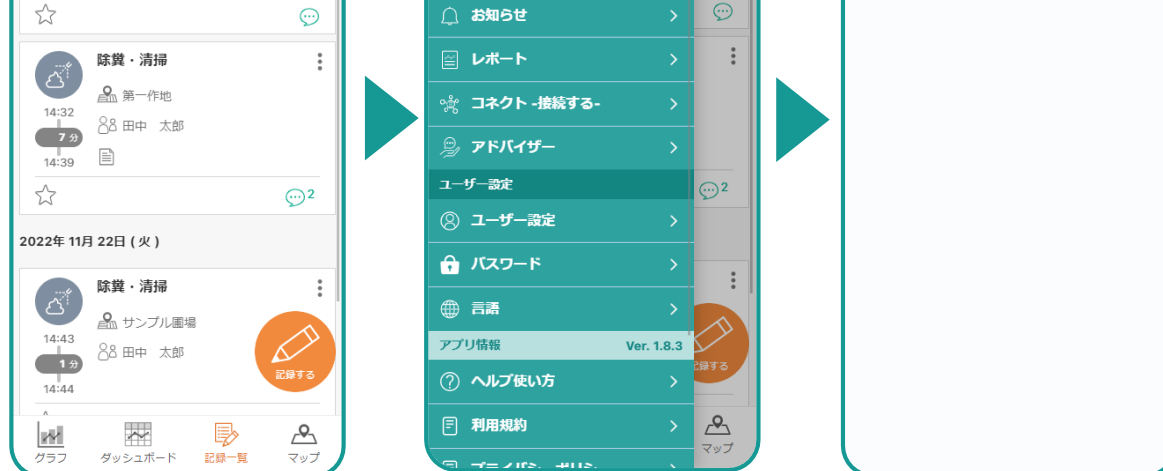

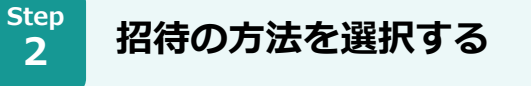

- **2種類の招待方法があります**
- **1.ユーザーコードで招待する**
	- **アクト・アップに登録済みのユーザーを招待します。**
- **2. リンクで招待する まだ登録していないユーザーや、ユーザーコードが分からないユーザーを招 待します。**

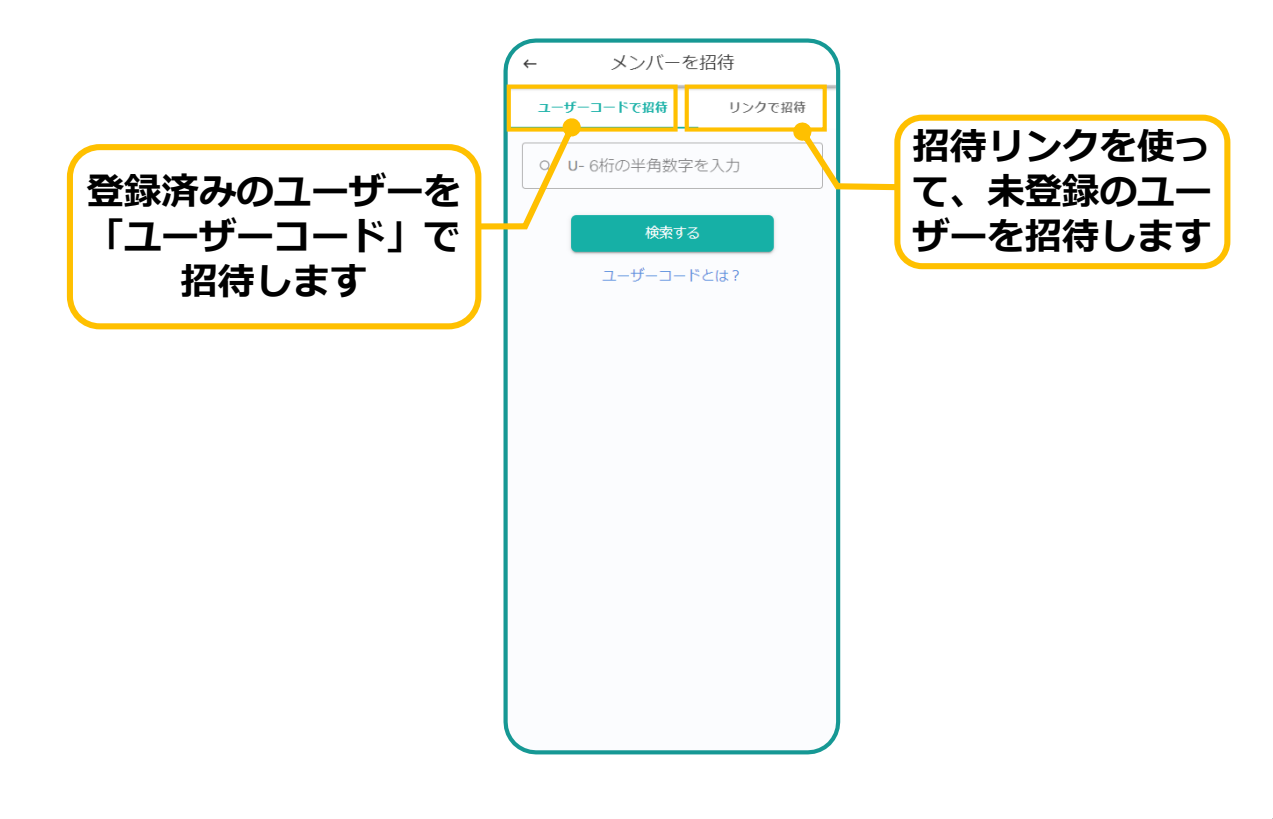

## **08.メンバーの招待**

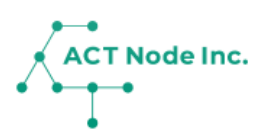

#### **「ユーザーコード」を使って招待**

- **❶ 招待したいユーザーの「ユーザーコード」を入力して検索します。 ❷ 該当するユーザーが表示されるので「グループに招待」ボタンを押し て招待します。**
- **❸ メンバー一覧に招待中のユーザーが「招待中」の状態で表示されます。**

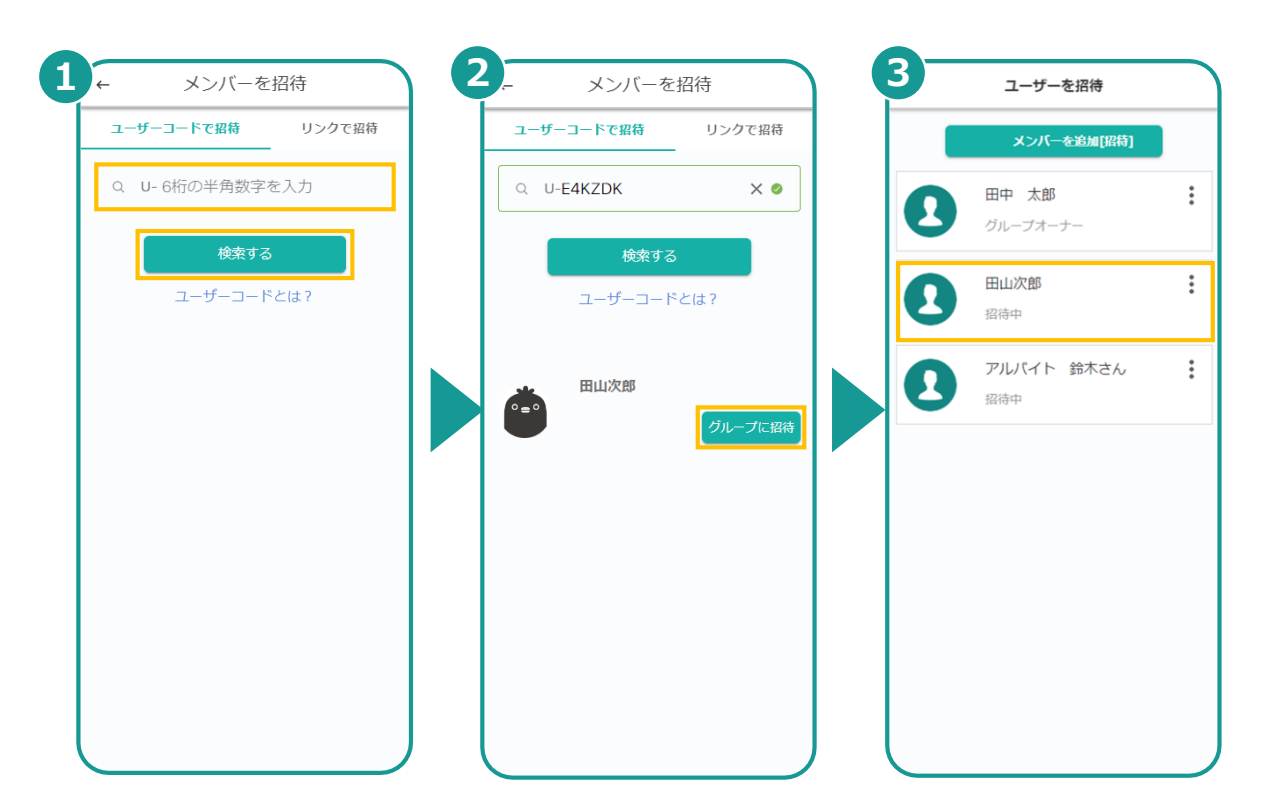

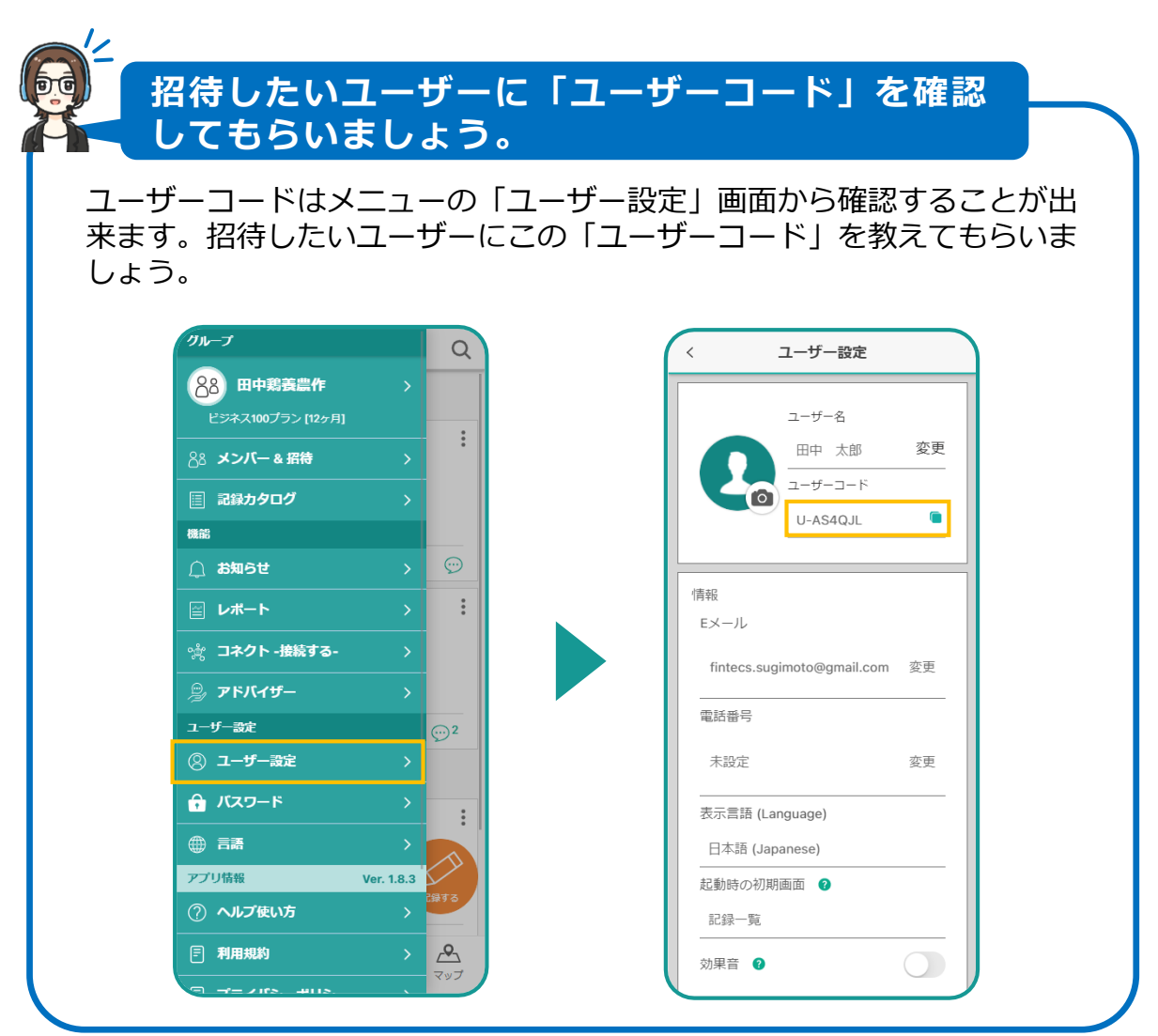

## **08.メンバーの招待**

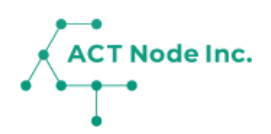

#### **◆ 招待を受け取り、グループに参加する**

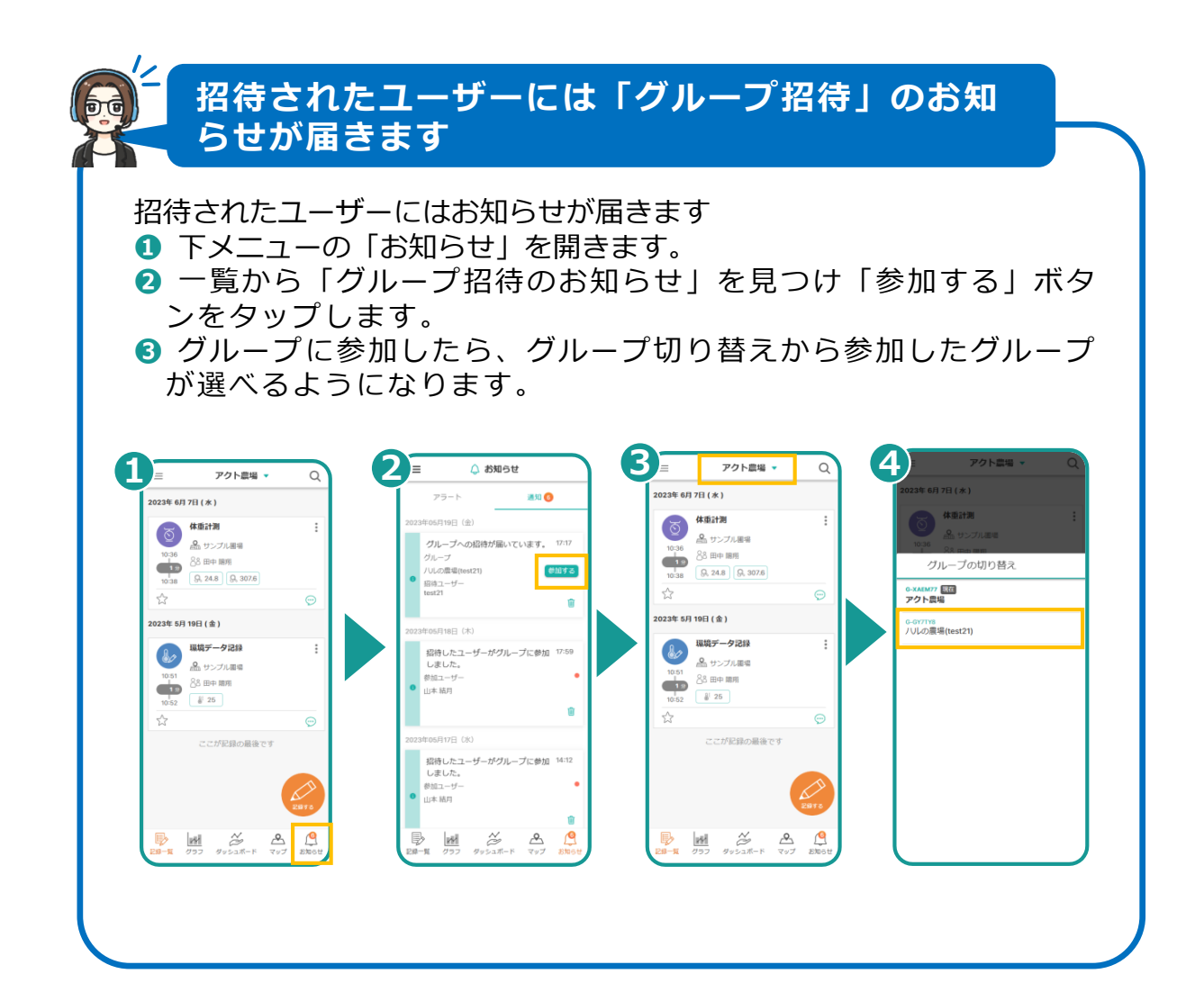

**▶次のページへ続く**

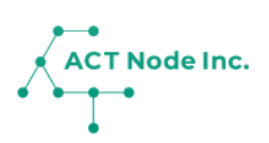

#### **「招待リンク(URL)」で招待**

- **❶ 招待する人の名前を入力「招待リンクを作成する」をタップします。** ※名前は仮なので、招待された人が変更できます。
- **❷ 招待用のリンク(URL)が表示されるので、コピーしてメールや チャットなどで招待する人に送ります。「リンクを共有」ボタンから メールやチャットを選択することも出来ます。**
- **❸ 招待中のメンバーは、メンバー一覧の画面に「招待中」のステータス で表示されます。**

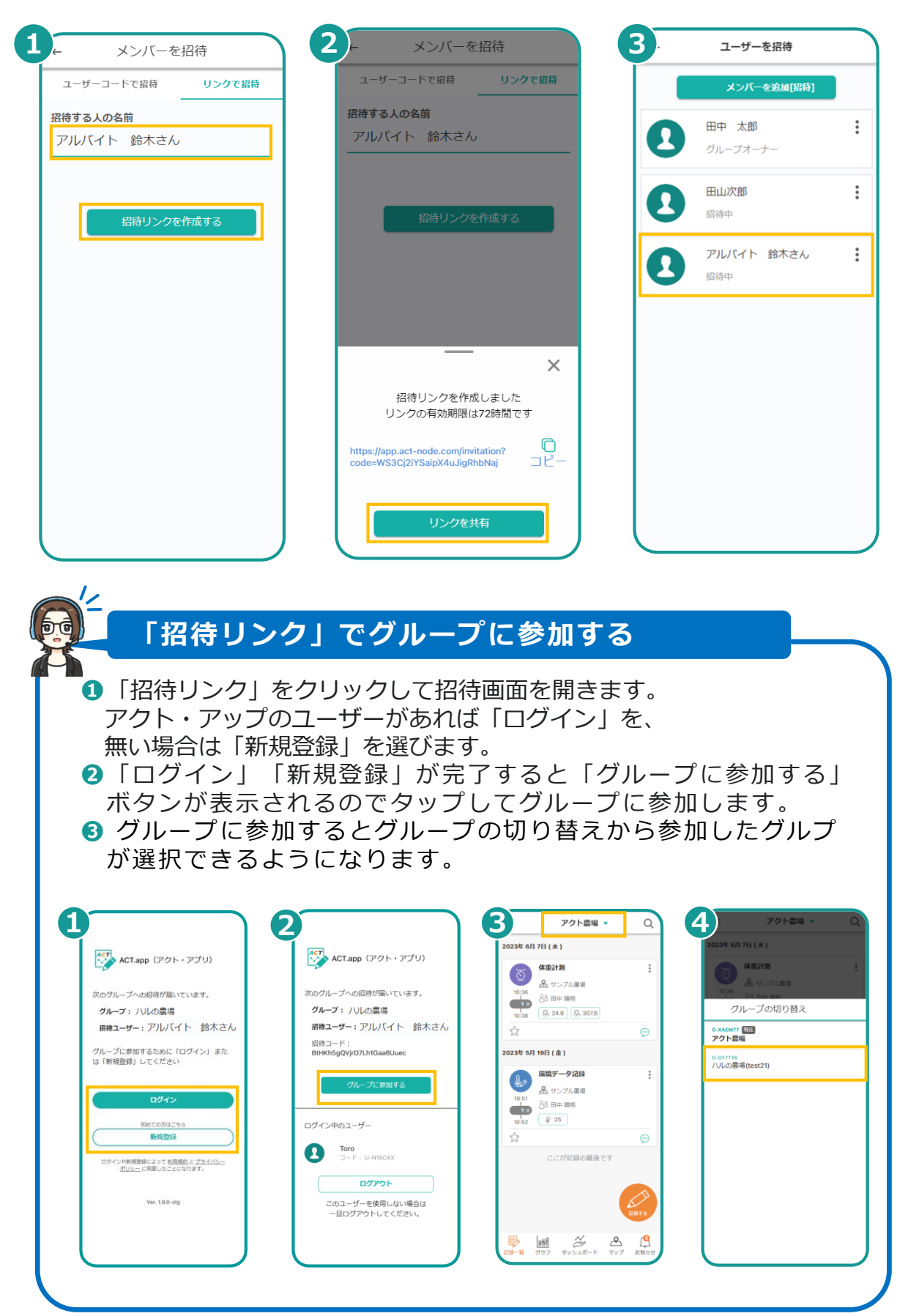

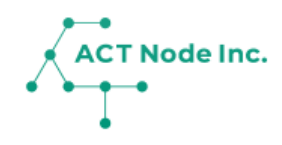

## **09. 有料プランを利用する**

有料プランにアップグレードすることで、アクト・ アップでより多くの機能が利用出来るようになります。 より多くの「ユーザー」や「センサー」「集計機能」 を使うためのAT(アクト・チケット)についても説明し ます。

## **ACT Node Inc.**

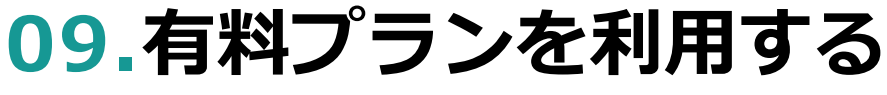

**Step 1**

**「プランの選択」画面を開く**

- **❶ メニューから「グループ情報」を選択します。**
- <mark>❷</mark> グループ情報には現在利用しているプラン(フリープラン)や、利 **用可能なチケット数(使用数/利用可能数)を確認できます。**
- **❸ プラン情報にある「アップグレード」ボタンをタップします。**

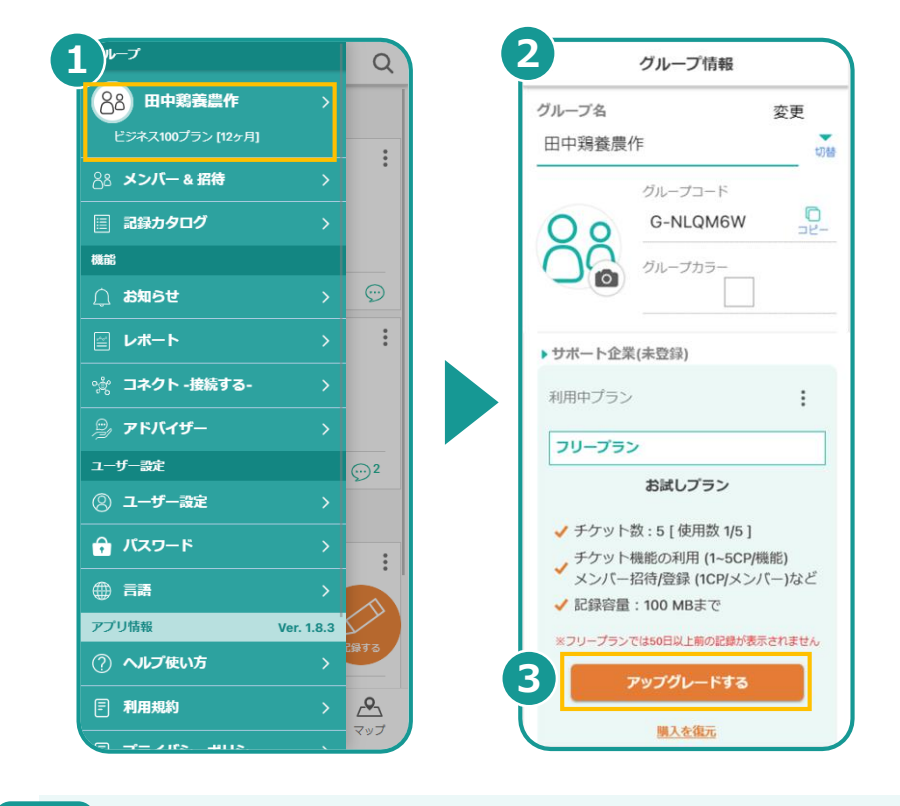

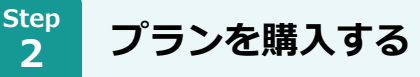

- **❶ 購入するプランを選択し「このプランで次へ」をタップします。 ❷ レジットカードを登録して、支払い手続きを完了します。**
- ※ 選択プランによって自動でプランは月ごと年ごとに自動更新されます。 更新をやめるには解約手続きが必要です。
- ※アプリではクレジット決済のほか、アンドロイドPayやアップルPay の利用も可能です。

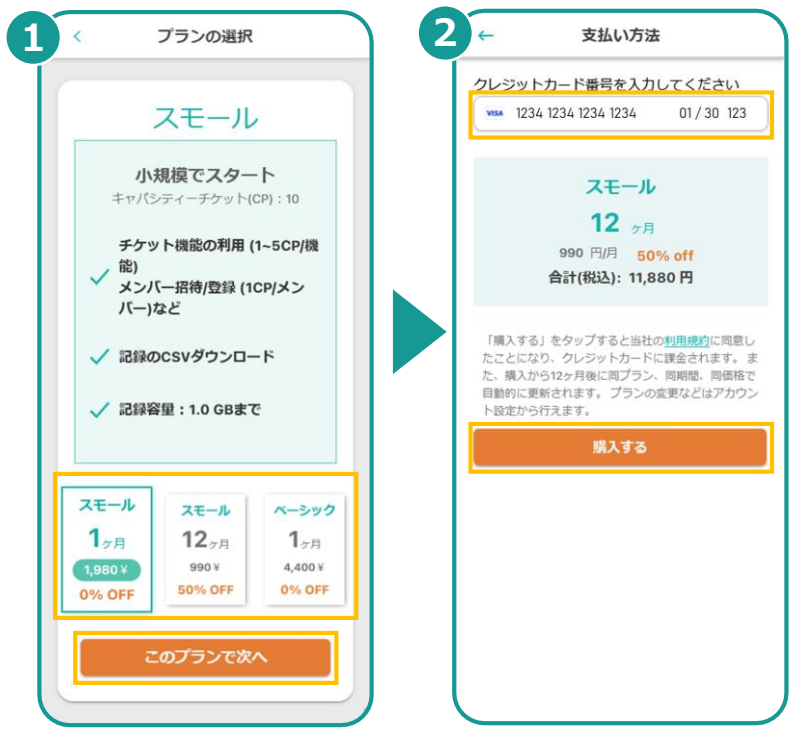

**▶次のページへ続く** 

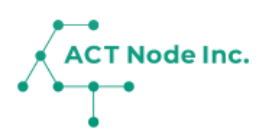

### **チケット」について**

**「チケット機能」を利用するためにチケットを使用します。 接続するセンサーを増やすなど、チケット機能の利用が増えてくると、 より多くのチケットが使えるプランへアップグレードする必要があり ます。**

**チケット機能は利用をやめる(=削除する)とその分のチケットは戻っ てきます。**

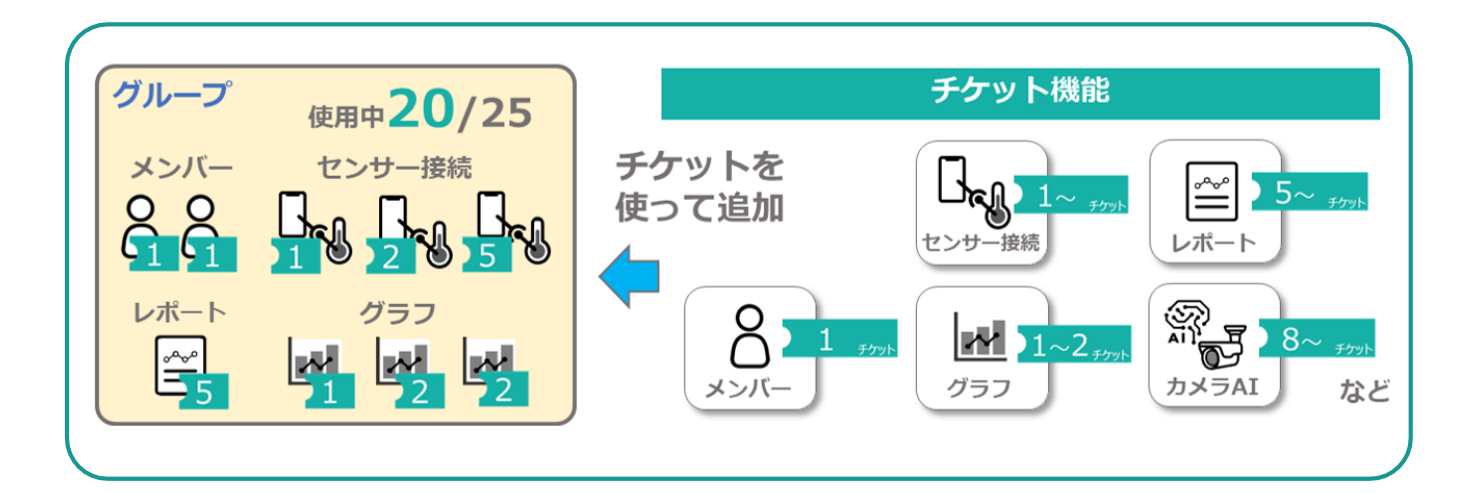

### **チケット機能一覧**

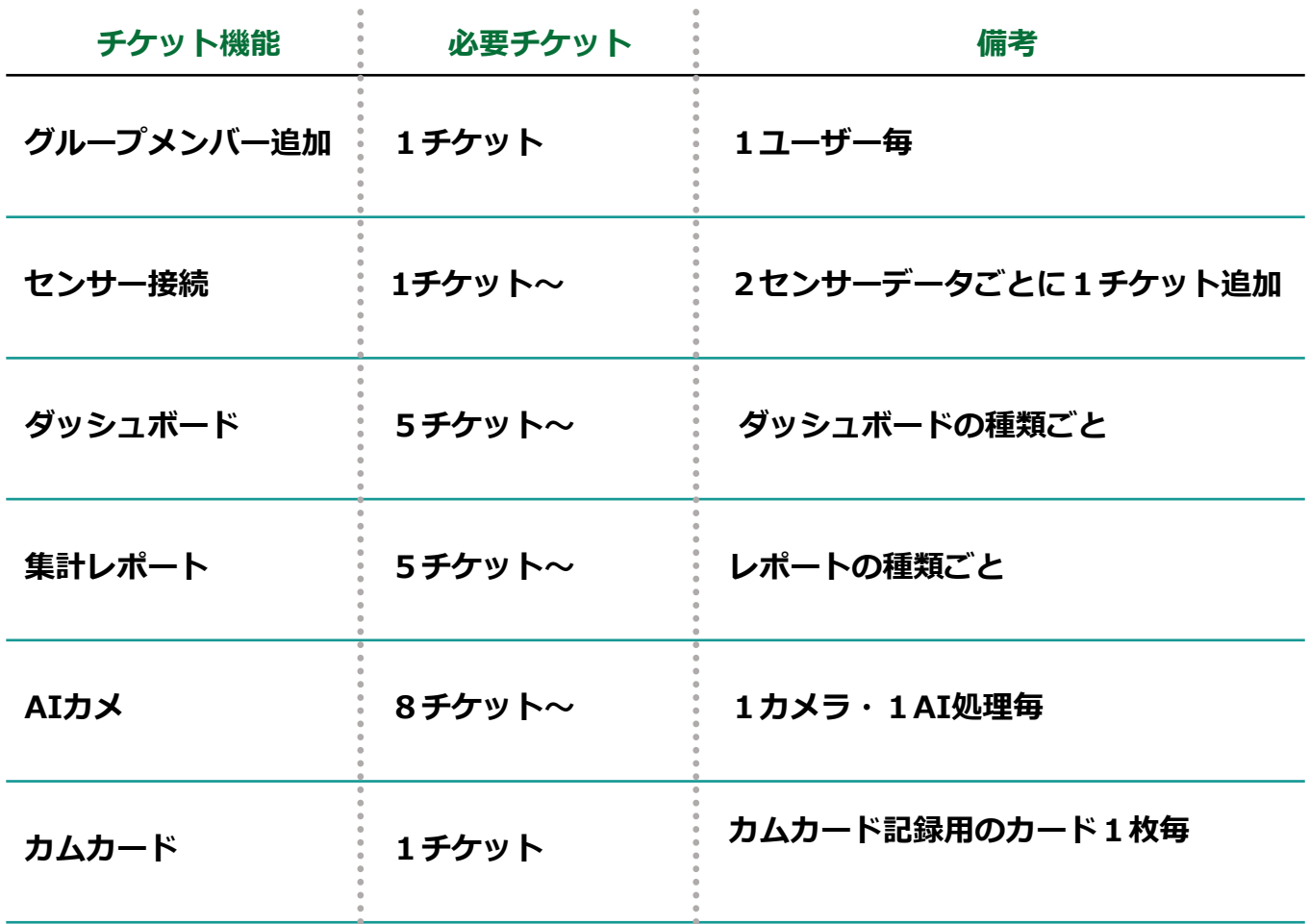

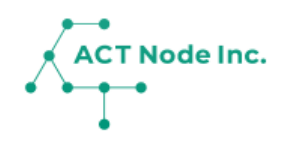

## **10. グラフ機能**

記録データをグラフで表示することが出来ます。 センサーデータ、アプリからの記録データ、 AI カメラ からの数値データなどすべての情報を グラフで表示できます。

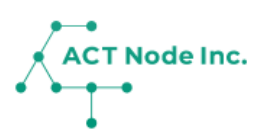

#### **◆ グラフで表示できるデータ**

**「センサーデータ」「AI カメラデータ」「アプリからの記録デー タ」などすべての記録データ情報をグラフで表示できます。 見たいデータを使ってグラフは自由に作成したり変更することも出来 ます。**

**また複数のデータをグラフ上で比較表示できるので、異常値を発見し たり、原因分析にも便利です。。**

**グラフのデータはCSV、Excel、PDFなどでダウンロードできるので 2次活用も出来ます。**

#### **サンプルグラフ**

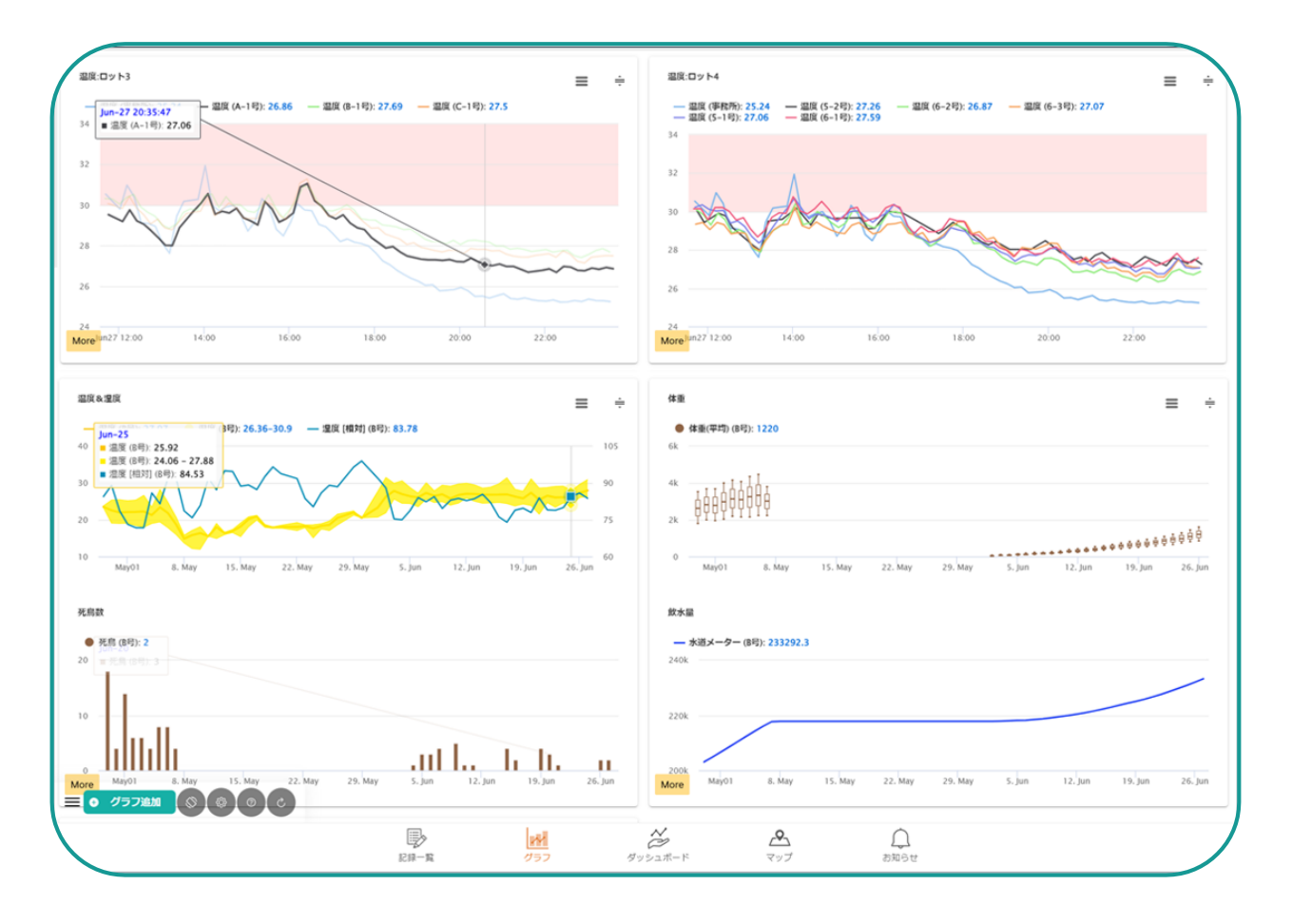

### **10. グラフ機能**

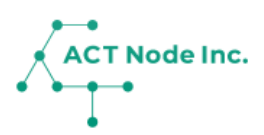

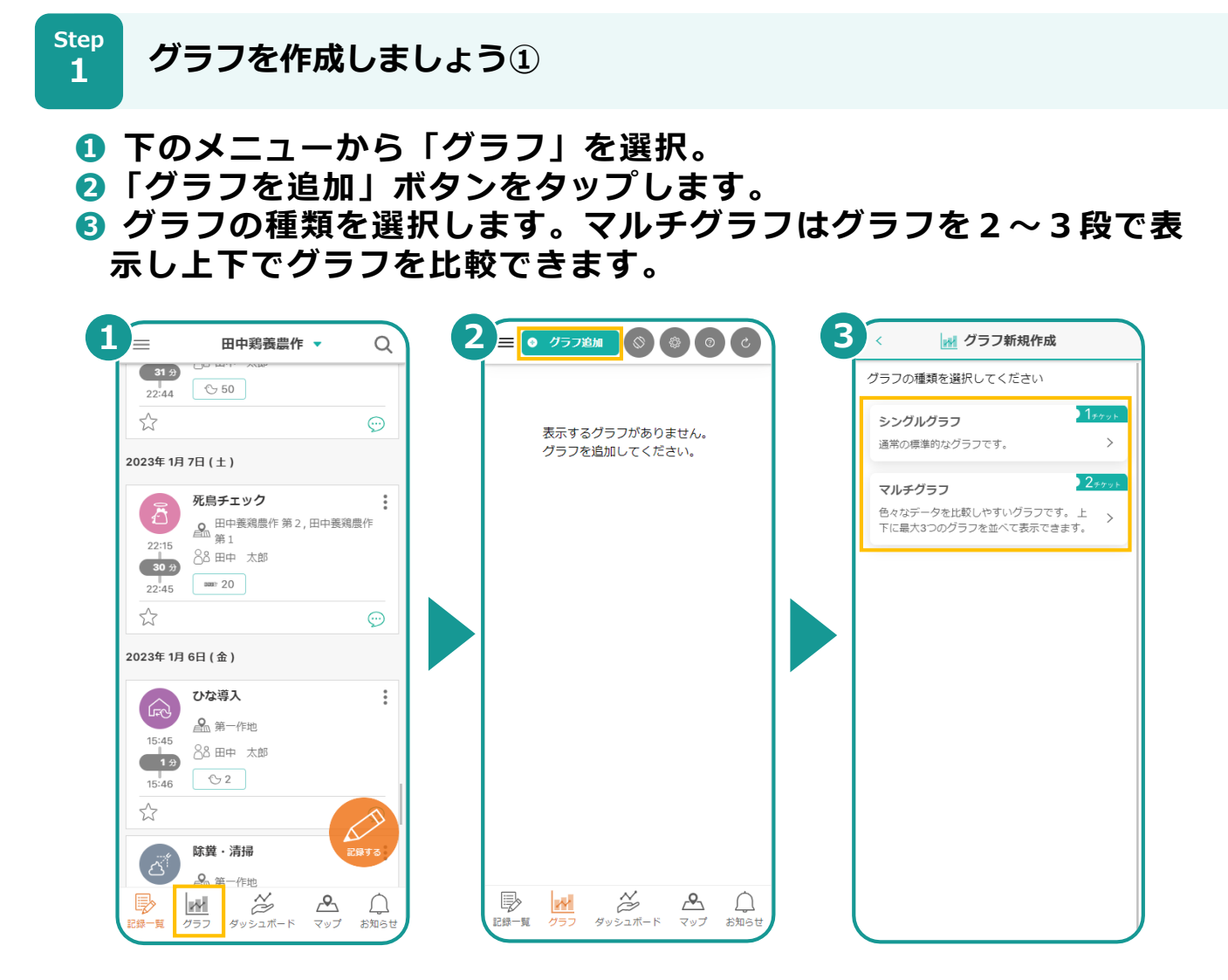

**グラフを作成しましょう② Step 2**

- **❶ データのプロット方法を選択してください。**
- **❷ グラフの名前を入力し「グラフの設定」で次に進みます。**
- **❸ 集計間隔「1日毎」を変更したい場合は変更してください。集計間隔 は10分毎、1時間毎など変更できます。**

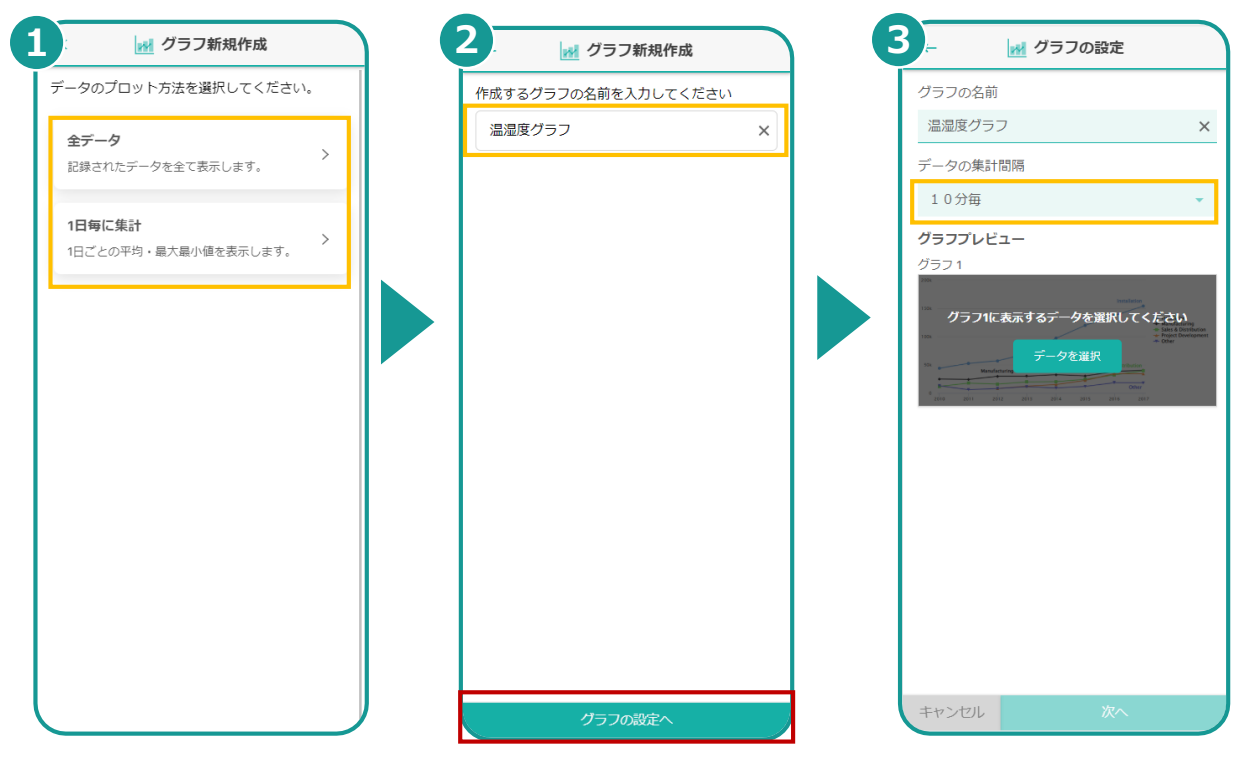

**▶次のページへ続く** 

### **10. グラフ機能**

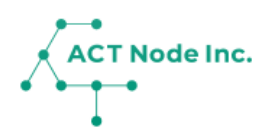

- **グラフを作成しましょう③ Step**
	- **[データを選択]ボタンをタップします。**
- **表示するデータを選択し、[グラフの表示設定へ]ボタンをタップします。 グラフのタイトルを入力します。この名前がグラフの上部に表示され ます。**

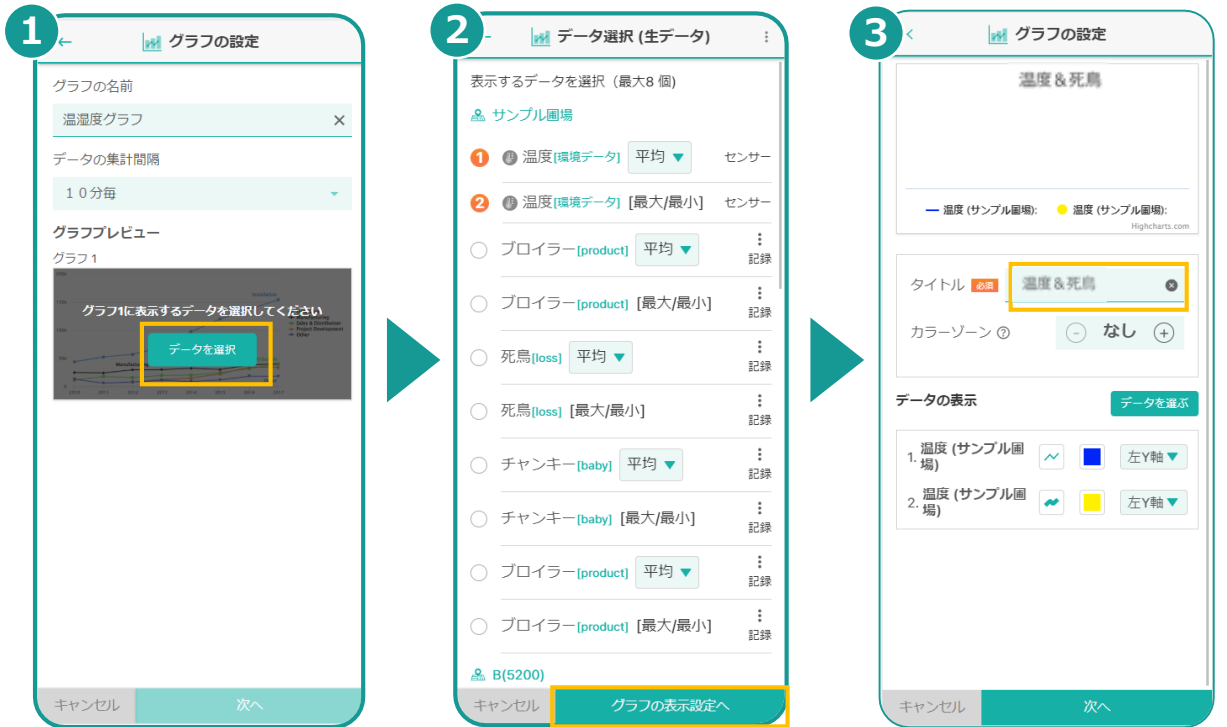

**Step** 

**グラフを作成しましょう④**

- **データの表示方法を選びます。アイコンから表示形式(線グラフ、棒グ ラフ、など)を、カラー一覧から色を選択します。**
- **データのグラフのメモリを左軸にするか右軸にするかを選びます。 「次へ」で先に進みます。**

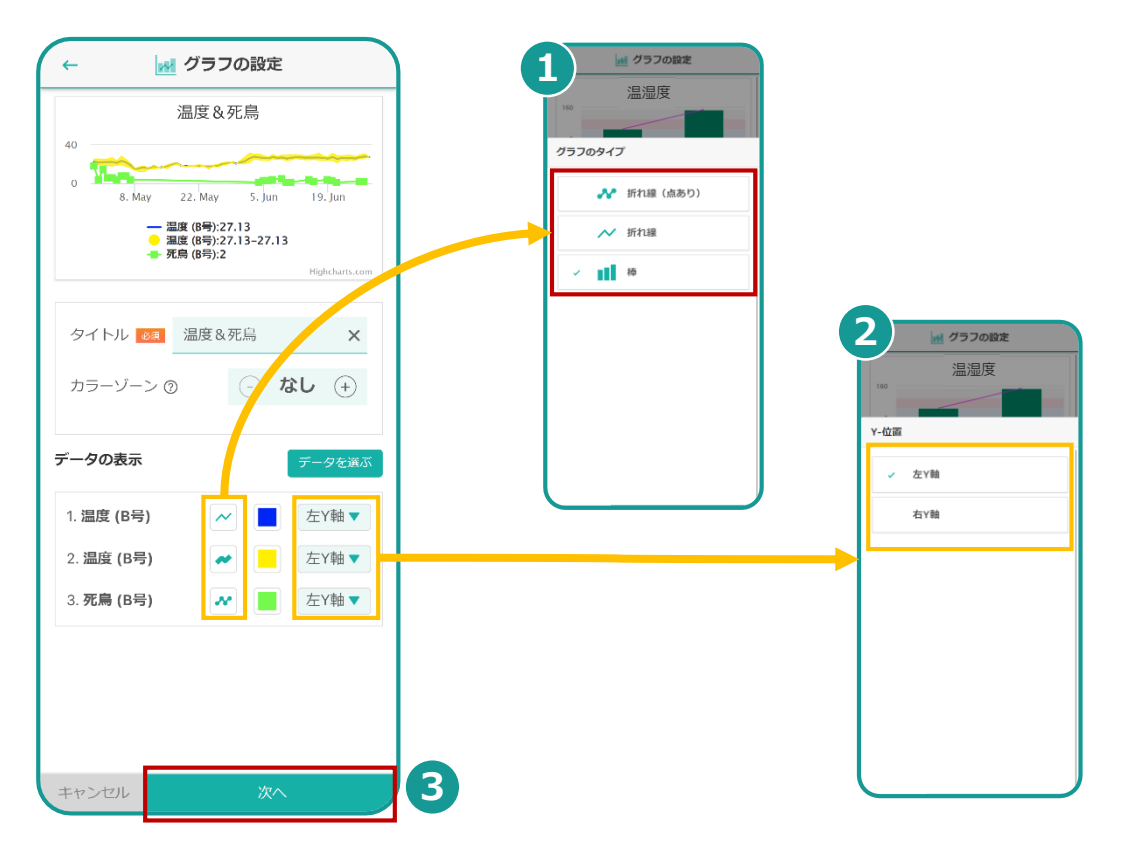

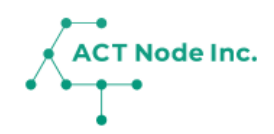

**Step 5**

**グラフを作成しましょう⑤**

**❶「次へ」をタップするとグラフの作成が完了します。 ❷ 完成したグラフは、グラフ一覧に表示されます。**

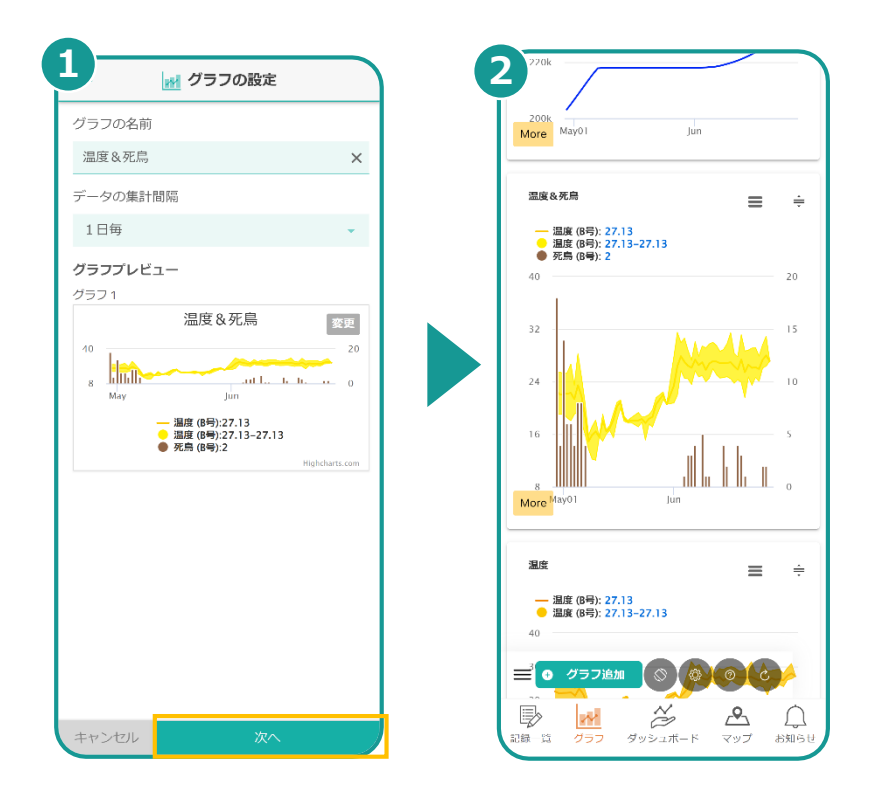

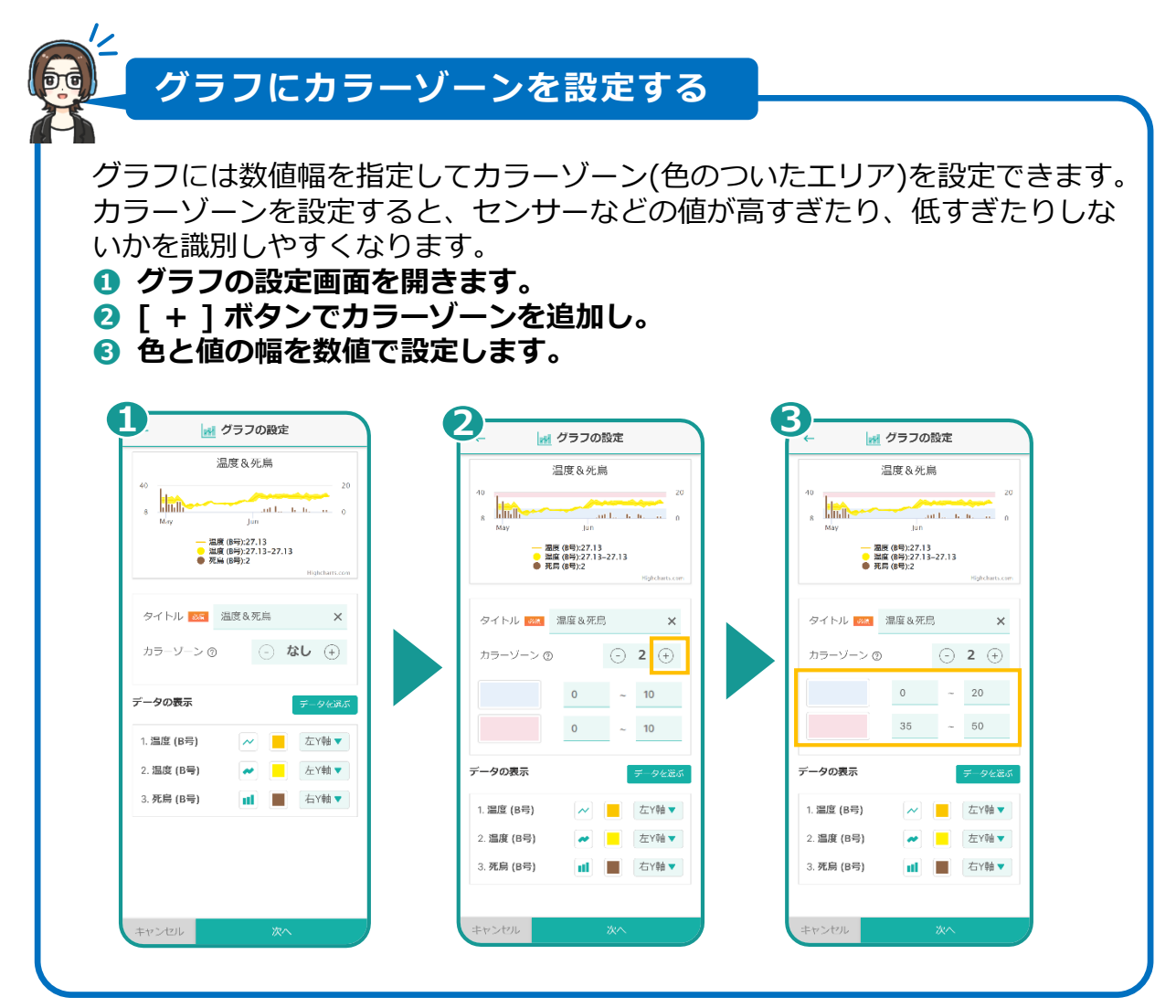

## **10. グラフ機能**

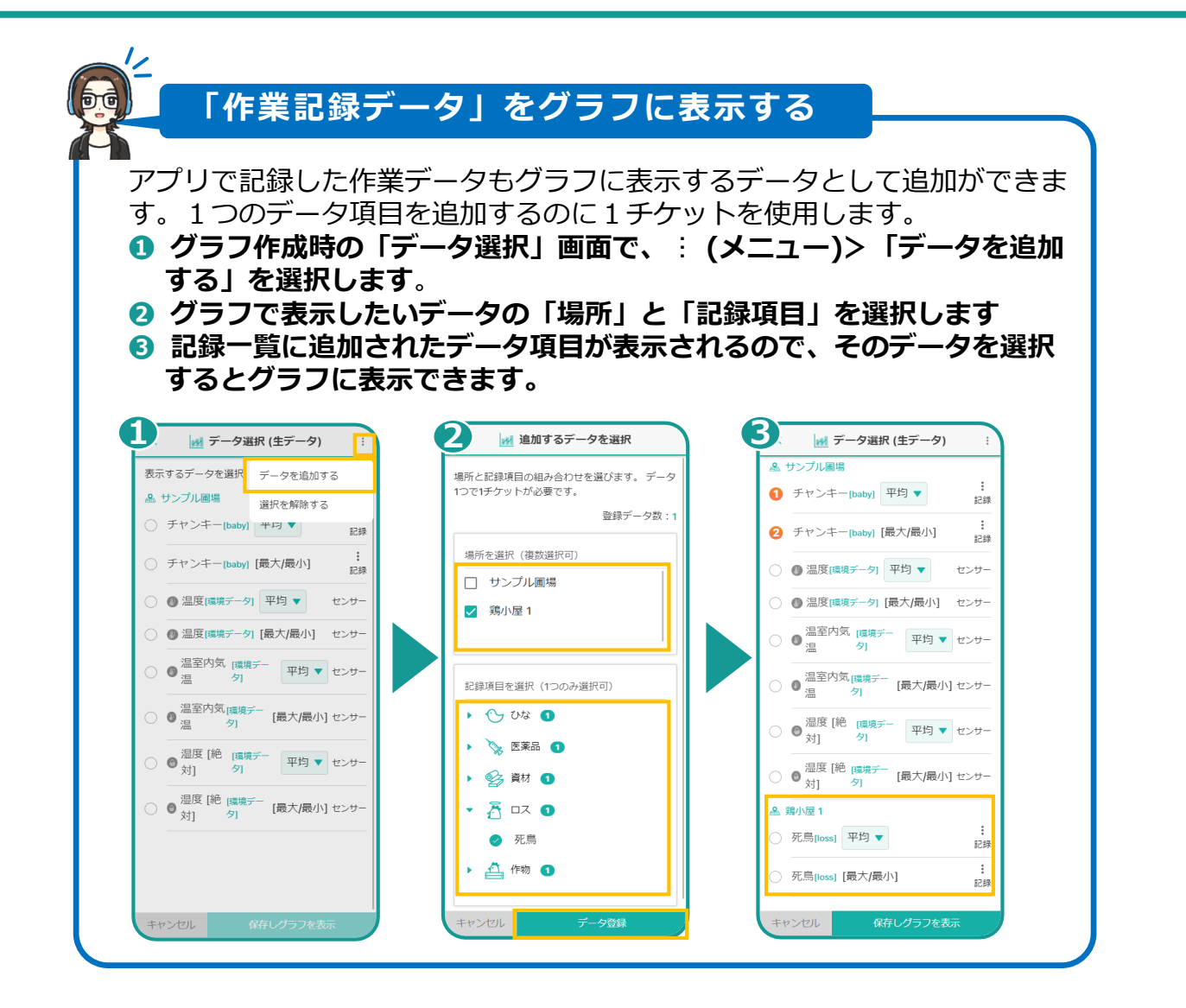

**ACT Node Inc.** 

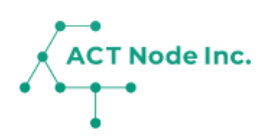

### **グラフの各種機能**

**機能1: グラフのデータをダウンロードする。**

**作成したグラフの三メニューからデータをダウンロードできます。 画像データ、PDF、CSV、XLS形式、などが選択出来ます。**

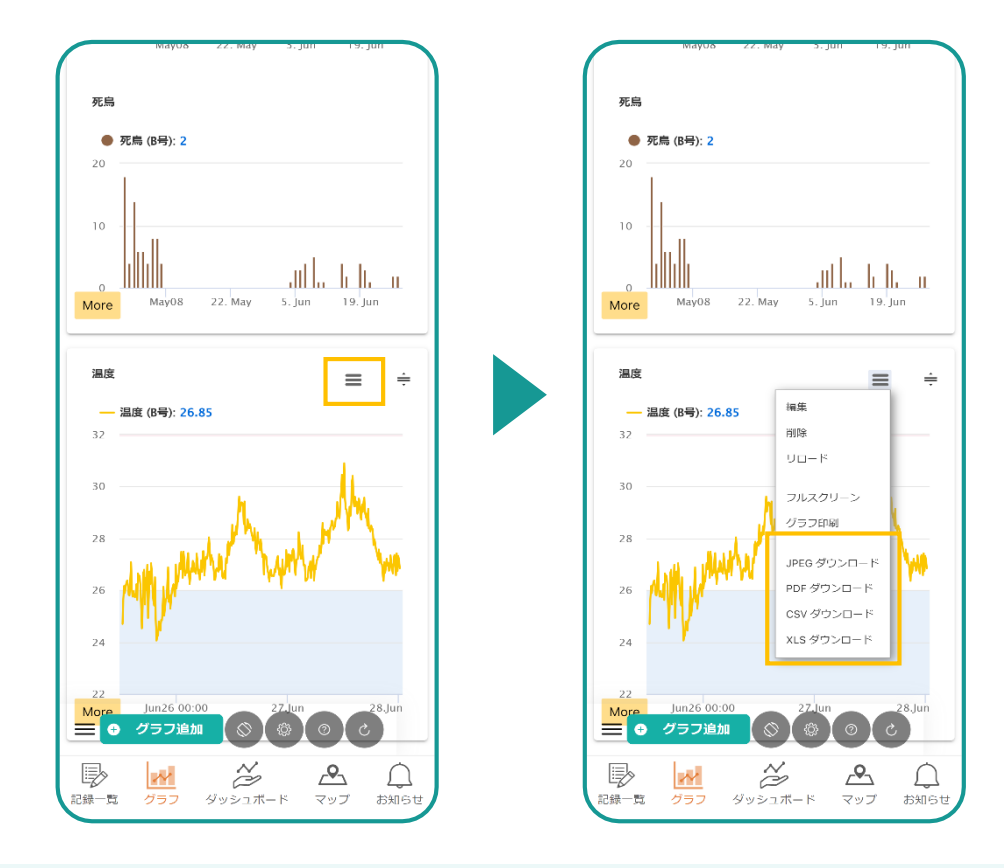

**機能2: グラフの編集**

**グラフの三メニューから編集や削除が出来ます。**

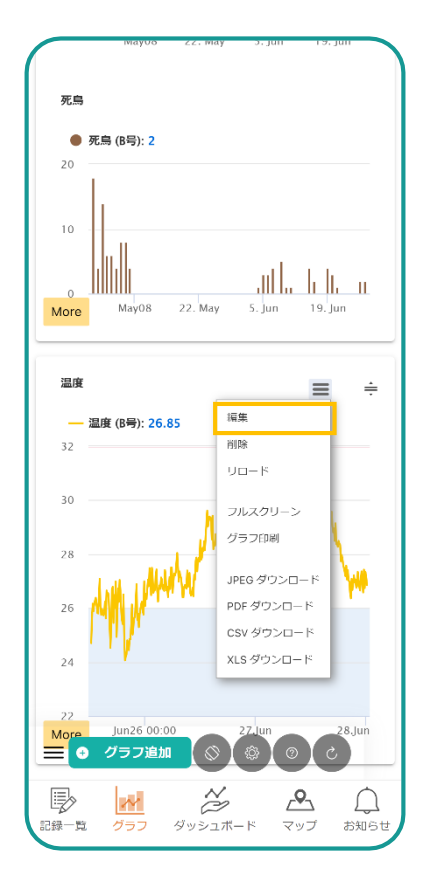

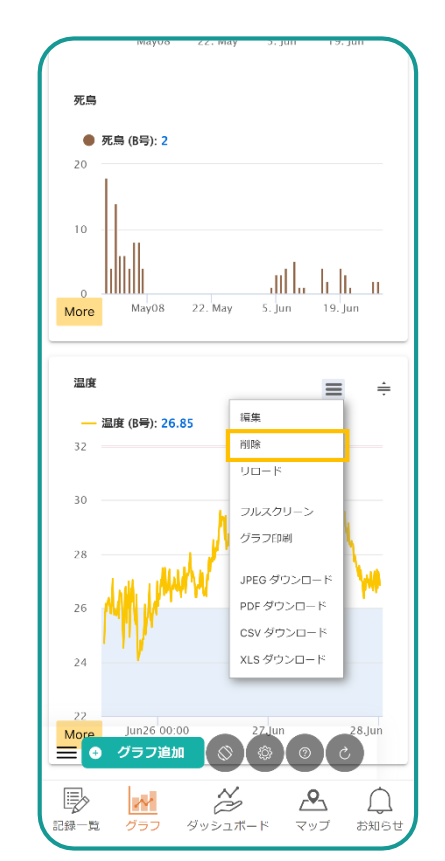

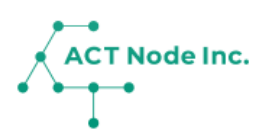

**機能 3: グラフの移動**

**移動つまみをスライドすると、上下に表示位置を移動して並び替え ることが出来ます。**

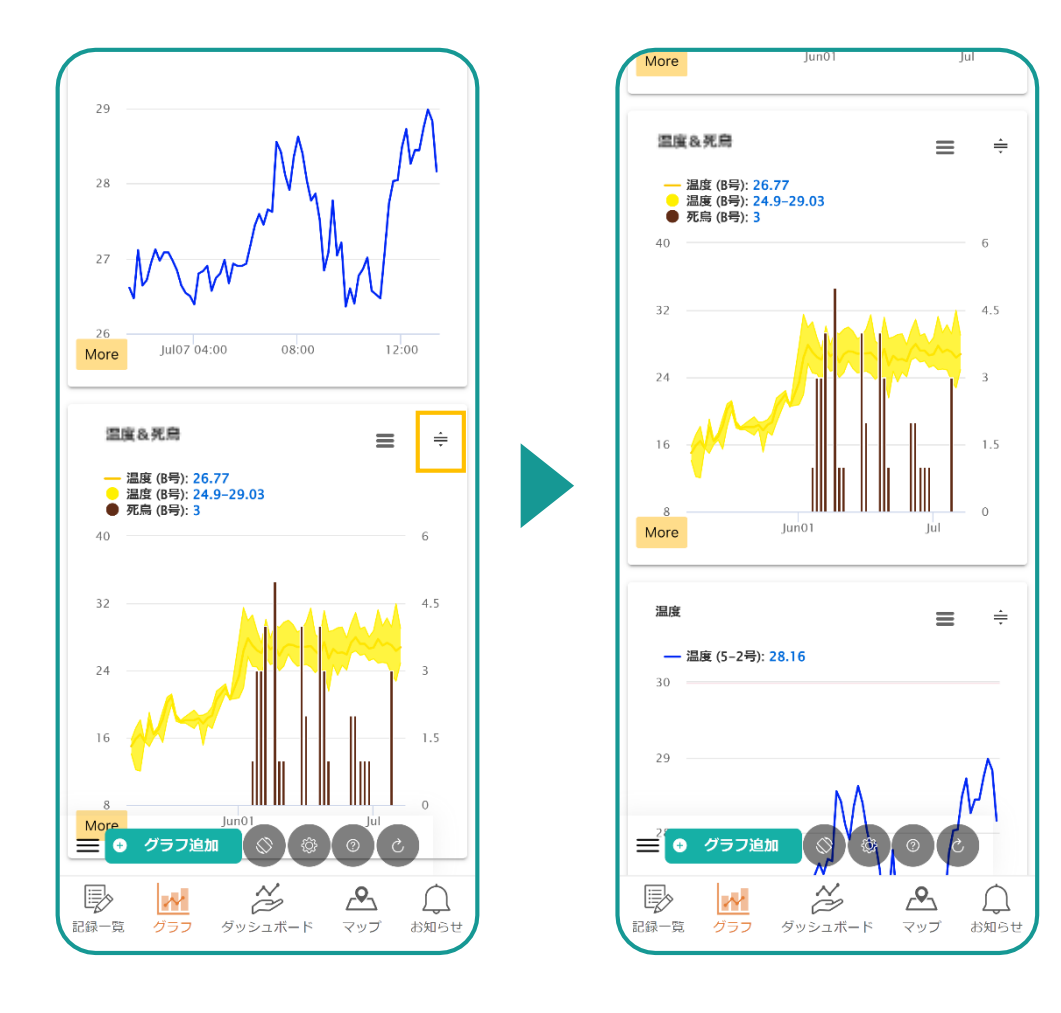

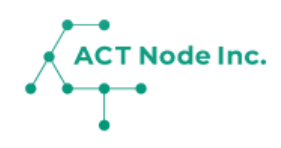

## **11. レポート機能**

記録データを様々なレポートフォーマットで集計し、 ExcelやPDFファイルで出力することが出来ます。 業種に合わせて準備されたレポートタイプを選ぶ ことで目的に合わせたレポートが作成できます。

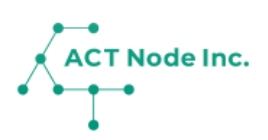

#### ◆ レポートとは?

**レポート機能を使うと、記録データを集計したレポートが作成され、 ExcelやPDFファイルでダウンロードすることが出来ます。 生産品種に合わせたレポートを選択して設定してください。 レポートは定期的に(通常は1日1回)作成されます。**

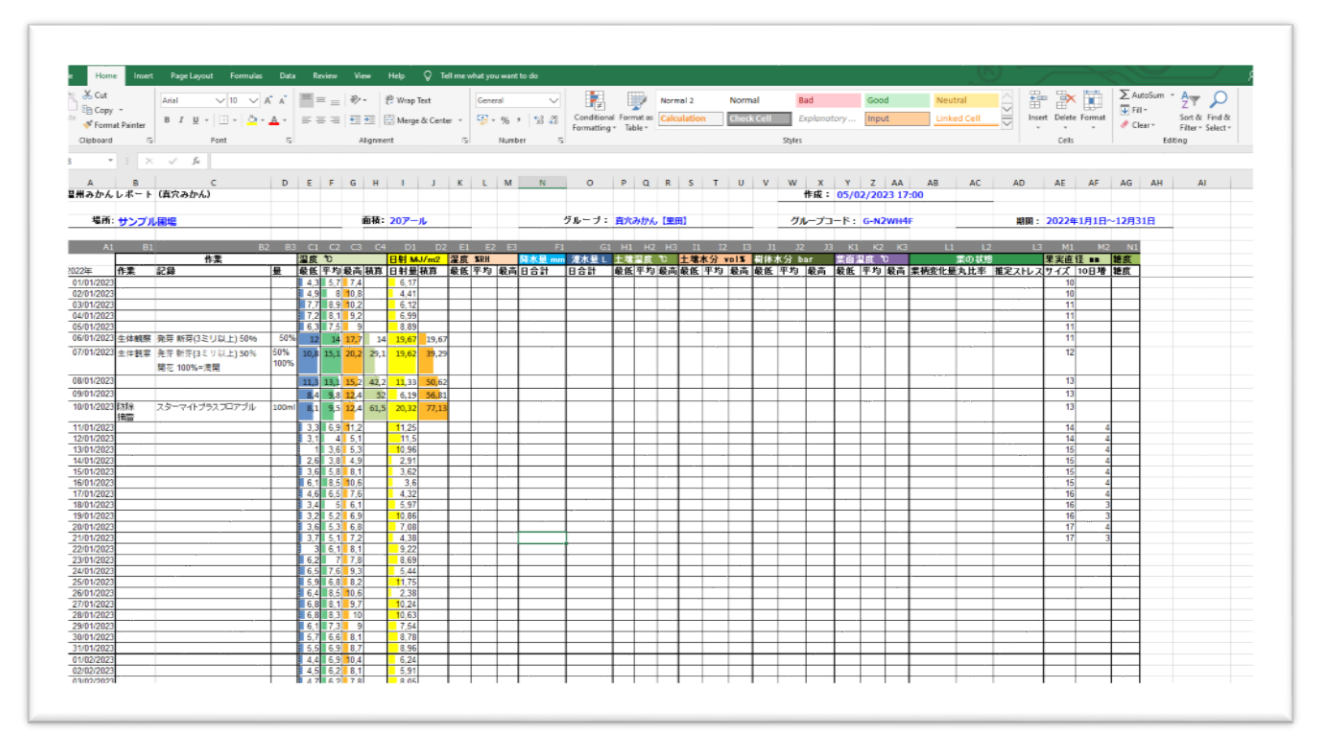

**例:作成されたレポート(エクセルファイル)**

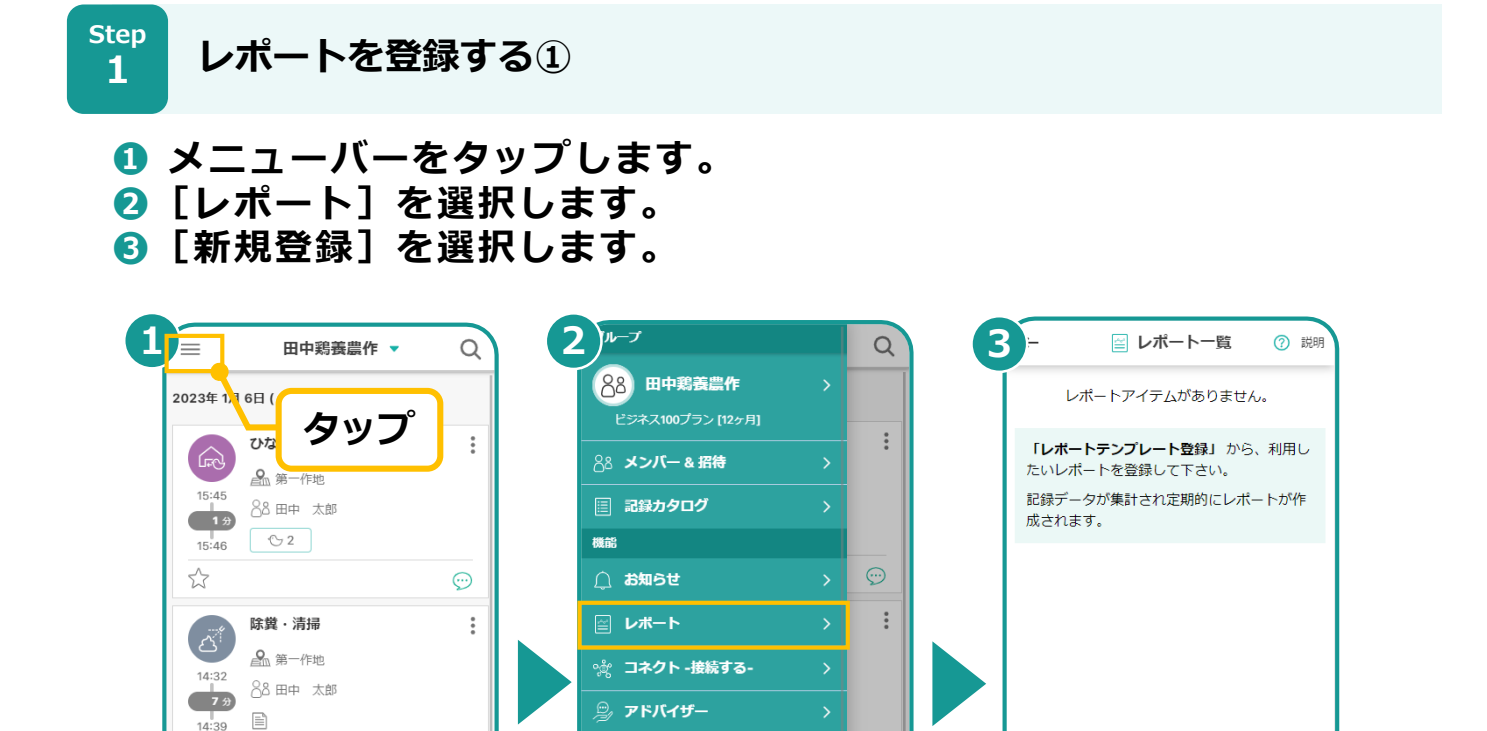

 $\bigcirc$ <sup>2</sup>

Ver. 1.8.3

 $\ddot{.}$ 

 $\frac{P}{P}$ 

ユーザー設定

◎ ユーザー設定

☆ パスワード

⑦ ヘルプ使い方

日 利用規約

 $\oplus$ 言語

アプリ情報

 $\odot$ <sup>2</sup>

 $\vdots$ 

 $\sqrt{2}$ 

 $\overleftrightarrow{\omega}$ 

 $\mathcal{L}^*$ 

 $14:43$ 

 $14:44$ 

W

2022年11月22日(火)

除糞・清掃

■ サンプル圃場 14:43 88 田中 太郎

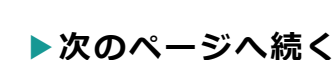

### **11. レポート機能**

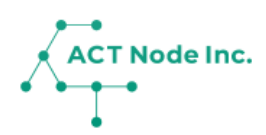

Step<br>**つ レポートを登録する**② **2**

**❶ 追加したい「レポート」を選択します。 ❷[登録する]をタップします。 ❸[OK]をタップします。**

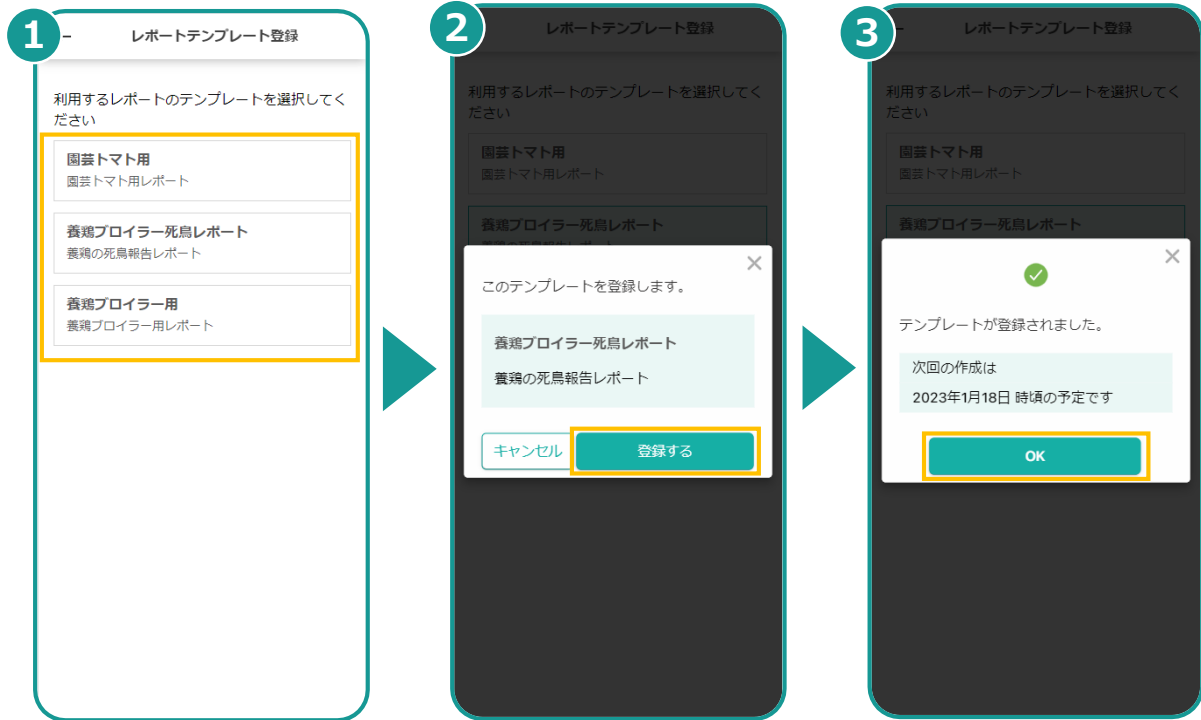

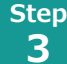

**作成されたレポートをダウンロードする**

**レポートの設定が完了してしばらく(1日ほど)するとレポートが作成さ れダウンロードが可能になります。**

**❶ メニュー」から「レポート」を選択するとレポート一覧が開きます。 ②** レポートの (:)をタップしダウンロードを選択します。 **❸ ファイルの形式を選んで「ダウンロード」します。**

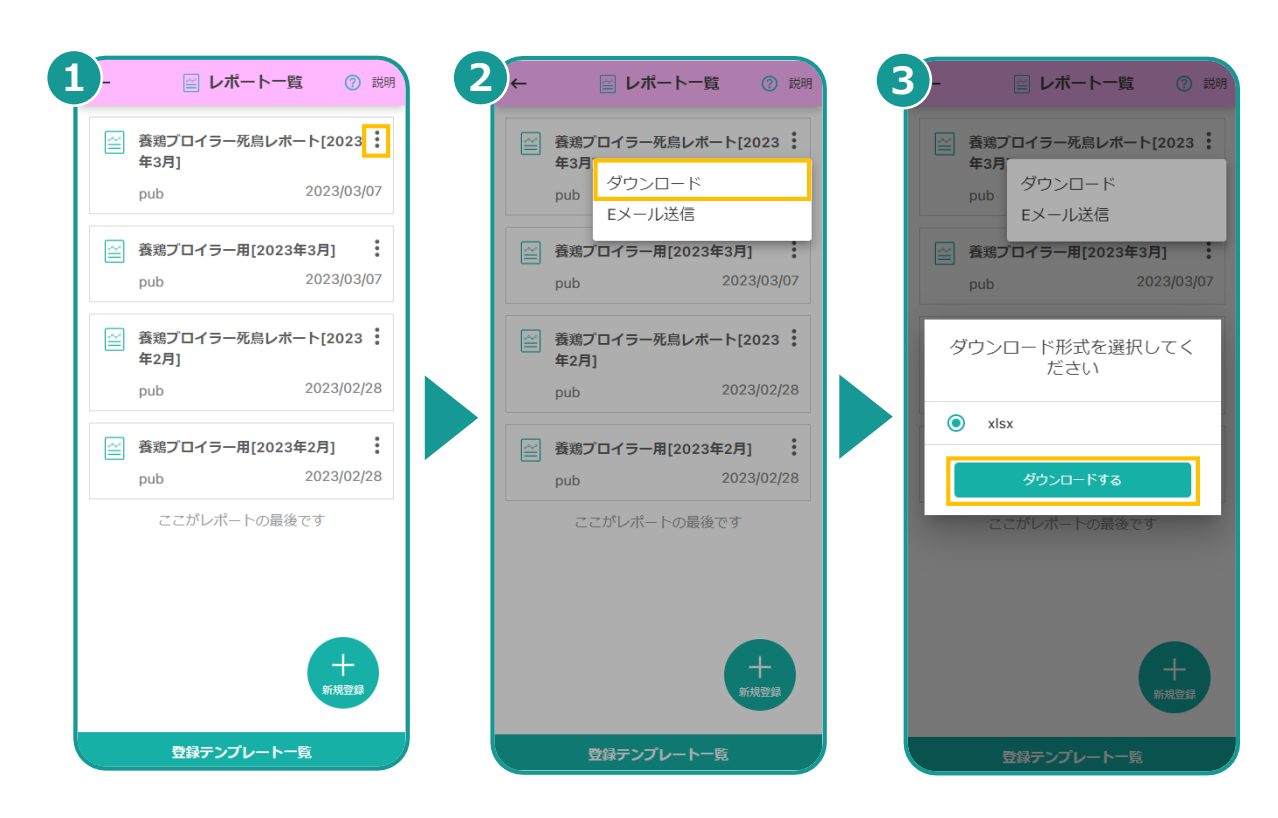

**▶次のページへ続く** 

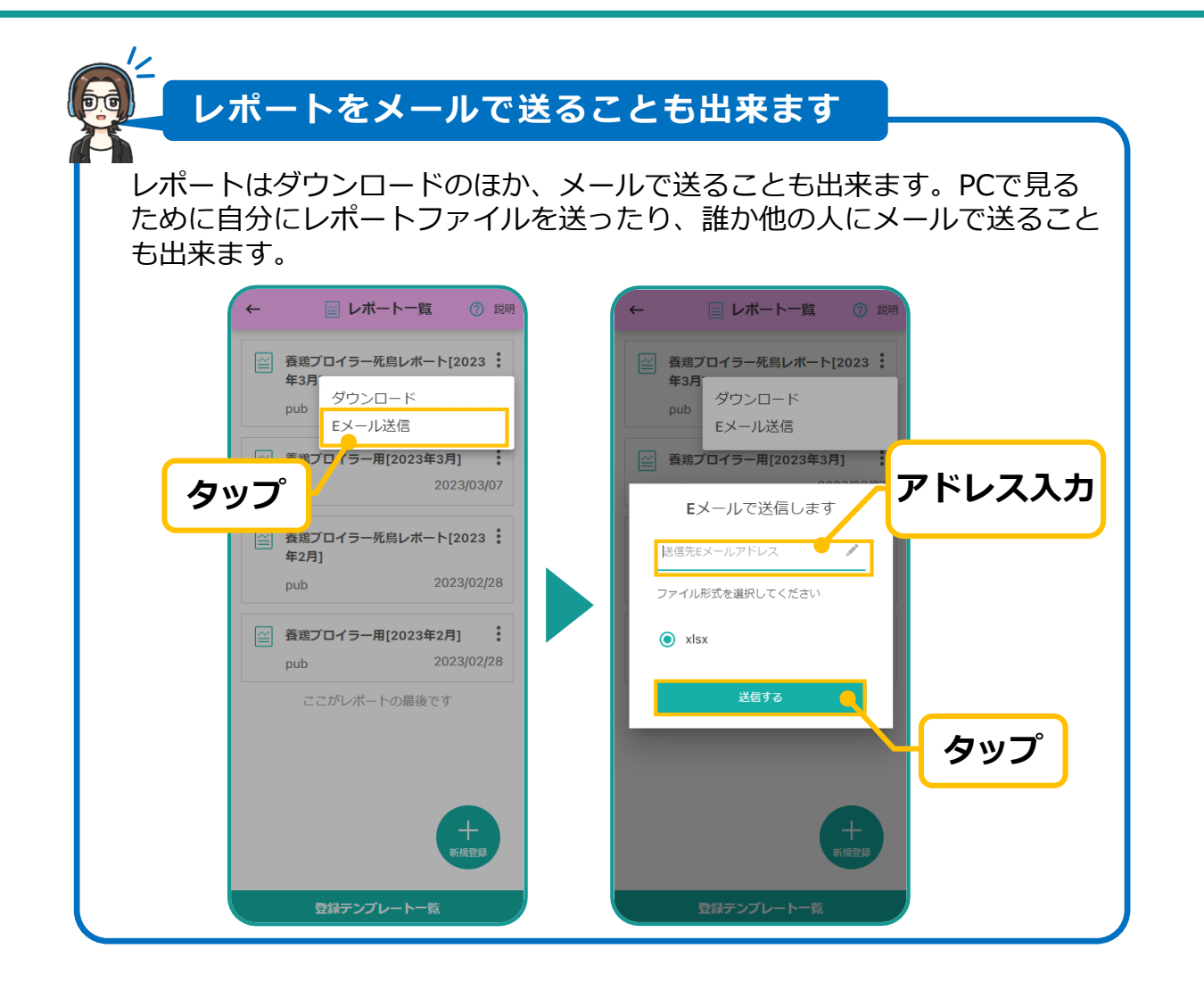

**ACT Node Inc.** 

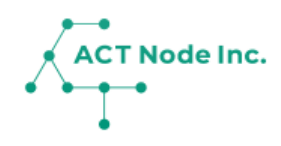

## **12. ダッシュボード機能**

ダッシュボードは重要指標(KPI)をクイックに確認 する機能です。 リアルタイムに数値が集計されます。 1つの画面で全体の様子が確認出来て、状況把握や 異常の発見のスピードが向上します。

### **12. ダッシュボード機能**

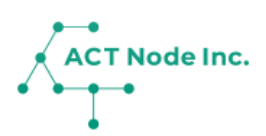

#### **◆ ダッシュボードとは?**

**ダッシュボードは、記録データの中から特に重要な項目(KPI)を自動 集計し表示してくれる機能です。**

**生産品目に合わせて必要な機能を持ったダッシュボードを選んで設定し ます。**

**例えば、養鶏では死鳥数は重要な管理項目になりますが、鶏舎毎の死鳥 の状態や累計、育成率などをダッシュボードで確認できます。**

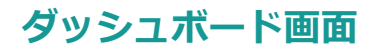

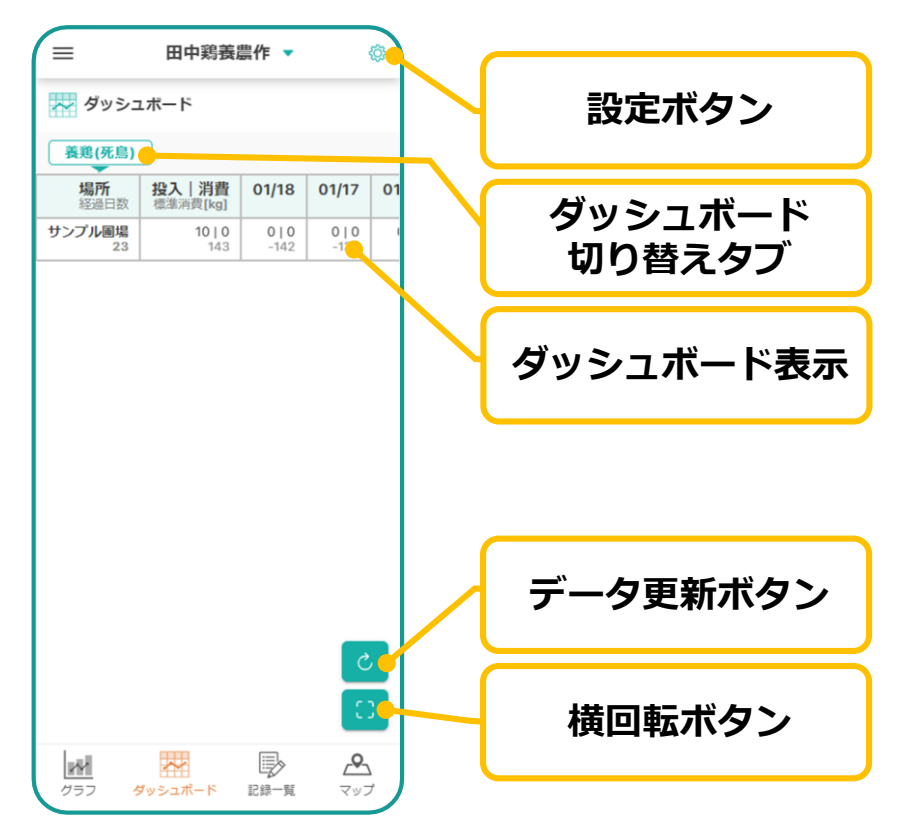

**ダッシュボードの設定①**

**Step 1**

**❶ [ダッシュボード] をタップし、 [設定 ( ◎ ) ] をタップします。** 

- **❷[ダッシュボード設定]をタップし。**
- **❸[ダッシュボードを追加する]をタップします。**

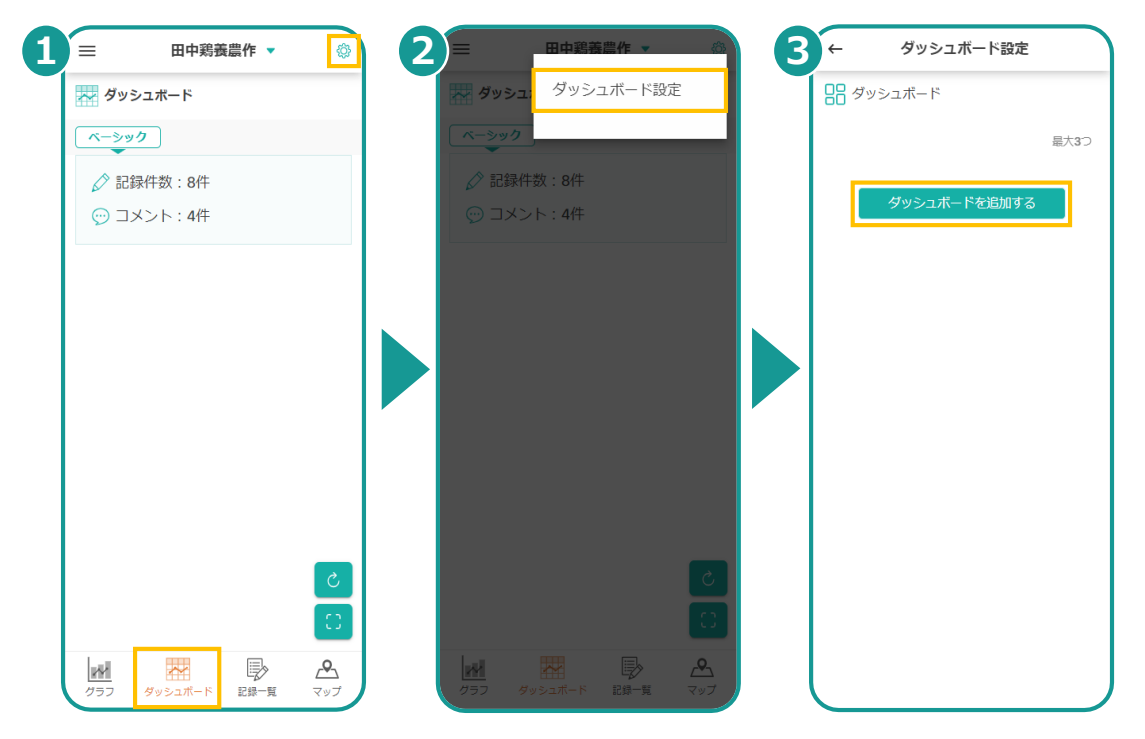

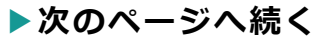

## **12. ダッシュボード機能**

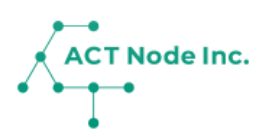

**2**

Step ダッシュボードの設定2

- **❶ 追加したい「ダッシュボード」を選択します。**
- **[登録する]をタップし、[ダッシュボード設定]画面に戻ります。 ❸ 選択したダッシュボードが表示されていることを確認します。**

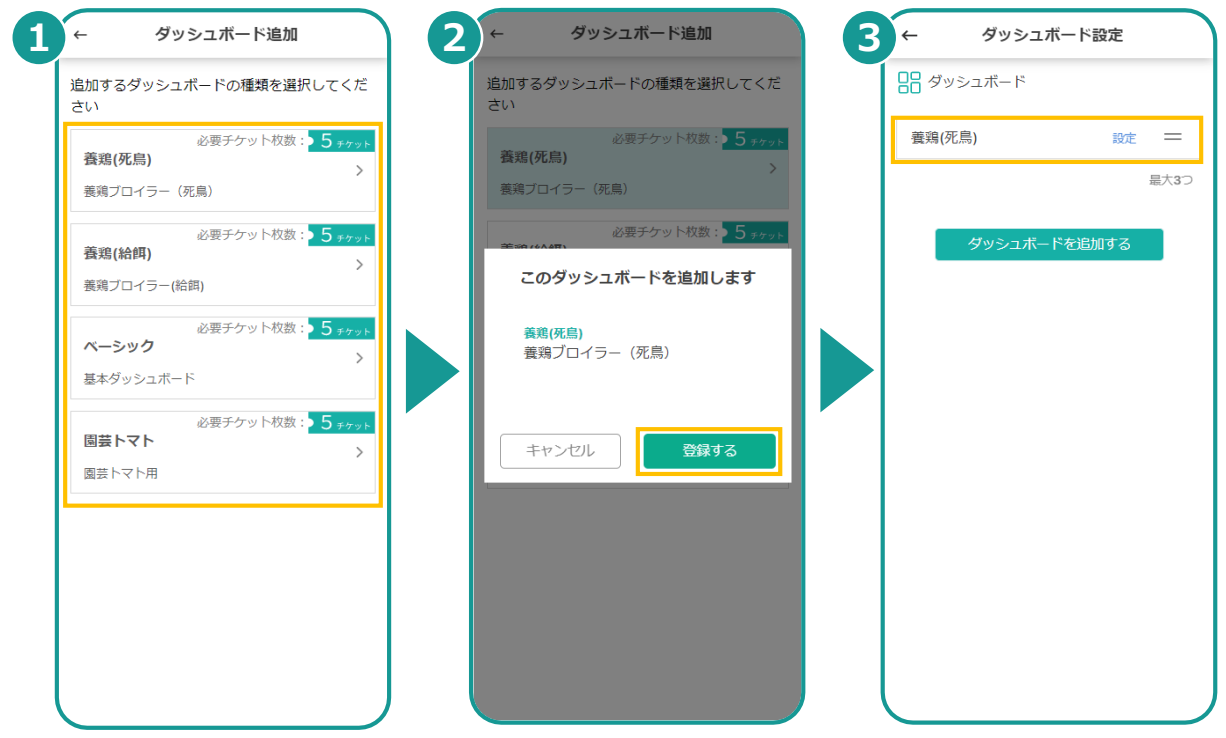

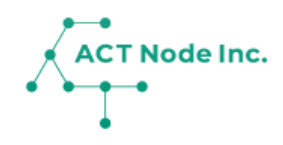

## **13. カム・カード (カメラ撮影で記録を完了)**

カム・カードは名刺サイズのカードです。 「場所」「作業」「資材」などの情報が印刷され ています。 アプリ「アクト・カム」で撮影するだけで記録を することが出来ます。

### **13. カム・カードで記録する**

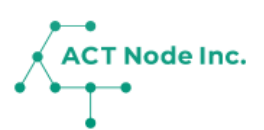

#### ◆ カムカードとは?

**カム・カードは「場所」や「作業」「記録内容」が印刷された小さな カードです。 専用アプリ「アクト・カム」で撮影すると、AIが文字を認識し、アク**

**ト・アップに自動で記録を行います。**

**利用イメージ**

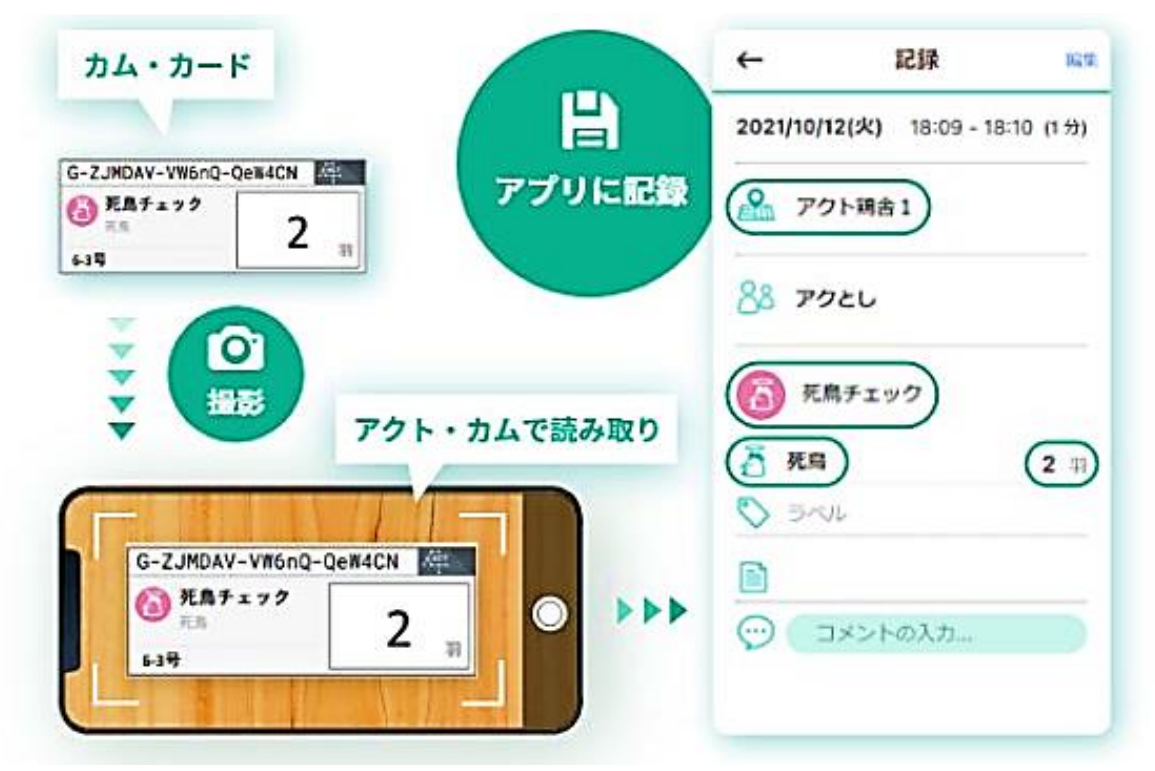

**カムカードを作成する① Step 1**

#### **❶ 「メニュー」>「コネクト -接続する-」を選択。 ❷「カム・カード」を選択します。**

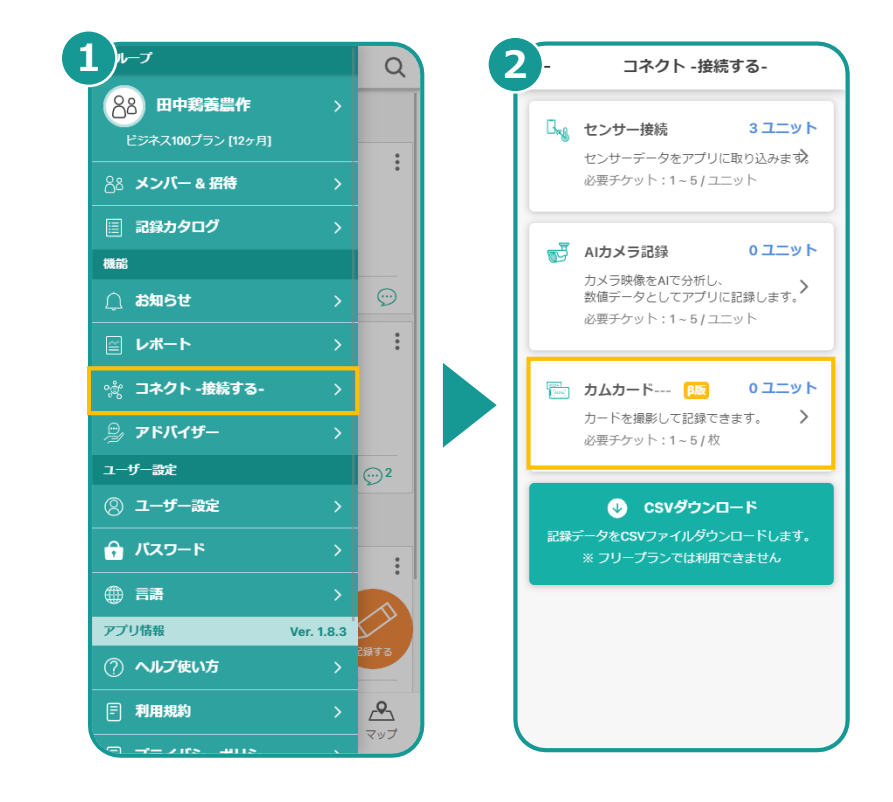

### **13. カム・カードで記録する**

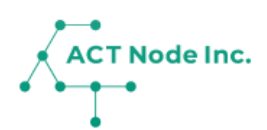

- **カムカードを作成する② Step 2**
	- **❶「新規登録」をタップ。**
	- **❷「場所」「活動」など記録内容を設定し。「登録する」でカム・ カードを作成します。**

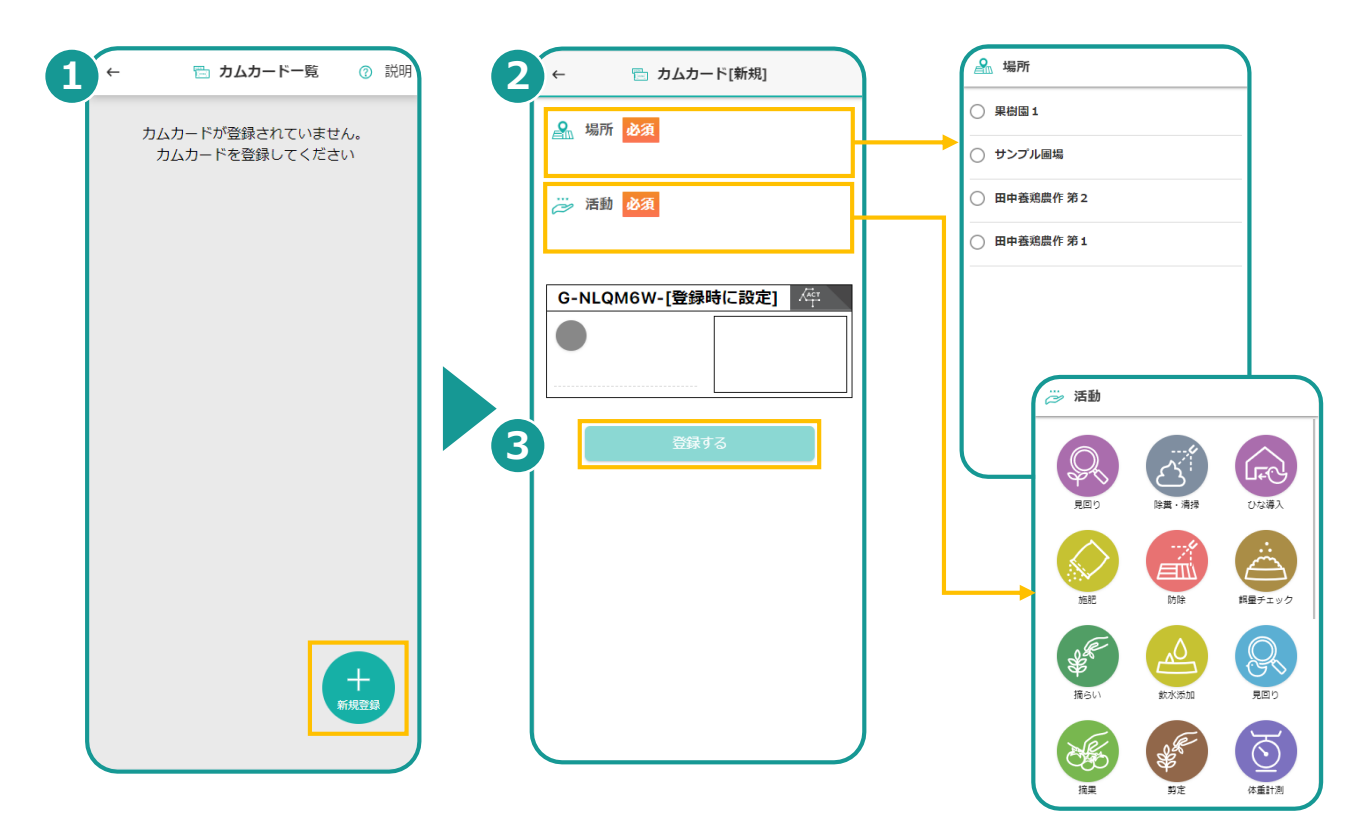

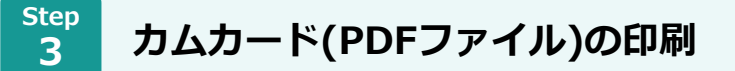

**❶ 印刷したいカム・カードを選択する。 ❷ PDF出力」をタップしてPDFファイルを作成&ダウンロードする。**

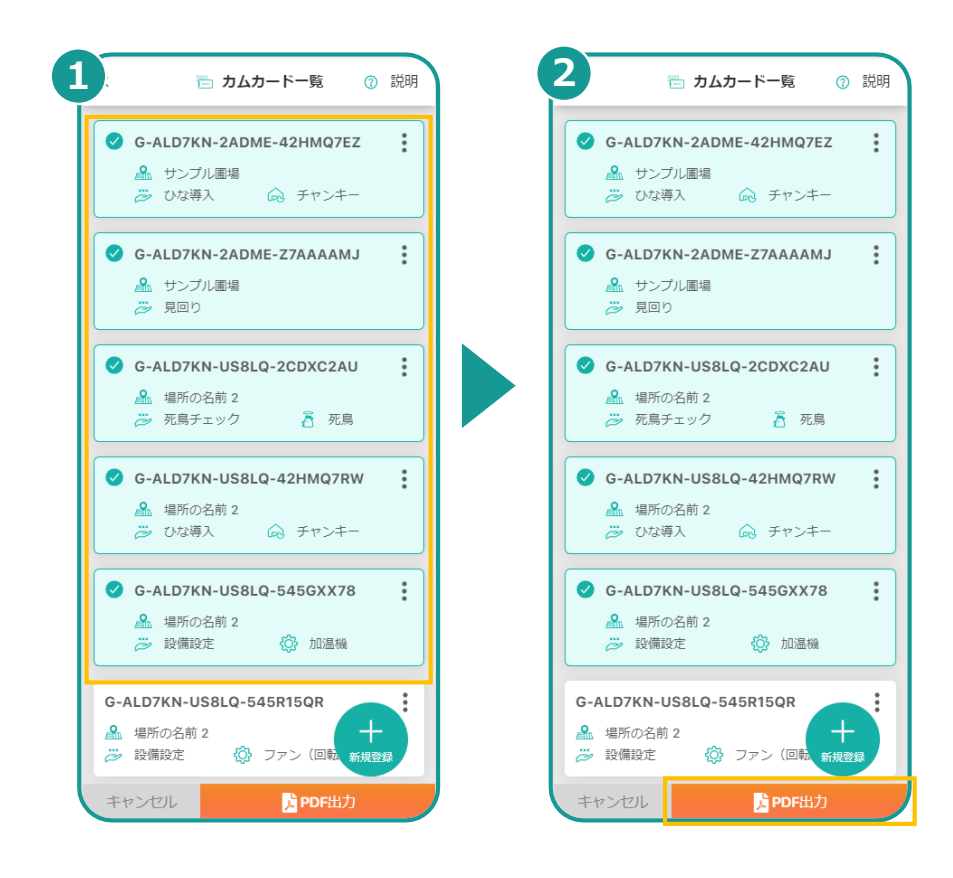

**▶次のページへ続く** 

## **13. カム・カードで記録する**

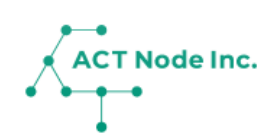

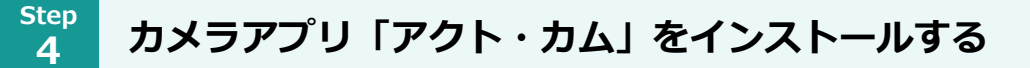

**❶ アプリストアで「アクト・カム」を検索しインストールします。 ❷ 「アクト・カム」を起動し「アクト・アップ」のユーザーで ログインします。**

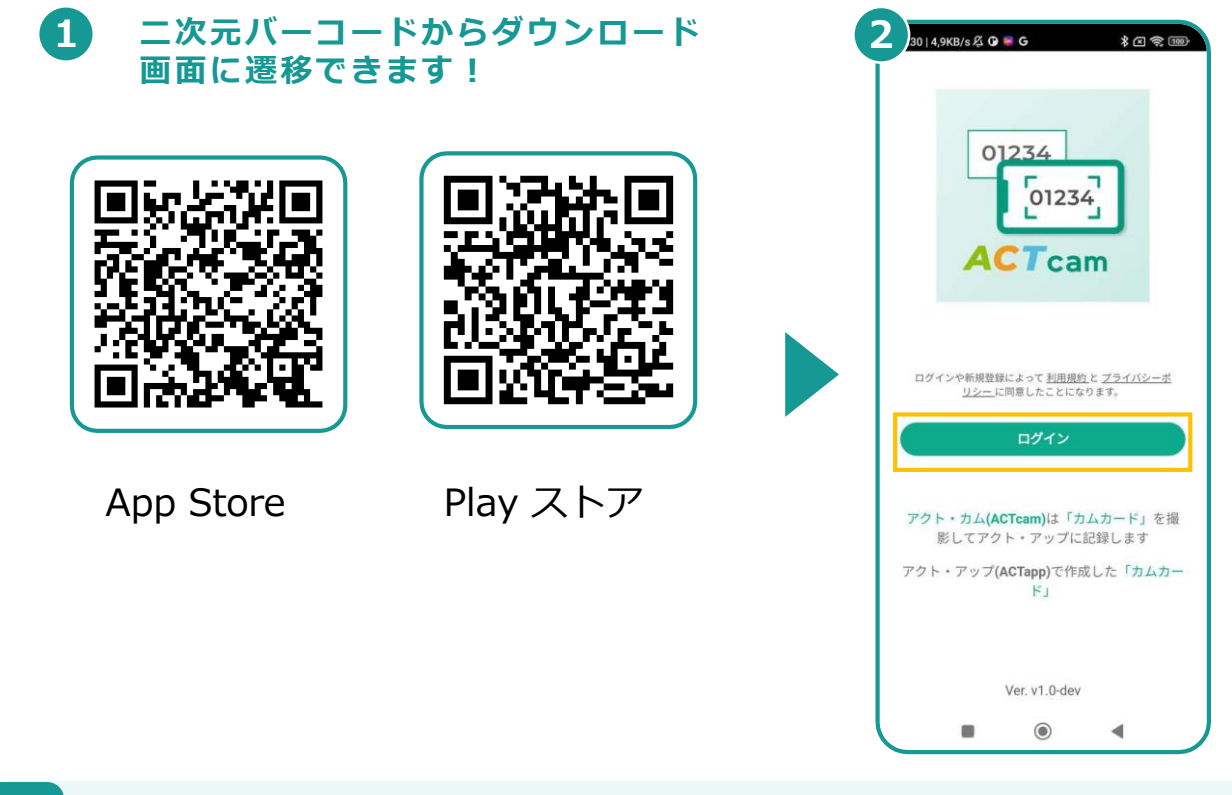

**Step 「アクト・カム」アプリで「カム・カード」を撮影し記録する 5 ❶ 印刷した「カム・カード」を壁やホワイトボードに貼ります。 右下に手書きで数字を書くと、そちらも記録されます。 ❷「アクト・カム」で撮影します。 正しくデータが読み取れると、データがクラウドに送信されます。** ※カム・カードは同時に8枚まで撮影が可能です。 **❸ 「アクト・アップ」の画面で、記録された内容を確認できます。 2 3 1** group anhit  $\sqrt{\ }$  $\alpha$ 。<br>2023年 5月 29日 ( 月 ) **撮影イメージ 数値を記入**定植  $\vdots$ 疆  $\frac{Q}{2m}$  plac2 2 G-NLOM6W-Xg8md-N2AA5D  $\sqrt{\frac{1}{T}}$  $\begin{array}{r} \n\text{09:12}\n\hline\n\text{301 } \oplus\n\end{array}\n\quad\n\begin{array}{r}\n\text{88 anhitt} \\
\hline\n\text{145}\n\end{array}$ 350 定植  $\boxed{\Leftrightarrow}$  15  $\frac{1}{24.22}$ トマト(苗)  $\leftrightarrow$  $\odot$ 田中養鶏農作 第1 2023年 3月 15日(水)  $\frac{\Theta(\mathcal{O}_R)}{\Theta(\mathcal{O}_R)}$ 環境データ記録  $\vdots$  $\theta$ ▲ サンプル圃場  $\bigotimes\hspace{-0.08cm}\mathcal{B}$  anhiti  $\frac{1}{1\theta}$  $\begin{array}{|c|c|c|c|}\hline \begin{array}{|c|c|c|}\hline \begin{array}{|c|c|}\hline \begin{array}{|c|c|}\hline \begin{array}{|c|c|}\hline \begin{array}{|c|c|}\hline \begin{array}{|c|c|}\hline \begin{array}{|c|c|}\hline \begin{array}{|c|c|}\hline \begin{array}{|c|c|}\hline \begin{array}{|c|c|}\hline \begin{array}{|c|c|}\hline \begin{array}{|c|c|}\hline \begin{array}{|c|c|}\hline \begin{array}{|c|c|}\hline \begin{array}{|c|c|}\hline \begin{array}{|$  $\stackrel{\wedge}{\bowtie}$  $\odot$ ここが記録の最後です  $\begin{array}{c} \boxed{6} \\ \boxed{1} \\ \end{array}$  $\frac{M}{\sqrt{27}}$   $\frac{N}{\sqrt{27}}$   $\frac{N}{\sqrt{27}}$   $\frac{N}{\sqrt{27}}$ 

**▶次のページへ続く** 

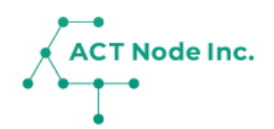

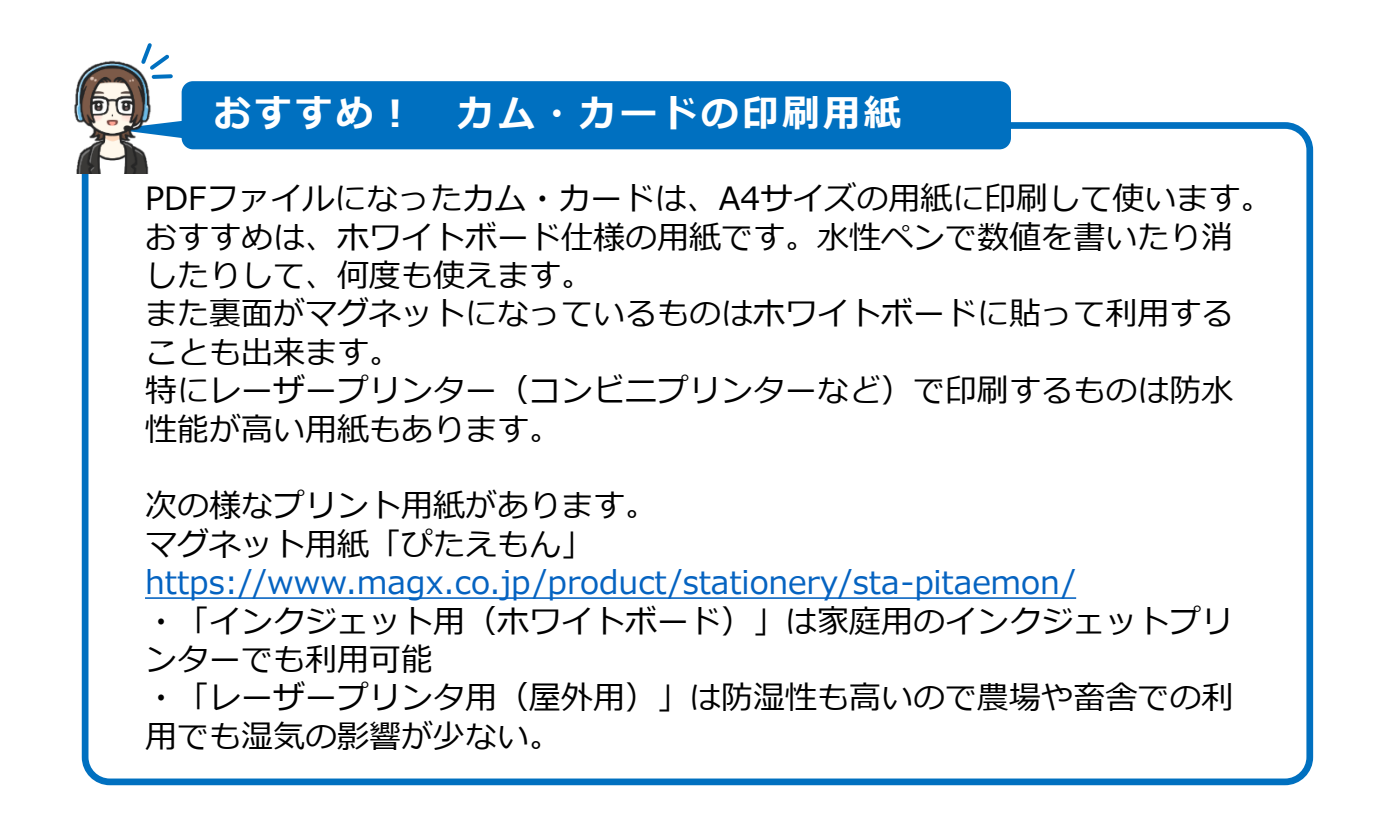

**「カム・カード」で楽に記録するテクニック①!**

**「カム・カード」に記入する数字のパターンが決まっていれば、複数 枚のカードを作成し、数字を書き込んでおきます。 記録する数字の書かれたカードを、アクト・カムで撮影すればその数 値で記録ができます。**

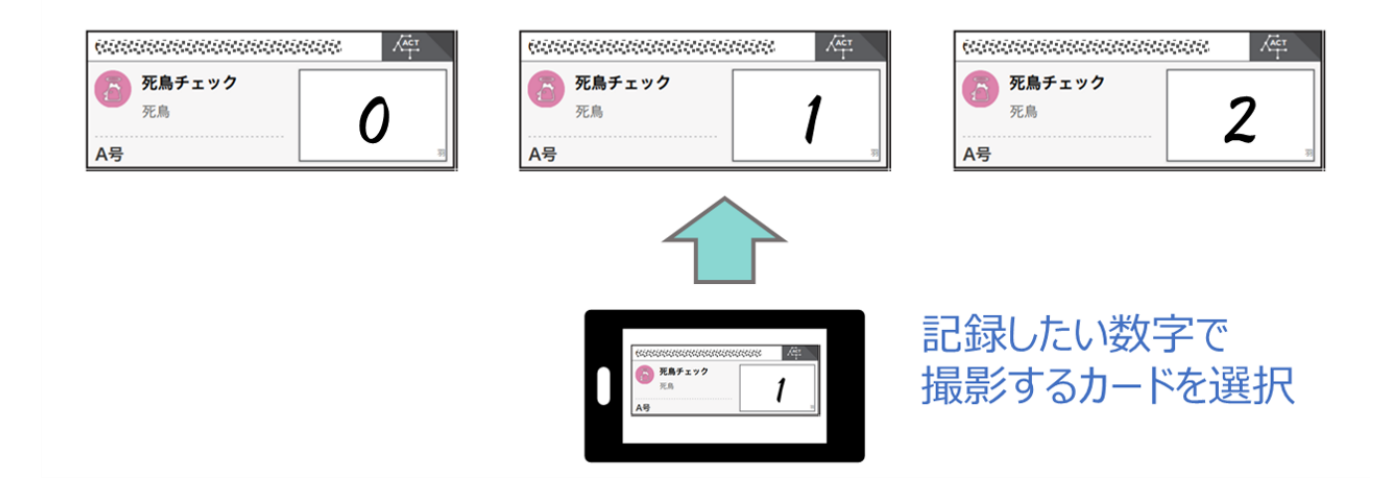

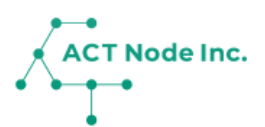

**「カム・カード」で楽に記録するテクニック②!**

**手のひらサイズの小型スマホを「アクト・カム」専用のスマホデバイス として利用するのがオススメです。 次の設定を行うことでタッチパネルを使わず手袋をつけた状態でも記録 が出来るようになります。**

**1. スマホのロック解除をタッチパネルからの入力無しで出来るように する。(顔認証やロックをかけないなど)**

※他の人から不正利用されないようセキュリティーにはご配慮ください。 **2. アクト・カムが起動した状態にしておく。**

**3. アクト・カムが起動した状態で、スマホのボリュームボタンを長押し する。→写真が撮影されて、記録が出来ます。**

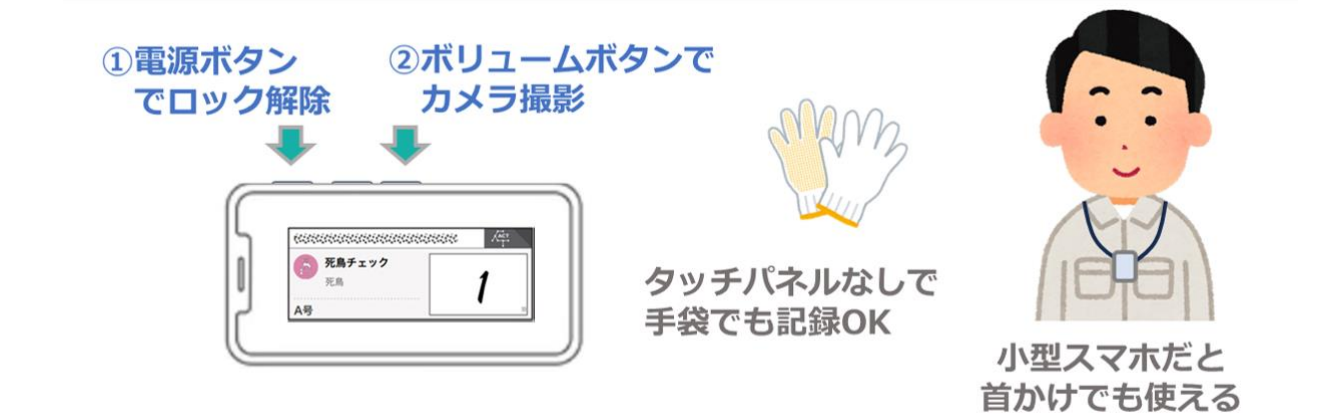